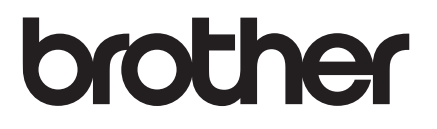

# Basic User's Guide

# MFC-J4320DW MFC-J4420DW

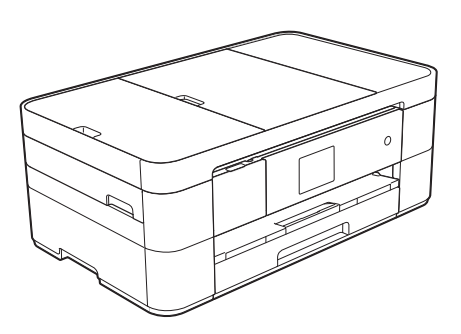

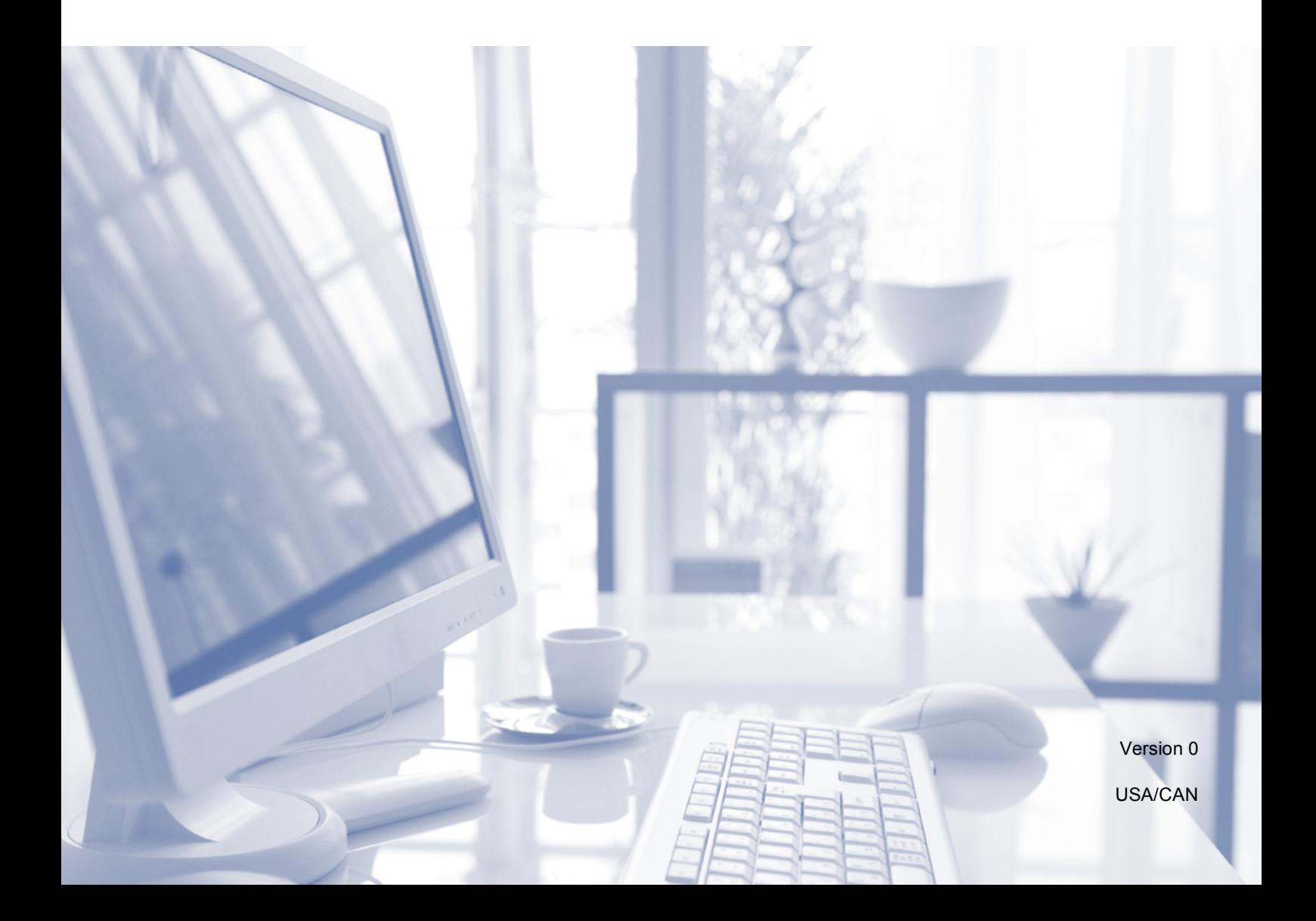

<span id="page-1-0"></span>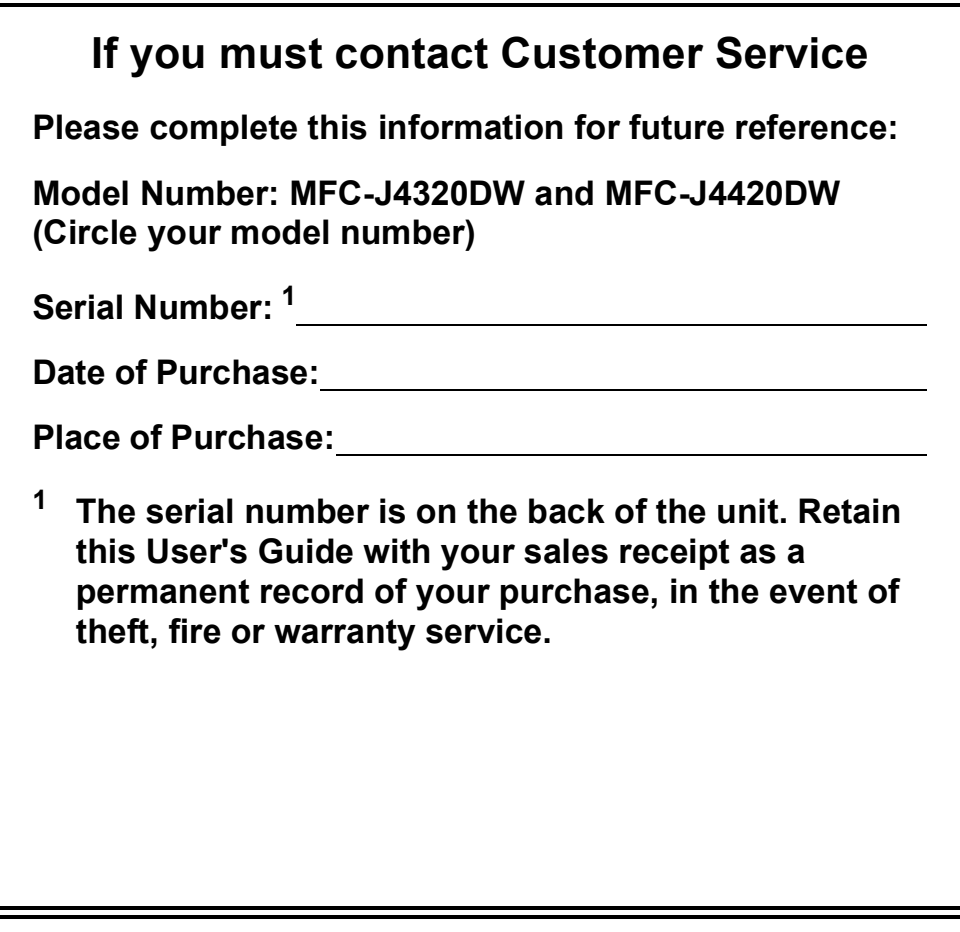

#### **Register your product on-line at**

#### **<http://www.brother.com/registration>**

By registering your product with Brother, you will be recorded as the original owner of the product. Your registration with Brother:

- may serve as confirmation of the purchase date of your product should you lose your receipt;
- may support an insurance claim by you in the event of product loss covered by insurance; and,
- will help us notify you of enhancements to your product and special offers.

The most convenient and efficient way to register your new product is on-line at [http://www.brother.com/registration.](http://www.brother.com/registration)

© 2014 Brother Industries, Ltd. All rights reserved.

### **Brother numbers**

#### **NOTE**

For technical help, you must call the country where you bought the machine. Calls must be made *from within* that country.

### **Register your product**

By registering your product with Brother International Corporation, you will be recorded as the original owner of the product. Your registration with Brother:

- may serve as confirmation of the purchase date of your product should you lose your receipt;
- $\blacksquare$  may support an insurance claim by you in the event of product loss covered by insurance; and,
- will help us notify you of enhancements to your product and special offers.

Register <sup>[1](#page-2-0)</sup> your new product online at

#### **<http://www.brother.com/registration>**

<span id="page-2-0"></span><sup>1</sup> (USA only) You can also complete and fax the Brother Warranty Registration and Test Sheet.

### **FAQs (frequently asked questions)**

The Brother Solutions Center is our one-stop resource for all your Fax Machine/Multi-Function Center needs. Download the latest software documents and utilities, read FAQs and troubleshooting tips, and learn how to get the most from your Brother product.

#### **<http://support.brother.com>**

#### **NOTE**

- Check here for Brother driver updates.
- To keep your machine's performance up to date, check here for the latest firmware upgrade.

#### **For Customer Service**

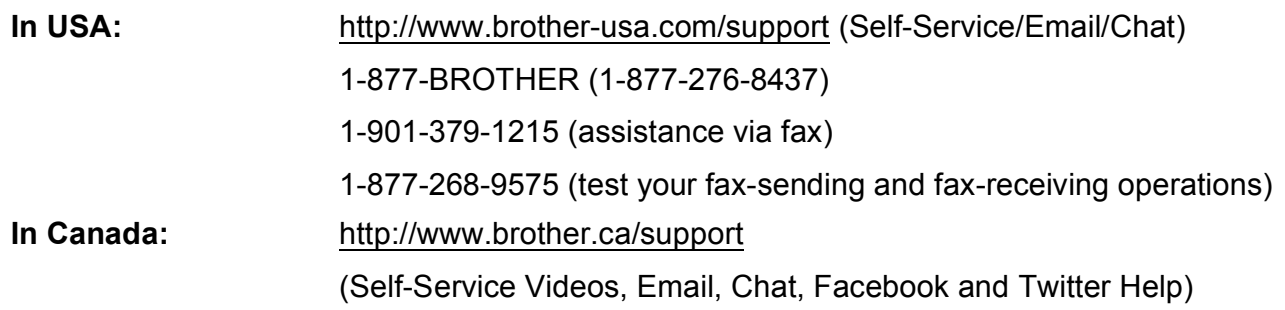

#### **Service Center Locator (USA only)**

For the location of a Brother authorized service center, call 1-877-BROTHER (1-877-276-8437) or visit [http://www.brother-usa.com/service.](http://www.brother-usa.com/service)

#### **Service Center Locations (Canada only)**

For the location of a Brother authorized service center, visit [http://www.brother.ca/support.](http://www.brother.ca/support)

### **Ordering accessories and supplies**

For best quality results use only genuine Brother accessories, which are available at most Brother retailers. If you cannot find the accessory you need and have a Visa, MasterCard, Discover, American Express credit card, or PayPal account, you can order directly from Brother. Visit us online for a complete selection of the Brother accessories and supplies that are available for purchase.

#### **NOTE**

In Canada only Visa and MasterCard are accepted.

**In USA:** 1-877-552-MALL (1-877-552-6255)

1-800-947-1445 (assistance via fax)

#### **<http://www.brothermall.com>**

**In Canada:**

**<http://www.brother.ca>**

### **Order Information**

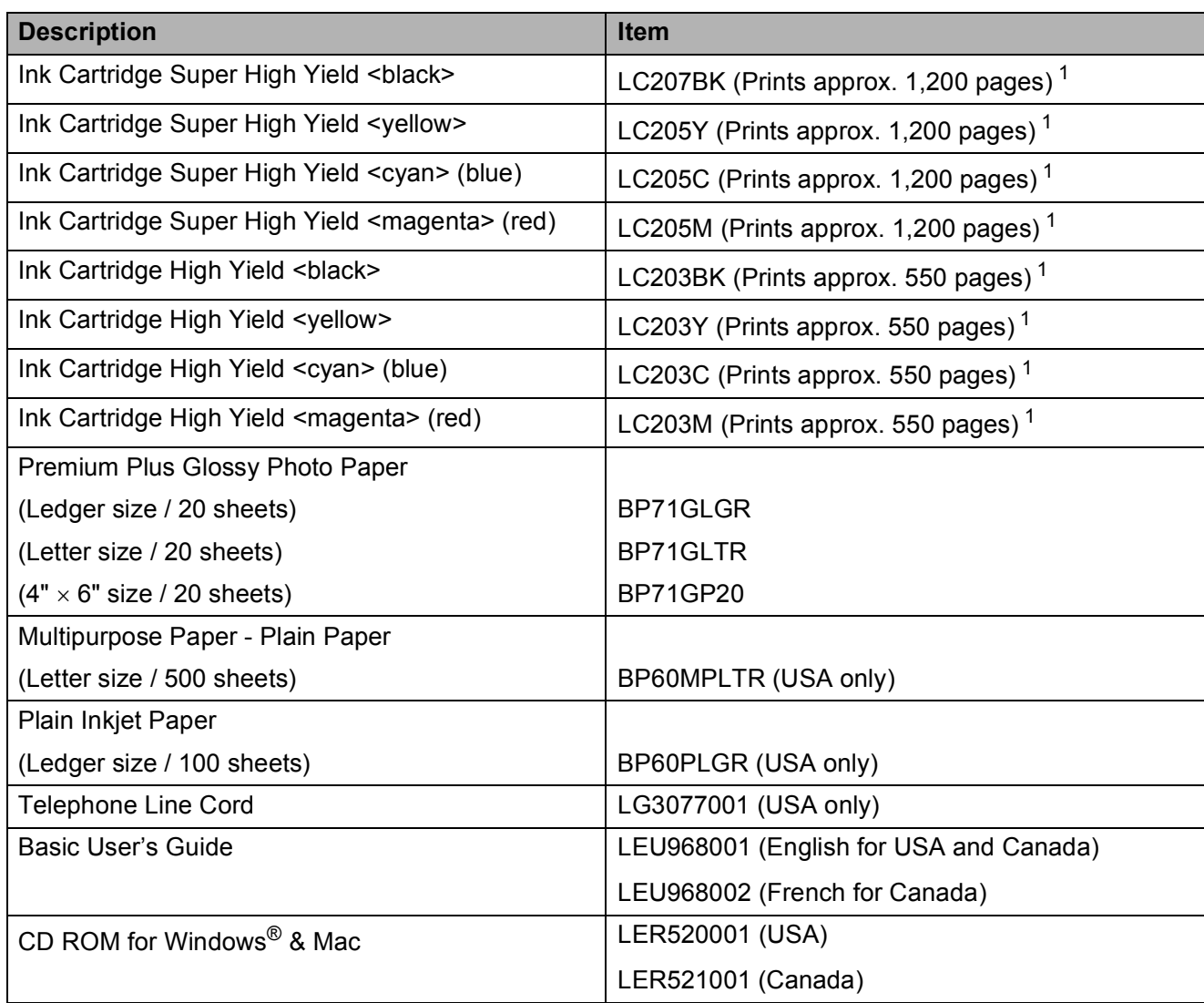

<span id="page-4-0"></span>1 For more information about the replacement supplies, visit [http://www.brother.com/pageyield.](http://www.brother.com/pageyield)

### **Notice - Disclaimer of Warranties (USA and Canada)**

BROTHER'S LICENSOR(S), AND THEIR DIRECTORS, OFFICERS, EMPLOYEES OR AGENTS (COLLECTIVELY BROTHER'S LICENSOR) MAKE NO WARRANTIES, EXPRESS OR IMPLIED, INCLUDING WITHOUT LIMITATION THE IMPLIED WARRANTIES OF MERCHANTABILITY AND FITNESS FOR A PARTICULAR PURPOSE, REGARDING THE SOFTWARE. BROTHER'S LICENSOR(S) DOES NOT WARRANT, GUARANTEE OR MAKE ANY REPRESENTATIONS REGARDING THE USE OR THE RESULTS OF THE USE OF THE SOFTWARE IN TERMS OF ITS CORRECTNESS, ACCURACY, RELIABILITY, CURRENTNESS OR OTHERWISE. THE ENTIRE RISK AS TO THE RESULTS AND PERFORMANCE OF THE SOFTWARE IS ASSUMED BY YOU. THE EXCLUSION OF IMPLIED WARRANTIES IS NOT PERMITTED BY SOME STATES IN THE USA AND SOME PROVINCES IN CANADA. THE ABOVE EXCLUSION MAY NOT APPLY TO YOU.

IN NO EVENT WILL BROTHER'S LICENSOR(S) BE LIABLE TO YOU FOR ANY CONSEQUENTIAL, INCIDENTAL OR INDIRECT DAMAGES (INCLUDING DAMAGES FOR LOSS OF BUSINESS PROFITS, BUSINESS INTERRUPTION, LOSS OF BUSINESS INFORMATION, AND THE LIKE) ARISING OUT OF THE USE OR INABILITY TO USE THE SOFTWARE EVEN IF BROTHER'S LICENSOR HAS BEEN ADVISED OF THE POSSIBILITY OF SUCH DAMAGES. BECAUSE SOME STATES IN THE USA AND SOME PROVINCES IN CANADA DO NOT ALLOW THE EXCLUSION OR LIMITATION OF LIABILITY FOR CONSEQUENTIAL OR INCIDENTAL DAMAGES, THE ABOVE LIMITATIONS MAY NOT APPLY TO YOU. IN ANY EVENT BROTHER'S LICENSOR'S LIABILITY TO YOU FOR ACTUAL DAMAGES FROM ANY CAUSE WHATSOEVER, AND REGARDLESS OF THE FORM OF THE ACTION (WHETHER IN CONTRACT, TORT (INCLUDING NEGLIGENCE), PRODUCT LIABILITY OR OTHERWISE), WILL BE LIMITED TO \$50.

### **Compilation and Publication Notice**

Under the supervision of Brother Industries, Ltd., this product's manuals have been compiled and published, covering the latest product descriptions and specifications.

The contents of the manuals and the specifications of this product are subject to change without notice.

Brother reserves the right to make changes without notice in the specifications and materials contained herein and shall not be responsible for any damages (including consequential) caused by reliance on the materials presented, including but not limited to typographical and other errors relating to the publications.

### **You can use the following features!**

### **Mobile Connect**

Use Brother iPrint&Scan to print and scan images and files from mobile devices.

(See Mobile Print/Scan Guide for Brother iPrint&Scan at <solutions.brother.com/manuals>.)

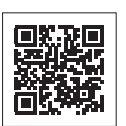

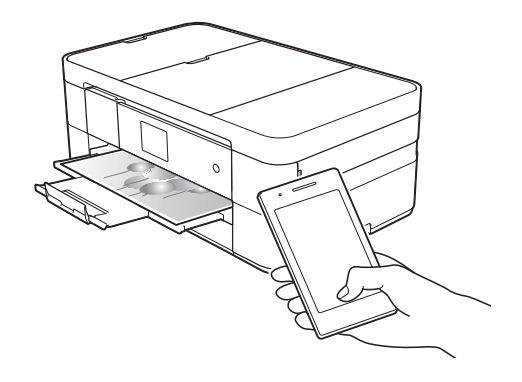

### **Web Connect / Brother Apps**

Scan and upload images and files to popular web services directly from your machine. Capture and convert information directly from your machine without your computer.

(See Web Connect Guide at <solutions.brother.com/manuals>.)

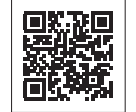

Printing | Scanning

### **Add Shortcuts**

Save your most frequently-used settings as Shortcuts.

(See Online User's Guide at <solutions.brother.com/manuals>.)

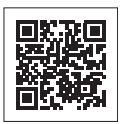

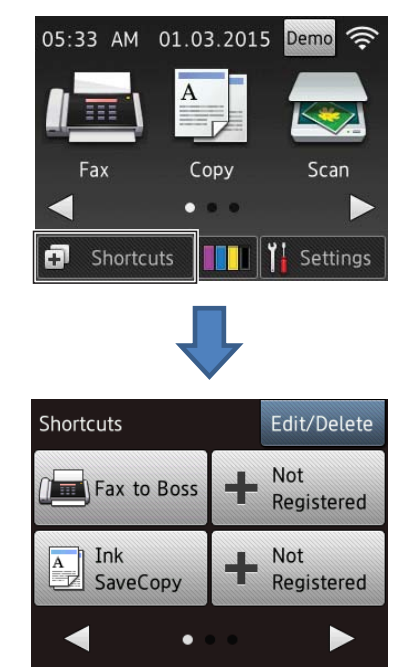

### **User's Guides and where to find them**

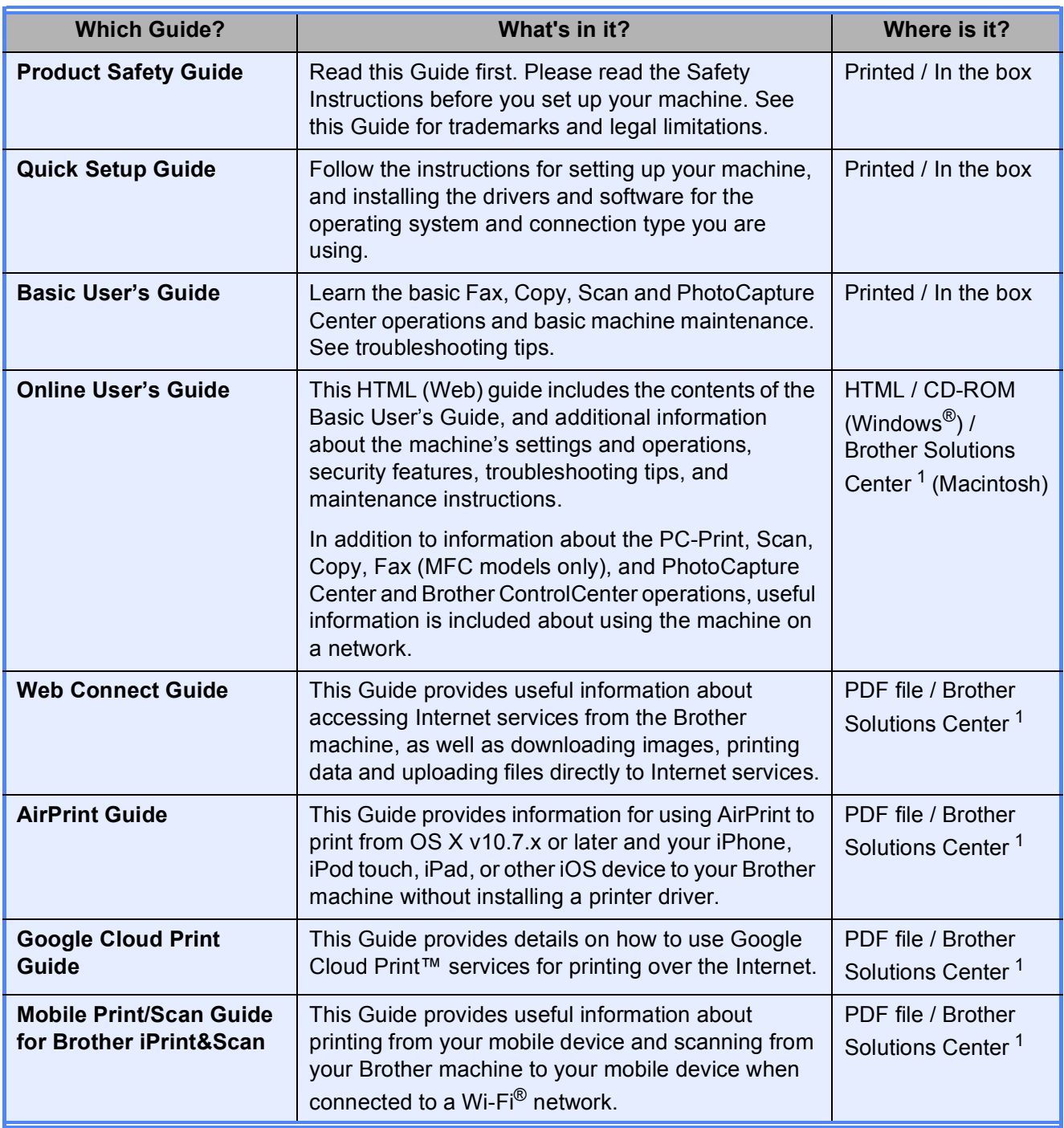

<span id="page-7-0"></span><sup>1</sup> Visit <solutions.brother.com/manuals>.

### **The Online User's Guide helps you get the most out of your machine.**

- Quicker navigation!
	- Search box
	- Navigation index in a separate pane
- Comprehensive!
	- Every topic in one guide
- Simplified layout!
	- Provides step-by-step instructions
	- Summarizes the feature at the top of the page

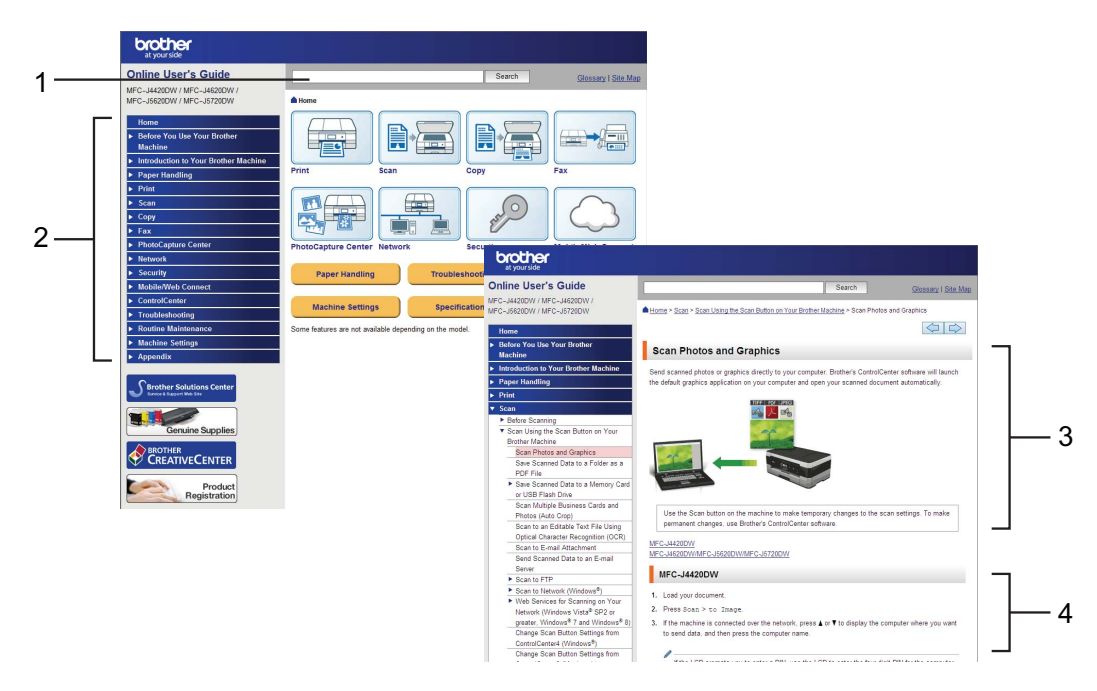

- **1 Search Box**
- **2 Navigation Index**
- **3 Feature Summary**
- **4 Step-by-Step Instructions**

#### **Where can I find the Online User's Guide?**

(Windows®)

Click (**Start**) > **All Programs** > **Brother** > **Brother Utilities** > **MFC-XXXX** (XXXX is your model name.) > **Support** > **User's Guides**.

(Windows® 8)

Tap or click (**Brother Utilities**) > **MFC-XXXX** (XXXX is your model name.) > **Support** > **User's Guides**.

(Macintosh or other options) Visit Brother Solutions Center: [solutions.brother.com/manuals.](solutions.brother.com/manuals)

### **If you have questions or problems, please take a look at your model's FAQs.**

- Provides several ways to search
- Displays related questions for additional information
- Receives regular updates based on customer feedback

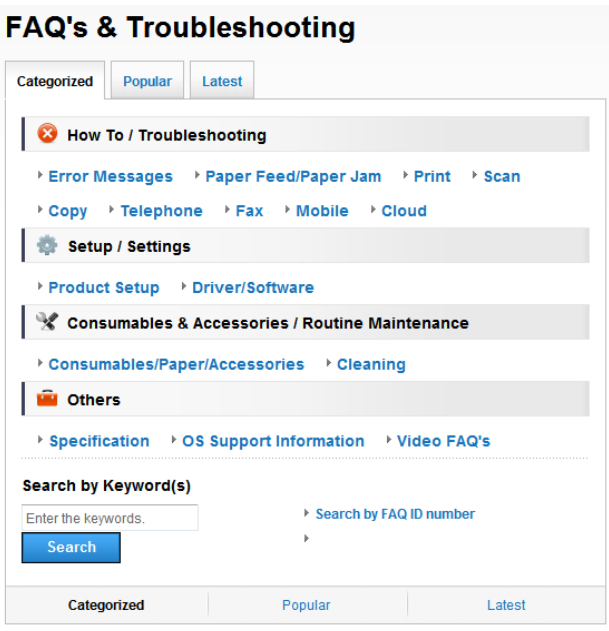

\* The FAQ home page will vary depending on your model.

#### **Where can I find these FAQs?**

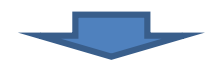

Brother Solutions Center <http://support.brother.com>

# **Table of Contents**

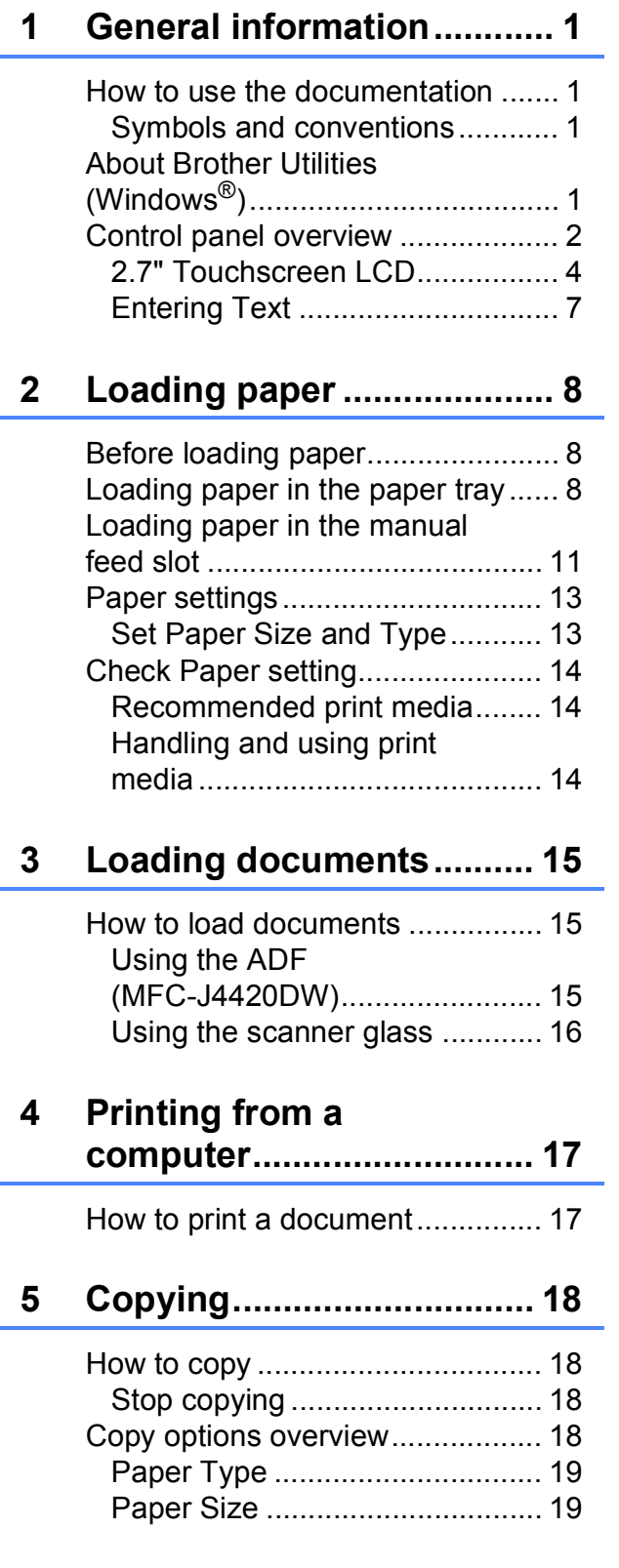

### **[6 Scanning to a computer ... 20](#page-31-0)**

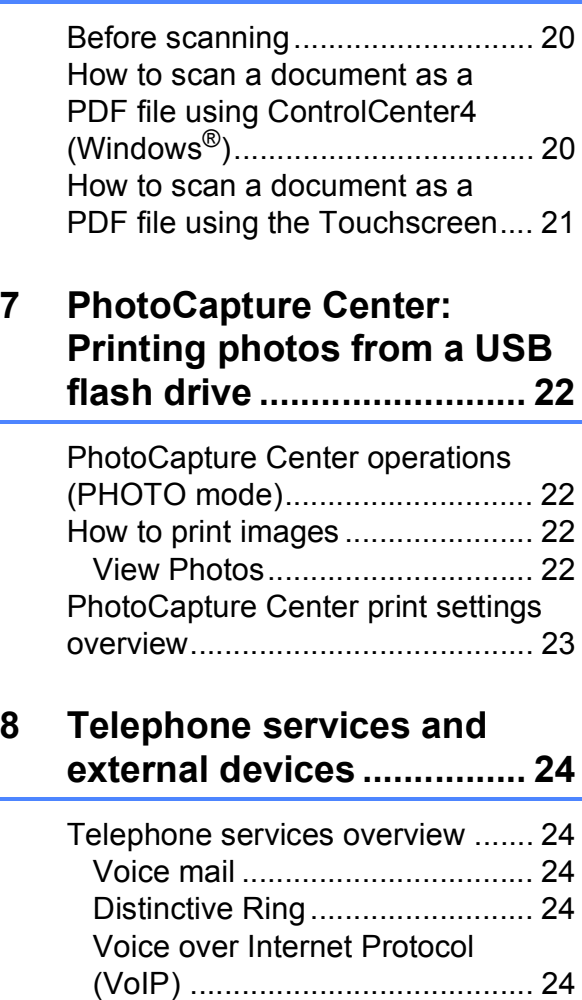

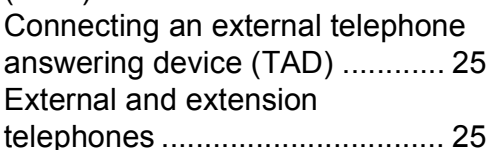

### **[9 Sending a fax..................... 26](#page-37-0)**

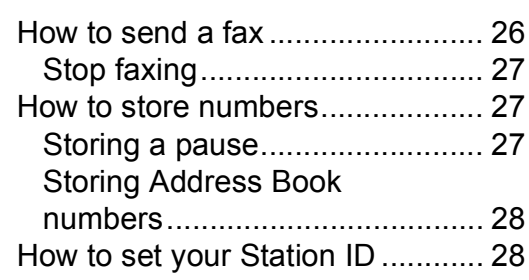

### **[10 Receiving a fax ..................29](#page-40-0)**

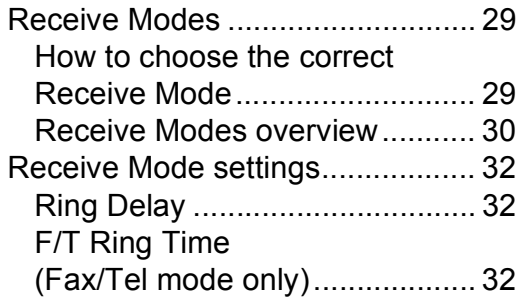

#### **[A Routine maintenance ........33](#page-44-0)**

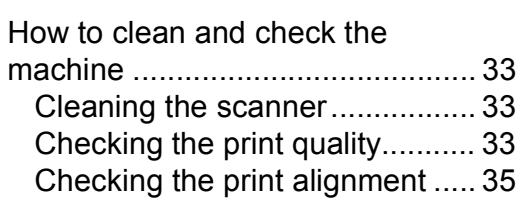

#### **[B Troubleshooting ................36](#page-47-0)**

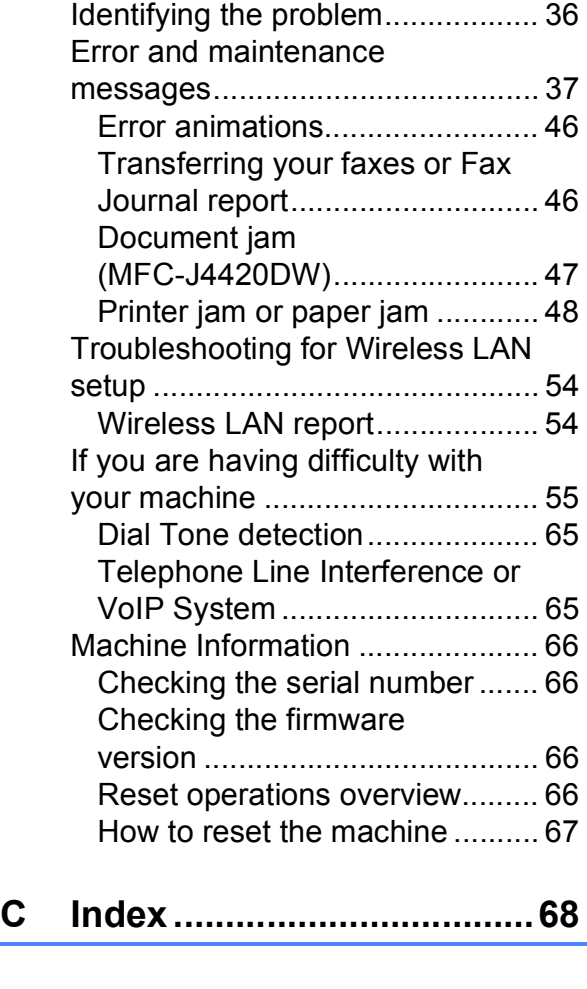

**[Supplies .............................71](#page-82-0)**

**1**

# <span id="page-12-0"></span>**General information**

# **documentation <sup>1</sup>**

Thank you for buying a Brother product! Reading the documentation will help you make the most of your machine.

### <span id="page-12-2"></span>**Symbols and conventions <sup>1</sup>**

The following symbols and conventions are used throughout the documentation.

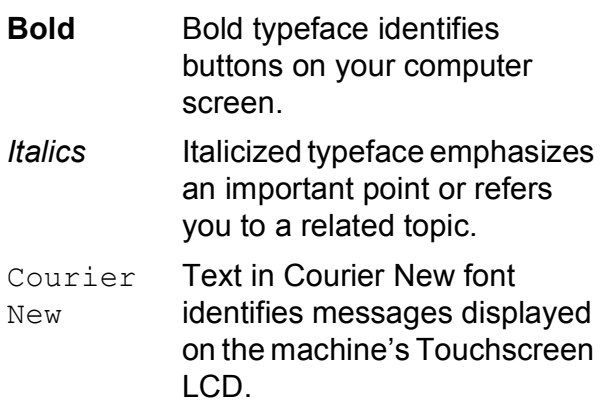

### **IMPORTANT**

IMPORTANT indicates a potentially hazardous situation which, if not avoided, may result in damage to property or loss of product functionality.

### **NOTE**

NOTE specifies the operating environment, conditions for installation, or special conditions of use.

## <span id="page-12-1"></span>**<sup>1</sup> How to use the About Brother Utilities (Windows®) <sup>1</sup>**

<span id="page-12-3"></span>**Brother Utilities** is an application launcher that offers convenient access to all Brother applications installed on your device.

(Windows $^{\circledR}$  XP, Windows Vista $^{\circledR}$  and Windows® 7)

Click (**Start**) > **All Programs** >

### **Brother**, and *R* (Brother Utilities).

(Windows $^{\circledR}$  8)

Tap or click (**Brother Utilities**) either on the Start screen or the desktop.

(Windows $^{\circledR}$  8.1)

Move your mouse to the lower left

corner of the **Start** screen and click  $(\cdot)$ (if you are using a touch-based device, swipe up from the bottom of the **Start** screen to bring up the **Apps** screen). When the **Apps** screen appears, tap or

click (**Brother Utilities**).

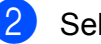

Select your machine.

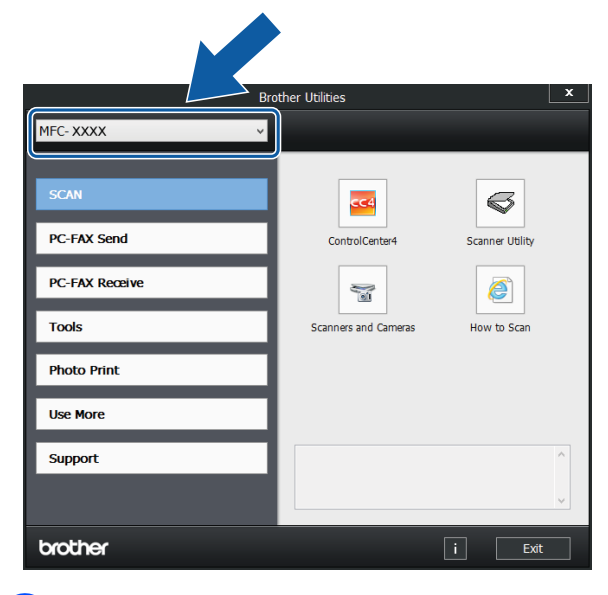

Choose the operation you want.

### <span id="page-13-0"></span>**Control panel overview**

**The MFC-J4320DW and MFC-J4420DW have the same 2.7" Touchscreen LCD and Touchpanel. <sup>1</sup>**

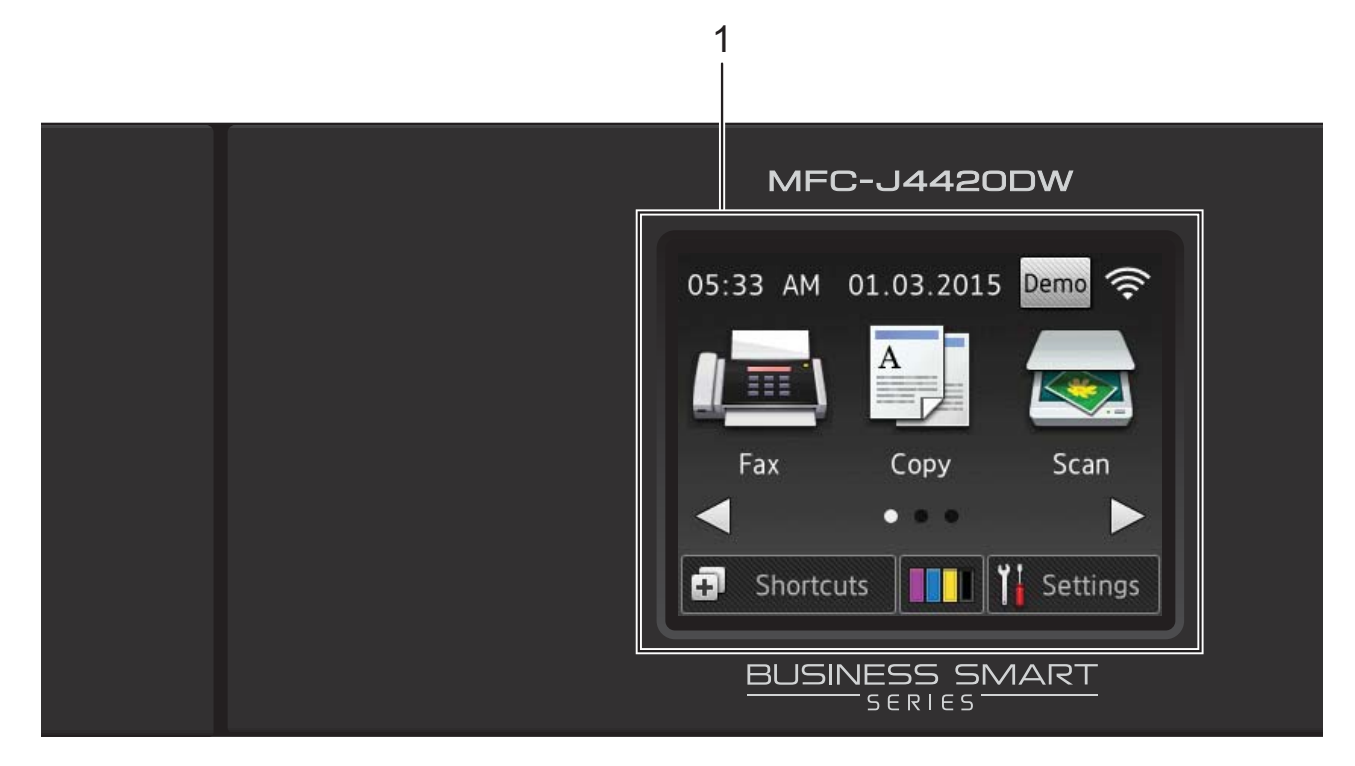

#### **NOTE**

Most of the illustrations in this User's Guide show the MFC-J4420DW.

#### **1 2.7" Touchscreen LCD (Liquid Crystal Display)**

Access the menus and options you want by pressing them as they are displayed on the Touchscreen LCD.

You can adjust the angle of the Touchscreen LCD and Touchpanel by lifting it. To lower this control panel, press the release button that is located behind it, as shown in the illustration.

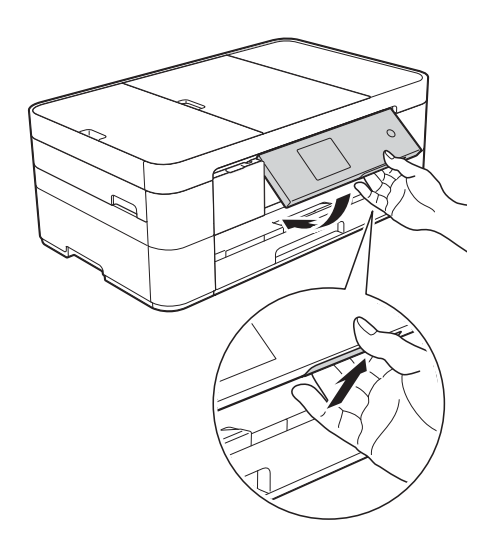

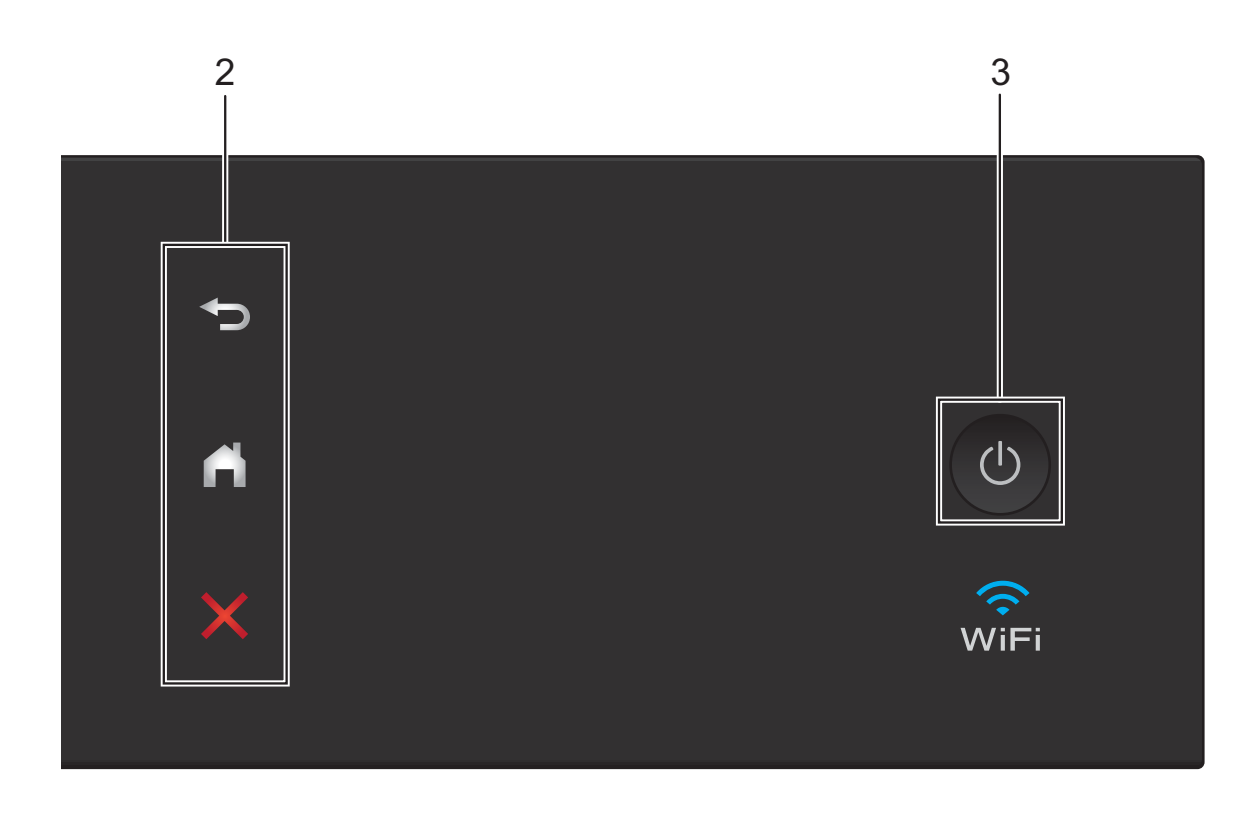

#### **2 Touchpanel:**

#### **Back**

Press to go back to the previous menu level.

#### **Home**

Press to return to the Home screen.

#### **EX** Cancel

Press to cancel an operation when lit.

**3 Power On/Off**

Press  $\circled{0}$  to turn on the machine.

Press and hold down  $\left(\bigcup_{n=1}^{\infty}\right)$  to turn off the

machine. The Touchscreen LCD displays Shutting Down and stays on for a few seconds before turning off.

If you have connected an external telephone or TAD, it is always available.

If you turn off the machine using  $\left(\bigcup_{i=1}^{\infty} a_i\right)$ , it still

periodically cleans the print head to maintain print quality. To prolong print head life, provide better ink efficiency, and maintain print quality, keep your machine connected to the power at all times.

### <span id="page-15-0"></span>**2.7" Touchscreen LCD <sup>1</sup>**

There are three Home screens that you can access by pressing  $\triangleleft$  or  $\triangleright$ .

From the Home screens, you can access Wi-Fi setup, Shortcuts, Ink levels and Setup screens.

#### **Home Screen 1 <sup>1</sup>**

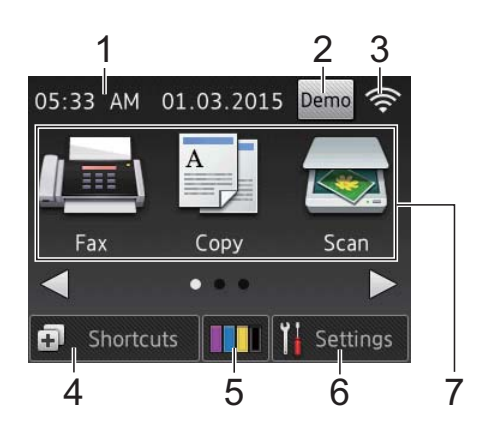

This screen displays the machine's status when the machine is idle.

This screen provides access to Fax, Copy and Scan operations.

This Home screen is also called the Ready Mode screen. When displayed, this indicates that your machine is Ready for the next command.

#### **Home Screen 2 <sup>1</sup>**

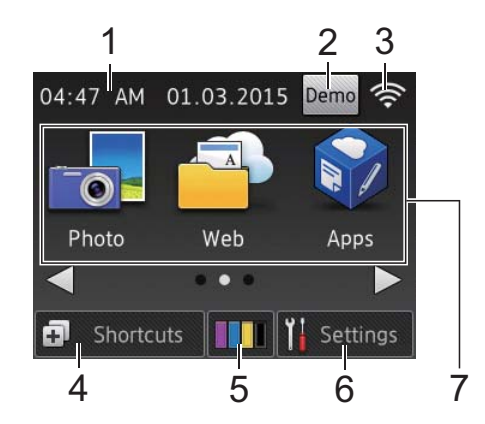

This screen provides access to additional features, such as Photo, Web and Apps operations.

#### **Home Screen 3**

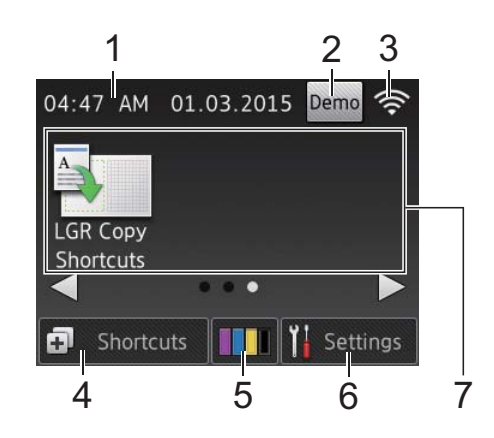

This screen provides access to LGR Copy Shortcuts operations.

#### 1 **Date & Time**

Displays the date and time set on the machine.

#### 2 **Demo**

(USA only)

Press to print a list of the machine's main features, followed by a slide show on the **Touchscreen** 

After you print from a computer, Demo will disappear from the screen.

To restore the icon, you must delete all the settings you have changed by performing a Machine Reset. (See *[How to reset the](#page-78-0)  machine* [on page 67.](#page-78-0))

#### 3 **Wireless Status**

A four-level indicator on the Ready Mode screen displays the current wireless signal strength if you are using a wireless connection.

 $\approx$ ミ 0 Max

 $\blacksquare$  When wifi appears on the

Touchscreen, press it to configure your wireless settings. For more information, see Quick Setup Guide.

### 4 **Shortcuts**

Create Shortcuts for frequently-used operations, such as sending a fax, copying, scanning and using Web Connect.

Three Shortcuts screens are available with space for up to four Shortcuts on each screen.

For more information, see Online User's Guide: *Save Your Favorite Settings as a Shortcut*.

### 5 **Ink**

Displays the available ink volume. Press to access the **Ink** menu.

When an ink cartridge is near the end of its life or having a problem, an error icon appears on the ink color.

(See Online User's Guide: *Check the Ink Volume*.)

#### 6 **Settings**

Press to access the settings.

(See *[Settings screen](#page-17-0)* on page 6.)

#### 7 **Modes:**

 $\blacksquare$  Fax

Press to access Fax mode.

#### **Copy**

Press to access Copy mode.

 **Scan**

Press to access Scan mode.

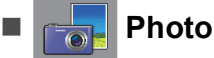

Press to access Photo mode.

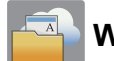

#### **Web**

Press to connect the Brother machine to an Internet service.

For more information, see Web Connect Guide.

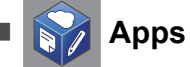

Press to connect the Brother machine to the Brother Apps menu.

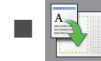

#### **LGR Copy Shortcuts**

Use this preset shortcut to copy on Ledger or A3 size.

For more information, see Online User's Guide: *Use the Ledger Copy Shortcuts*.

#### 8 **Stored Fax(es):**

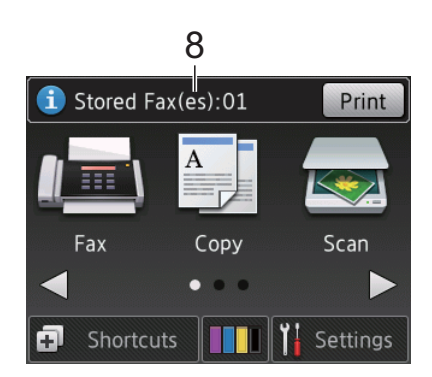

When Fax Preview is set to Off, Stored Fax(es) displays how many received faxes are in the machine's memory.

Press Print to print the faxes.

#### 9 **New Fax(es):**

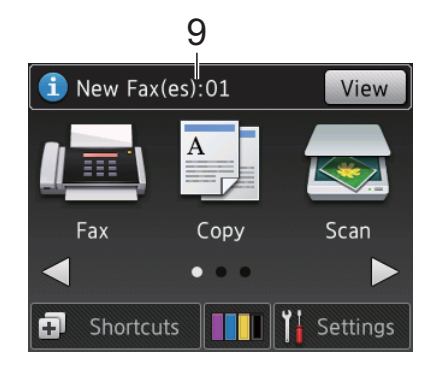

When Fax Preview is set to On, New Fax(es) displays how many new faxes you have received and stored in the machine's memory.

Press View to view the faxes on the Touchscreen.

#### 10 **Warning icon**

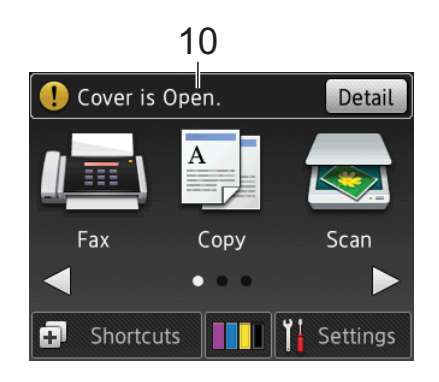

The warning icon  $\left( \cdot \right)$  appears when there is an error or maintenance message. Press Detail to view the message, and then press  $\blacktriangleright$  to return to Ready mode.

(See *[Error and maintenance messages](#page-48-0)* [on page 37](#page-48-0).)

#### **NOTE**

This product adopts the font of ARPHIC TECHNOLOGY CO., LTD.

#### <span id="page-17-0"></span>**Settings screen <sup>1</sup>**

When you press  $\|\cdot\|_1$  (Settings), the Touchscreen LCD displays the machine's status.

This screen provides access to all the machine's settings.

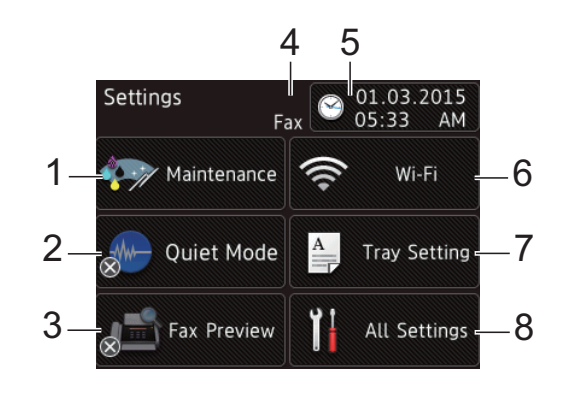

#### 1 **Maintenance**

Press to access the Maintenance menu.

Check and improve the print quality, clean the print head and check the available ink volume. You can also use the Maintenance solution menu to solve a recurring paper jam error.

#### 2 **Quiet Mode**

Displays the Quiet Mode setting. Press to access the Ouiet Mode menu.

When this menu is set to  $On, \frac{1}{2}$  is displayed on the Home screen (for USA:

when Demo is not displayed), and the machine's printing noise is lowered.

For more information, see Online User's Guide: *Reduce the Printing Noise*.

#### 3 **Fax Preview**

Displays the Fax Preview setting.

Press to access the Fax Preview menu.

#### 4 **Receive Mode**

Displays the current Receive Mode:

- $\blacksquare$  Fax (Fax Only)
- Fax/Tel
- External TAD
- Manual

#### **NOTE**

When the Distinctive Ring feature is turned on, the Touchscreen displays  $D/R$ . For more information, see Online User's Guide: *Distinctive Ring*.

#### 5 **Date & Time**

Displays the date and time that has been set in the machine.

Press to access the Date & Time menu to adjust date and time.

#### 6 **Wi-Fi**

Press to set up a wireless network connection.

A four-level indicator  $\epsilon$  on the screen

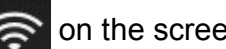

displays the current wireless signal strength if you are using a wireless connection.

#### 7 **Tray Setting**

Press to access the Tray Setting menu. Use the Tray Setting menu to change paper size and paper type.

#### 8 **All Settings**

Press to access the Settings menu.

### <span id="page-18-0"></span>**Entering Text**

When you must enter text into the machine, a keyboard appears on the Touchscreen.

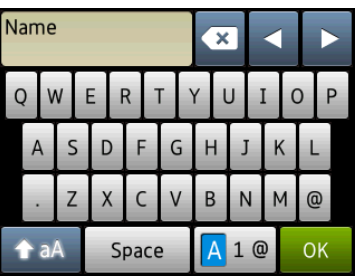

Press  $\boxed{A}$  1  $\degree$  to cycle between letters, numbers and special characters.

#### **NOTE**

• To change between lowercase or uppercase letters, press  $\rightarrow$  aA

• You can change the keyboard setting of the Touchscreen.

(See Online User's Guide: *Change the Keyboard Setting*.)

#### **Inserting spaces**

To enter a space, press Space or  $\blacktriangleright$ .

#### **NOTE**

The characters that are available may differ depending on your country.

#### **Making corrections**

If you entered an incorrect character and want to change it, press **d** to move the cursor to highlight the incorrect character, and then press  $\overline{X}$ . Enter the correct character. You can also use the cursor to go back and insert characters.

Press  $\mathbb{R}$  for each character you want to erase, or press and hold  $\alpha$  to erase all the characters.

```
2
```
## <span id="page-19-0"></span>**Loading paper**

### <span id="page-19-1"></span>**Before loading paper**

Load only one size of paper and one type of paper in the paper tray at a time.

- When loading a different paper size in the tray, you must also change the paper size setting in the machine. (See *[Set Paper](#page-24-2)  [Size and Type](#page-24-2)* on page 13.)
- If the Check Paper setting is  $On$ , the machine displays a message asking if you want to change the paper type and paper size when you pull the paper tray out of the machine. Change the paper size and paper type settings if needed, according to the instructions on the Touchscreen. (See *[Check Paper setting](#page-25-3)* on page 14.)

We explain how to load paper for each tray: Paper tray . . . . . . . . . . . . . . . . See [page 8.](#page-19-3)

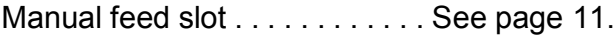

### <span id="page-19-3"></span><span id="page-19-2"></span>**Loading paper in the paper tray <sup>2</sup>**

#### **Paper size and loading orientation <sup>2</sup>**

The paper size determines the orientation when loading paper in the paper tray.

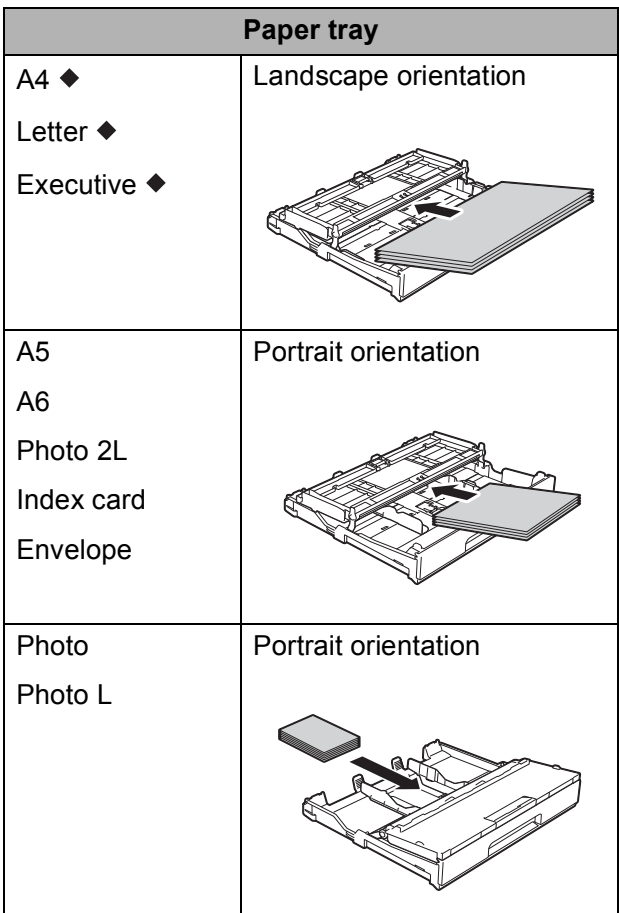

 $\blacklozenge$  See the details in this chapter.

For information about other paper sizes, see Online User's Guide: *Load Paper in Paper Tray #1*.

#### **When using Letter, A4 or Executive size paper: <sup>2</sup>**

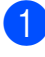

Pull the paper tray completely out of the machine.

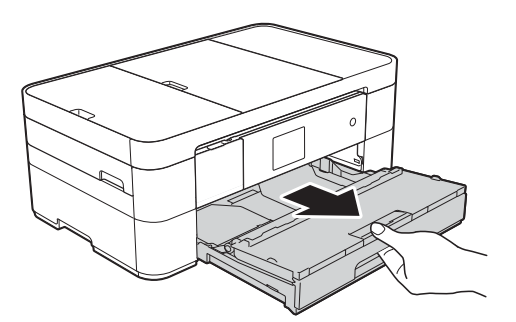

 $\bullet$  Open the output paper tray cover (1).

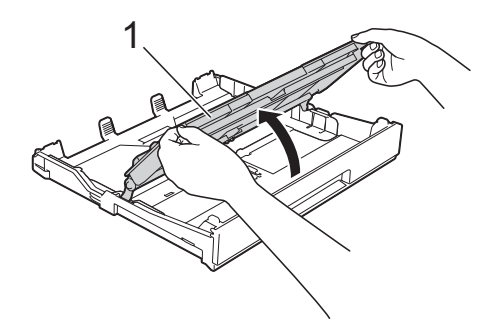

**3** Gently press and slide the paper guides (1) to fit the paper size. Make sure the triangular mark (2) on the paper guide (1) lines up with the mark for the paper size you are using.

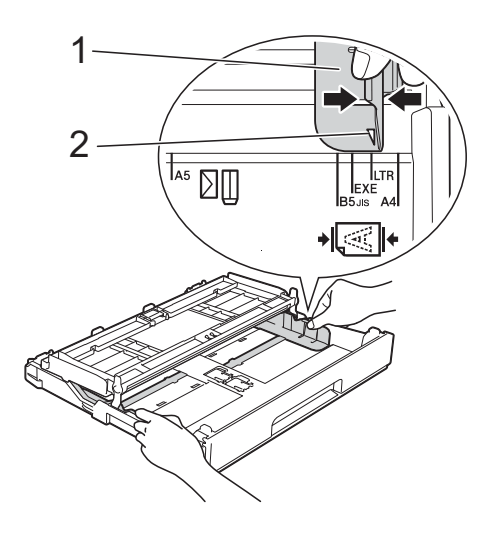

 $\overline{4}$  Fan the stack of paper well to avoid paper jams and misfeeds.

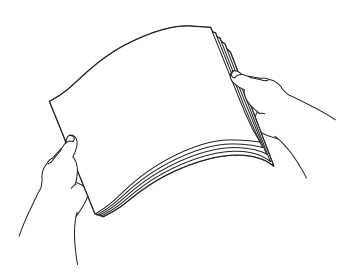

#### **NOTE**

Always make sure the paper is not curled.

**6** Load paper in the paper tray with the printing surface **face down**. Check that the paper is flat in the tray.

#### **Landscape orientation <sup>2</sup>**

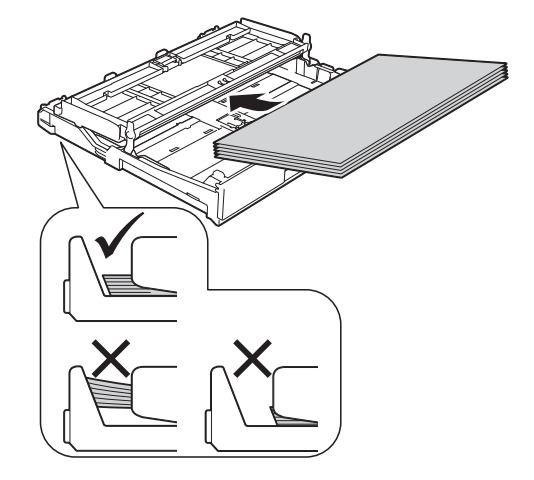

6 Gently adjust the paper guides  $(1)$  to fit the paper.

> Make sure the paper guides touch the sides of the paper.

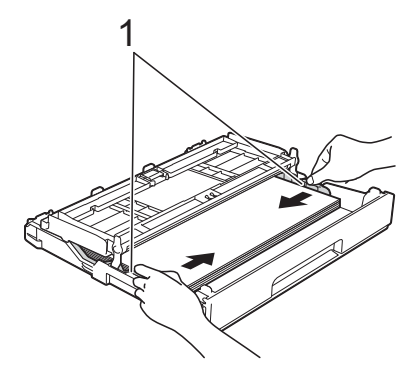

 $\sqrt{2}$  Check that the paper is flat in the tray and below the maximum paper mark (1).

> Overfilling the paper tray may cause paper jams.

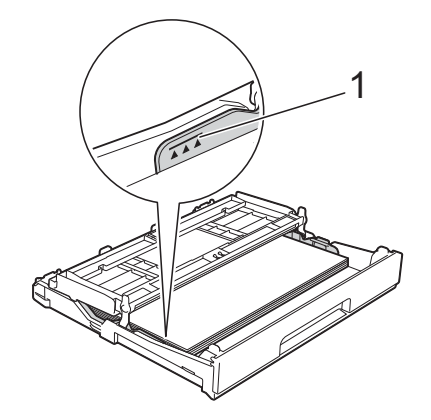

8 Close the output paper tray cover.

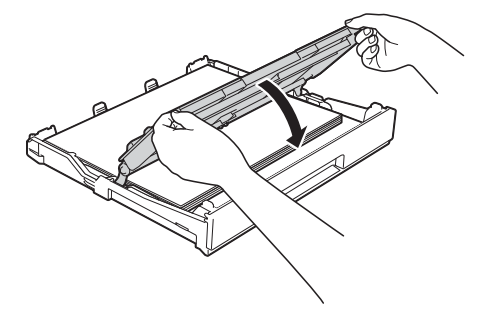

**9** Slowly push the paper tray completely into the machine.

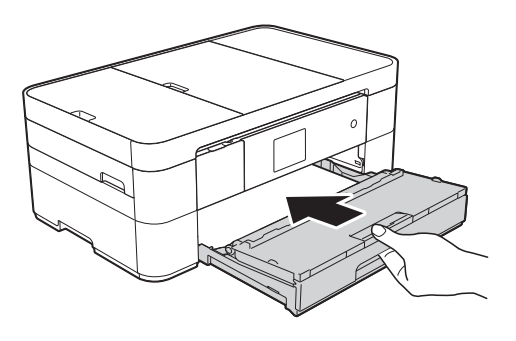

<sup>1</sup> Pull out the paper support (1) until it locks into place, and then unfold the paper support flap (2).

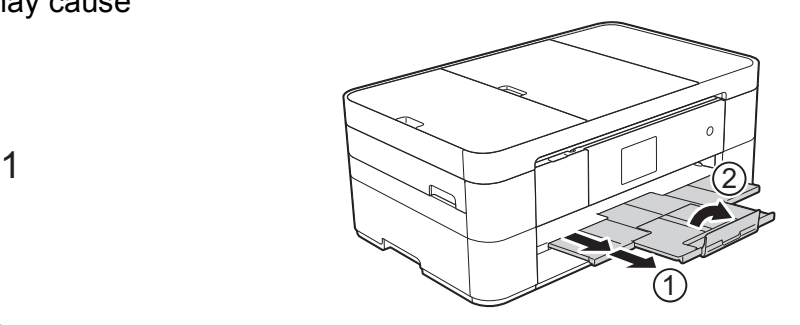

**ii** Change the paper size setting in the machine's menu, if needed. (See *[Set Paper Size and Type](#page-24-2)* [on page 13.](#page-24-2))

### <span id="page-22-1"></span><span id="page-22-0"></span>**Loading paper in the manual feed slot**

Use the manual feed slot to load special print media, one sheet at a time. The manual feed slot cannot be used for printing faxes.

#### **Paper size and loading orientation <sup>2</sup>**

The paper size determines the orientation when loading paper in the manual feed slot.

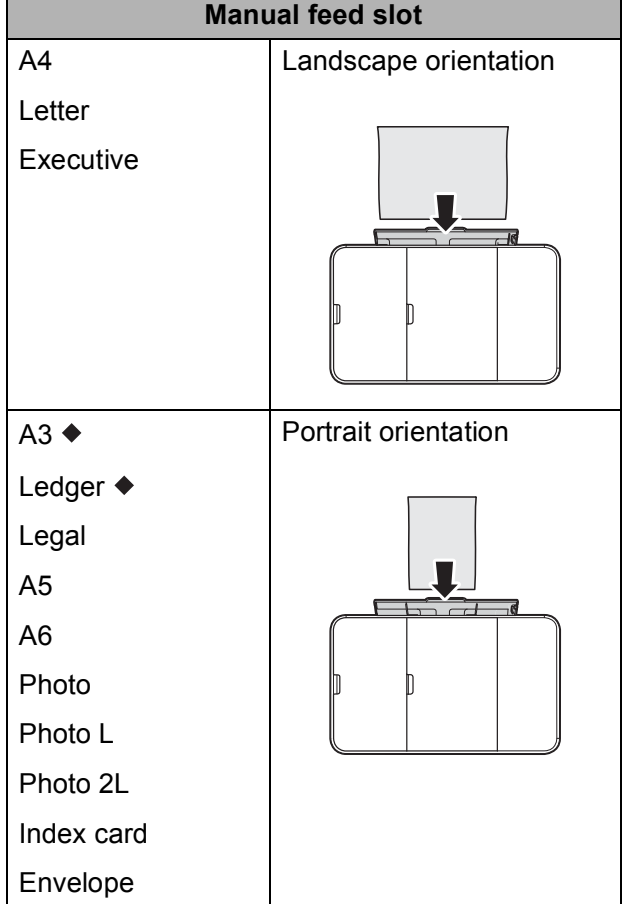

◆ See the details in this chapter.

For information about other paper sizes, see Online User's Guide: *Load Paper in the Manual Feed Slot*.

#### **When using Ledger or A3 size paper: <sup>2</sup>**

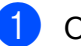

 $\blacksquare$  Open the manual feed slot cover.

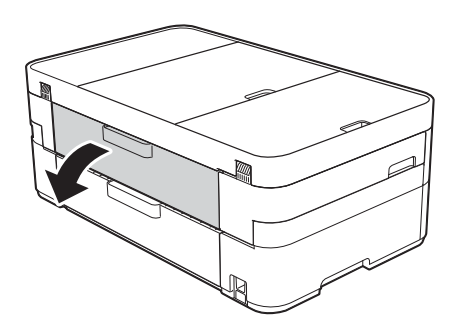

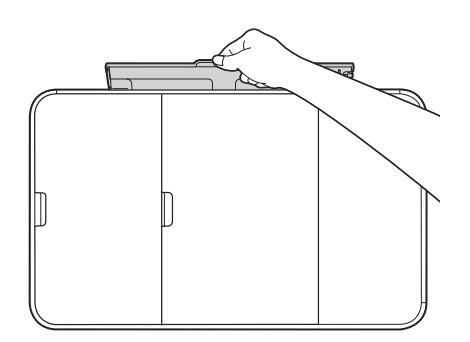

2 Slide the manual feed slot paper guides to match the width of the paper you are using.

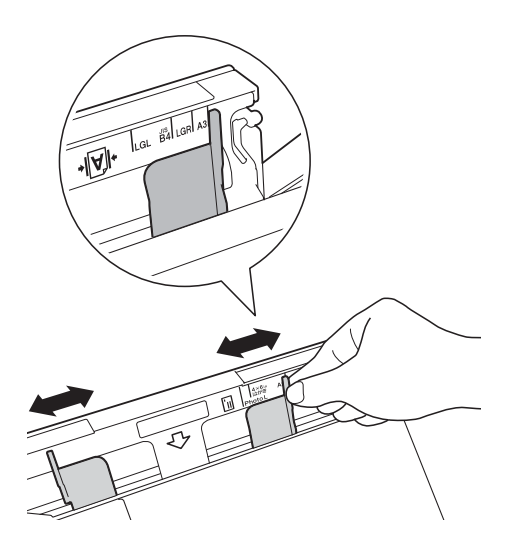

**3** Load *only one* sheet of paper in the manual feed slot with the printing surface **face up**.

#### **Portrait orientation <sup>2</sup>**

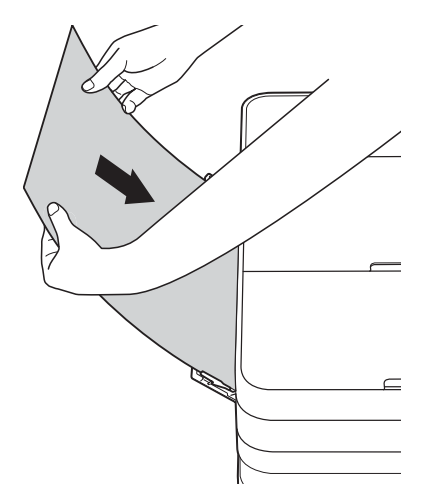

 $\left(4\right)$  Using both hands, gently adjust the manual feed slot paper guides to fit the paper.

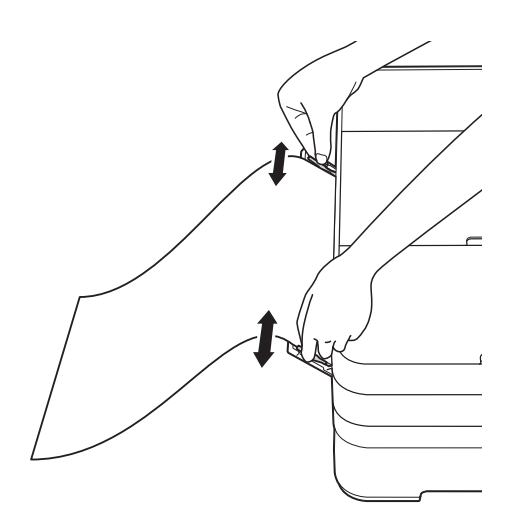

**6** Using both hands, load one sheet of paper in the manual feed slot until the front edge touches the paper feed rollers. Let go of the paper when you hear the machine pull it in a short distance. The Touchscreen displays Manual Feed Slot ready.

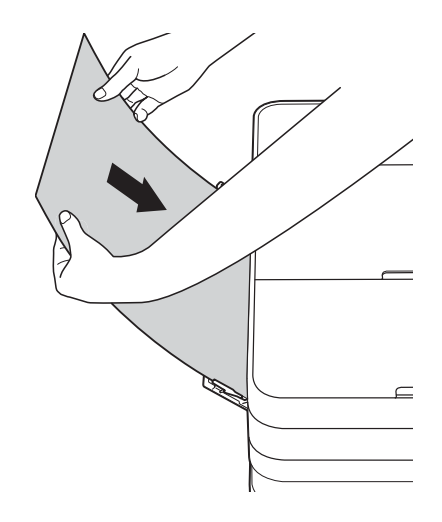

 $\boxed{6}$  Pull out the paper support until it locks into place.

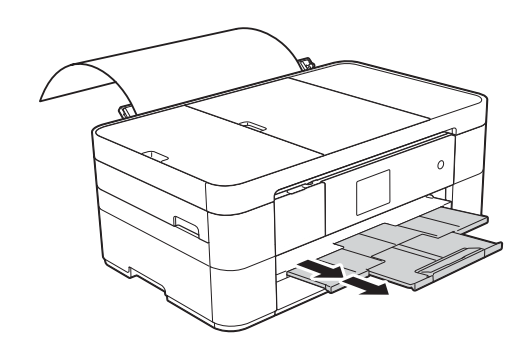

#### **NOTE**

- If the data does not fit on one sheet, the Touchscreen will prompt you to load another sheet of paper. Place another sheet of paper in the manual feed slot, and then press OK on the Touchscreen.
- If you are using paper that is longer than Letter or A4 size or envelopes that are longer than the tray length, such as Com-10 envelopes, close the paper support flap.

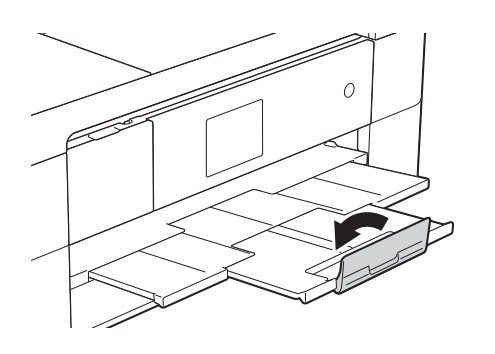

### <span id="page-24-0"></span>**Paper settings <sup>2</sup>**

#### <span id="page-24-2"></span><span id="page-24-1"></span>**Set Paper Size and Type**

#### **Paper Type**

To get the best print quality, set the machine for the type of paper you are using.

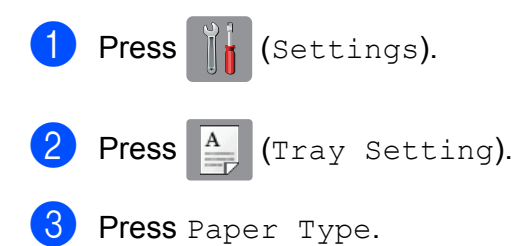

**4** Press  $\triangle$  or  $\nabla$  to display Plain Paper, Inkjet Paper, Brother BP71 or Other Glossy, and then press the option you want.

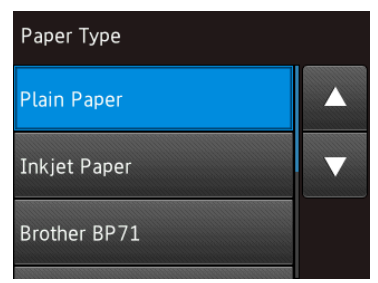

 $\overline{6}$  Press  $\overline{1}$ .

#### **NOTE**

The machine ejects paper with the printed surface face up onto the paper tray at the front of the machine. When using glossy paper, remove each sheet at once to prevent smudging or paper jams.

#### **Paper Size**

You can use the following sizes of paper for copies: Letter, Legal, Ledger, A4, A5, A3, Executive and Photo  $(4" \times 6")/(10 \times 15$  cm) and the following sizes for printing faxes: Letter or A4. When loading a different size of paper in the machine, you must change the paper size setting so your machine can fit an incoming fax on the page.

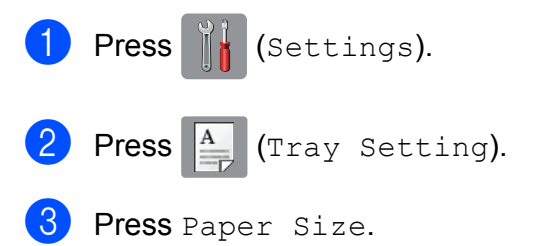

Press  $\triangle$  or  $\nabla$  to display the paper size options, and then press the option you want.

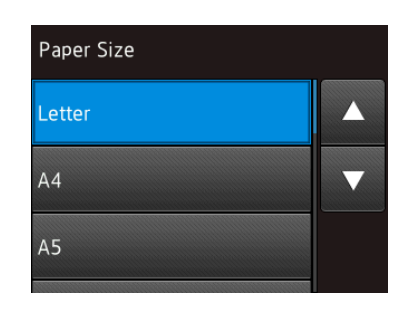

#### $\bullet$  Press  $\bullet$

#### **NOTE**

When you copy using Ledger, Legal or A3 size paper, set the paper size option in Copy mode.

### <span id="page-25-3"></span><span id="page-25-0"></span>**Check Paper setting <sup>2</sup>**

If the check paper setting is set to  $On$ , the machine displays a message asking if you want to change the paper type and paper size setting. This message will appear each time you pull the tray out of the machine. The default setting is On.

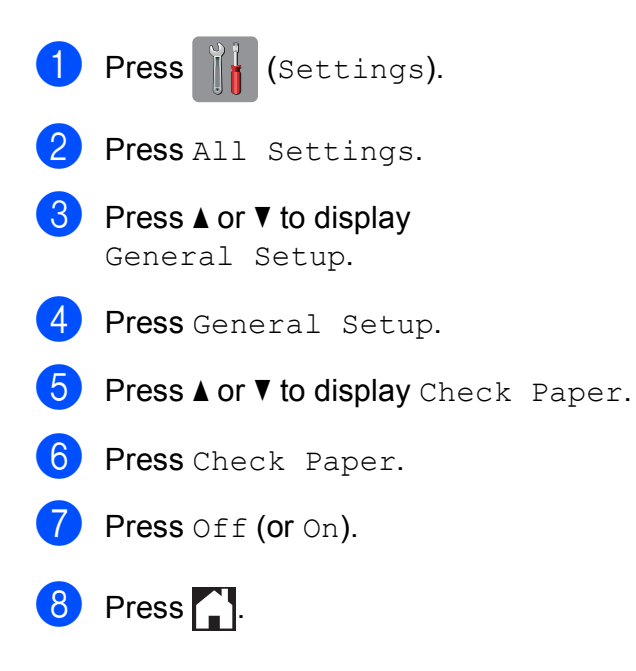

#### <span id="page-25-1"></span>**Recommended print media <sup>2</sup>**

To get the best print quality, we recommend using the following paper:

#### **Brother paper**

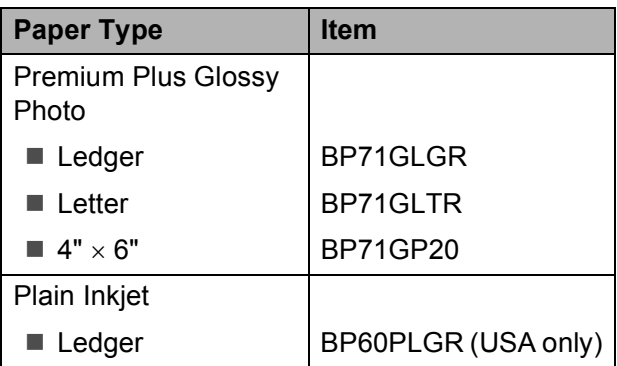

#### <span id="page-25-2"></span>**Handling and using print media <sup>2</sup>**

#### **IMPORTANT**

DO NOT use the following kinds of paper:

• Damaged, curled, wrinkled, or irregularly shaped

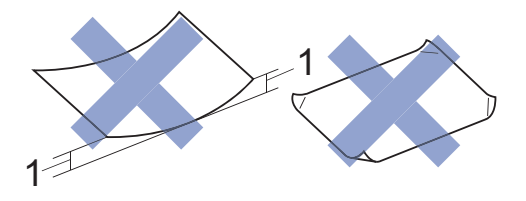

- **1 0.08 in. (2 mm) or greater curl may cause jams to occur.**
- Extremely shiny or highly textured
- Paper that cannot be arranged uniformly when stacked
- Paper made with a short grain

**3**

# <span id="page-26-0"></span>**Loading documents <sup>3</sup>**

### <span id="page-26-1"></span>**How to load documents <sup>3</sup>**

You can send a fax, make copies, and scan from the automatic document feeder (ADF) and from the scanner glass.

### <span id="page-26-2"></span>**Using the ADF (MFC-J4420DW) <sup>3</sup>**

The ADF can hold up to 20 pages and feed each sheet individually. Use paper that is within the sizes and weights shown in the table. Always fan the pages before placing them in the ADF.

#### **Document Sizes and Weights <sup>3</sup>**

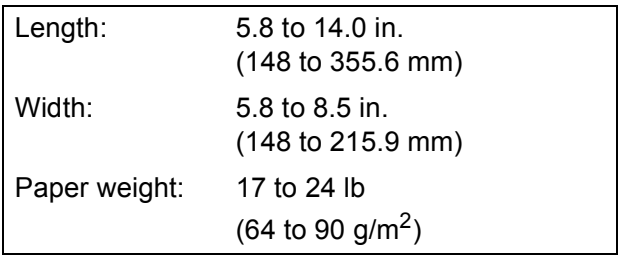

#### **How to load documents <sup>3</sup>**

#### **IMPORTANT**

- DO NOT pull on the document while it is feeding.
- DO NOT use paper that is curled, wrinkled, folded, ripped, stapled, paper clipped, glued, or taped.
- DO NOT use cardboard, newspaper, or fabric.
- DO NOT leave a thick document on the scanner glass. If you do this, the ADF may jam.

Make sure documents with ink or correction fluid are completely dry.

Lift up and unfold the ADF document support  $(1)$ .

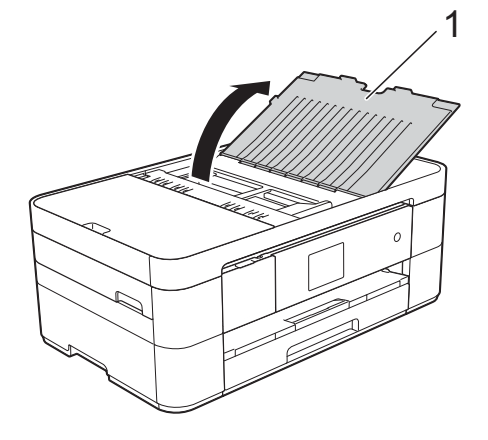

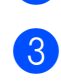

Fan the pages well.

Adjust the paper guides (1) to fit the width of your document.

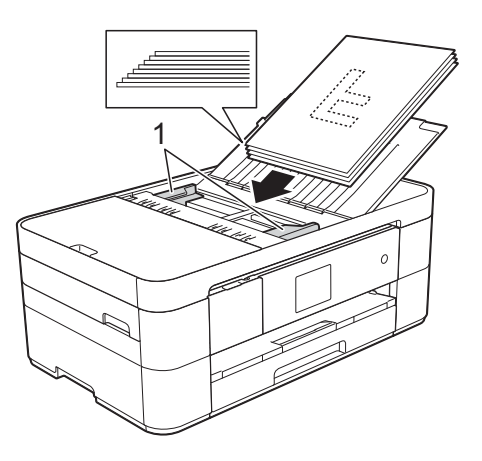

Place your document **face down, top edge first** in the ADF underneath the guides until you feel it touch the feed rollers and the Touchscreen displays ADF Ready.

### <span id="page-27-0"></span>**Using the scanner glass <sup>3</sup>**

Use the scanner glass to fax, copy, or scan one page at a time.

#### **Document Sizes Supported <sup>3</sup>**

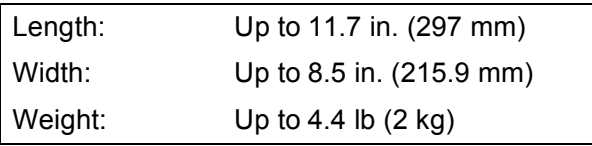

#### **How to load documents <sup>3</sup>**

#### **NOTE**

(MFC-J4420DW)

To use the scanner glass, the ADF must be empty.

Lift the document cover.

**2** Place the document **face down** in the upper left corner of the scanner glass, aligned with the arrow.

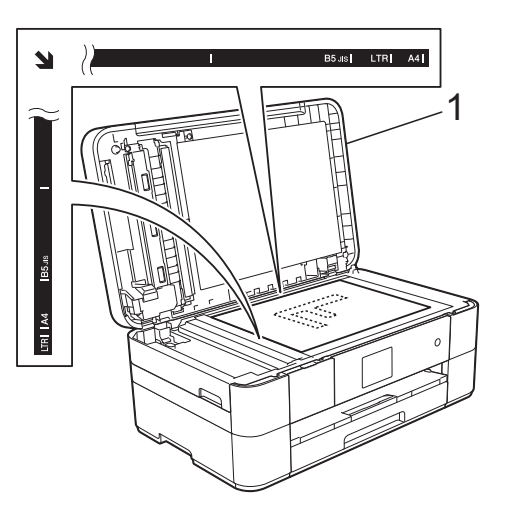

**1 Document Cover**

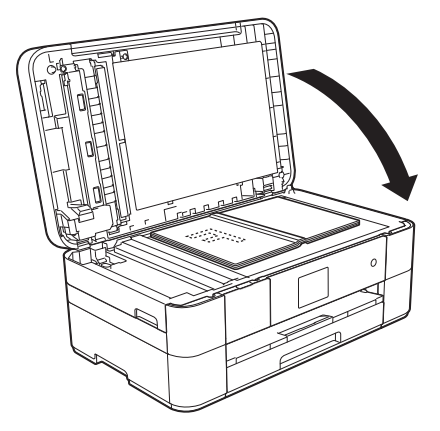

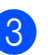

**3** Close the document cover.

#### **IMPORTANT**

If you are scanning a book or thick document, DO NOT slam or press on the document cover.

**4**

# <span id="page-28-0"></span>**Printing from a computer**

### <span id="page-28-1"></span>**How to print a document <sup>4</sup>**

The machine can receive and print data from your computer. Before you can print from a computer, you must install the printer driver.

For more information and detailed instructions on printing, see Online User's Guide: *Print*.

- $\blacksquare$  Install the Brother printer driver from the Installer CD-ROM or from Brother Solutions Center. (See Quick Setup Guide.)
- **2** From your application, select the Print command.
- **63** Select the name of your machine in the **Print** dialog box and click **Properties** or **Preferences**, depending on the application you are using.

 $\overline{4}$  Select the settings you want to change in the Properties dialog box. Commonly used settings include:

- **Media Type**
- **Print Quality**
- **Paper Size**
- **Orientation**
- **Color / Grayscale**
- **Ink Save Mode**
- Scaling
- **2-sided / Booklet**

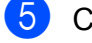

**6** Click OK.

**6** Click **Print** (or **OK** depending on the application you are using) to begin printing.

**4**

# **5**

# <span id="page-29-0"></span>**Copying <sup>5</sup>**

### <span id="page-29-1"></span>**How to copy <sup>5</sup>**

- $\blacksquare$  Do one of the following to load your document:
	- (MFC-J4420DW)

Place the document *face down* in the ADF.

(See *[Using the ADF](#page-26-2)  [\(MFC-J4420DW\)](#page-26-2)* on page 15.)

■ Place the document *face down* on the scanner glass.

(See *[Using the scanner glass](#page-27-0)* [on page 16.](#page-27-0))

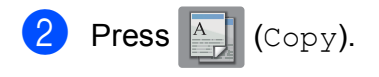

 $\blacksquare$  The Touchscreen displays:

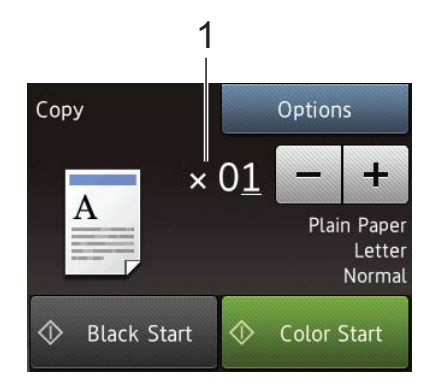

**1 No. of Copies**

Enter the number of copies:

- Press or + on the Touchscreen.
- $\blacksquare$  Press the displayed number of copies on the Touchscreen, and then enter the number of copies you want. Press OK.

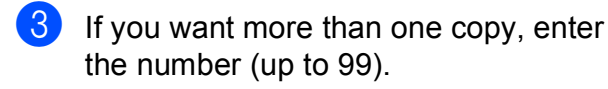

Press Black Start or Color Start.

### <span id="page-29-2"></span>**Stop copying <sup>5</sup>**

<span id="page-29-3"></span>To stop copying, press  $\mathsf{\times}$ .

### **Copy options overview**

To change copy options, press Copy, and then press  $Options.$  Press  $\blacktriangle$  or  $\nabla$  to scroll through the copy settings. When the setting you want is displayed, press it and choose your option. When you have finished changing options, press OK.

For more information about changing the following copy options, see [page 19](#page-30-2).

- Paper Type
- Paper Size

For more information about changing the following copy options, see Online User's Guide: *Copy*.

- Quality
- Enlarge/Reduce
- Page Layout
- $\blacksquare$  2 in 1 (ID)
- Stack/Sort
- Density
- Ink Save Mode
- Thin Paper Copy
- **Book Copy**
- Watermark Copy
- Remove Background Color
- 2-sided Copy
- Set New Default
- Factory Reset

### <span id="page-30-2"></span><span id="page-30-0"></span>**Paper Type**

If you are copying on special paper, set the machine for the type of paper you are using to get the best print quality.

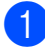

Load your document.

- **Press**  $\mathbb{A}$  (Copy).
- Enter the number of copies you want.
- Press Options.
- Press  $\triangle$  or  $\nabla$  to display Paper Type.
- Press Paper Type.
- Press  $\triangle$  or  $\nabla$  to display Plain Paper, Inkjet Paper, Brother BP71 or Other Glossy, and then press the option you want.
- Press OK.
	- Press Black Start or Color Start.

#### <span id="page-30-1"></span>**Paper Size**

If you are copying on paper other than Letter size, you must change the Paper Size setting. You can copy only on Letter, Legal, Ledger, A4, A5, A3, Executive, or Photo  $(4" \times 6")/(10 \times 15$  cm) paper.

- Load your document.
- **Press**  $\begin{bmatrix} A \\ C \end{bmatrix}$  (Copy).
- Enter the number of copies you want.
- Press Options.
- Press  $\triangle$  or  $\nabla$  to display Paper Size.
- Press Paper Size.
- Press  $\triangle$  or  $\nabla$  to display Letter, Legal, Ledger, A4, A5, A3, Executive or  $4"x6"$ , and then press the option you want.

#### **NOTE**

- If you select Legal, Ledger or A3, the precautions for loading paper appear. Read the information on the Touchscreen, and confirm by pressing OK.
- If you are using the manual feed slot, insert only one sheet of paper at a time. (See *[Loading paper in the manual feed](#page-22-0)  slot* [on page 11](#page-22-0).)

Press OK.

Press Black Start or Color Start.

**6**

# <span id="page-31-0"></span>**Scanning to a computer <sup>6</sup>**

### <span id="page-31-1"></span>**Before scanning <sup>6</sup>**

To use the machine as a scanner, install a scanner driver. If the machine is on a network, configure it with a TCP/IP address.

- $\blacksquare$  Install the scanner drivers from the installer CD-ROM. (See Quick Setup Guide.)
- Configure the machine with a TCP/IP address if network scanning does not work.

For more information, see Online User's Guide: *Configure Network Scanning for Windows®*.

### <span id="page-31-2"></span>**How to scan a document as a PDF file using ControlCenter4 (Windows®) <sup>6</sup>**

For more information, see Online User's Guide: *Scan Using ControlCenter4 Advanced Mode (Windows®)*.

#### **NOTE**

- The screens on your PC may vary depending on your model.
- This section is based on using *Advanced Mode* in ControlCenter4.

ControlCenter4 is a software utility that lets you access the applications you use most often without having to manually launch specific applications.

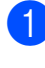

- a Load your document. (See *[How to load](#page-26-1)  documents* [on page 15.](#page-26-1))
- **2** Click the **ControlCenter4**) icon in the task tray, and then click **Open**.

If the ControlCenter4 Mode screen appears, click **Advanced Mode**, and then click **OK**.

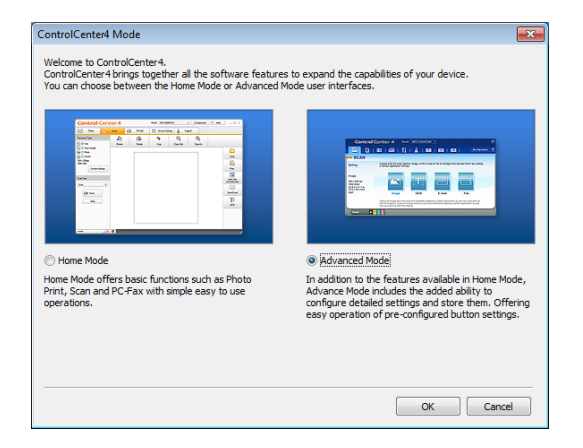

- Select your machine from the **Model** drop-down list at the top of the screen.
- e Click the **Scan** tab. Then click **File**.

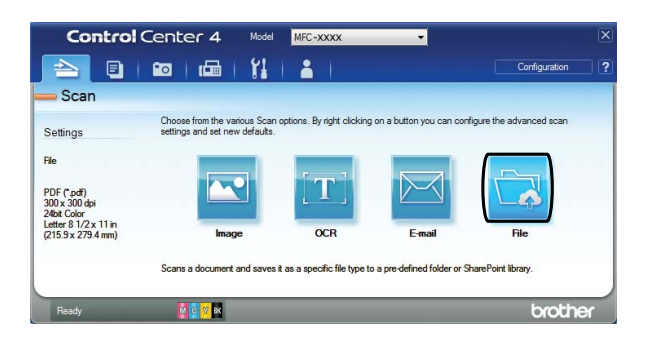

The configuration dialog box appears. Change the default settings if needed.

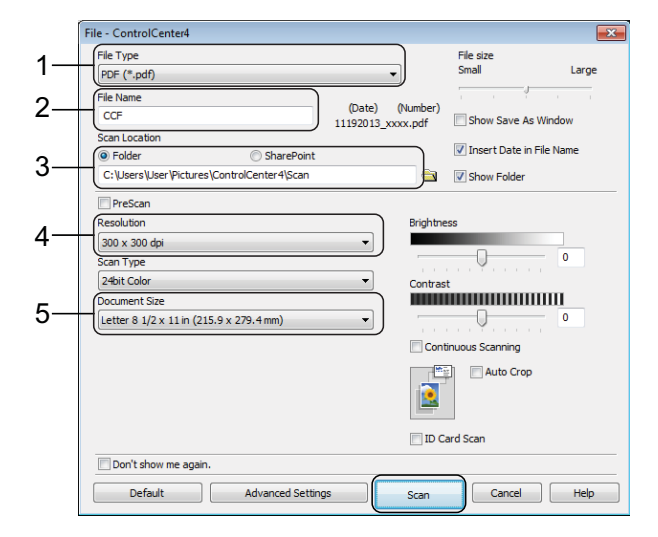

- 1 Select **PDF (\*.pdf)** from the **File Type** drop-down list.
- 2 Type a file name for the document.
- 3 Click **Folder**. You can save the file to the default folder, or select your preferred folder by clicking the

(**Browse**) button.

- 4 Select a scanning resolution from the **Resolution** drop-down list.
- 5 Select the document size from the **Document Size** drop-down list.

#### **6** Click **Scan**.

The machine starts scanning. The folder where the file is saved opens automatically.

### <span id="page-32-0"></span>**How to scan a document as a PDF file using the Touchscreen**

- **1** Load your document. (See How to load *documents* [on page 15.](#page-26-1))
- Press **Exi** (Scan).
	- Press  $\triangleleft$  or  $\triangleright$  to display to File.
- Press to File.
- If the machine is connected to a network, press the PC Name. Do one of the following:
	- To use the default settings, go to step  $\mathbf{0}$ .
	- To change the default settings, go to step  $\mathbf{\Theta}$  $\mathbf{\Theta}$  $\mathbf{\Theta}$ .
- <span id="page-32-2"></span>
- 6 Press Options.
	- Press Scan Settings, and then press Set at Device.

 $\vert 8 \rangle$  Choose the settings for Scan Type, Resolution, File Type, Scan Size and Remove Background Color if needed.

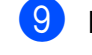

**9** Press OK.

<span id="page-32-1"></span>10 Press Start. The machine starts scanning.

#### **NOTE**

The following scan modes are available:

- to OCR
- to File
- to Image
- to Media
- to E-mail
- to E-mail Server
- to FTP
- to Network
- to Web
- WS  $Scan<sup>1</sup>$  (Web Services Scan)
- <span id="page-32-3"></span><sup>1</sup> Windows<sup>®</sup> users only. (Includes Windows Vista<sup>®</sup> SP2 or later, Windows<sup>®</sup> 7 and Windows<sup>®</sup> 8) For more information, see Online User's Guide: *Scan Using Web Services from the Brother Machine (Windows Vista® SP2 or greater, Windows® 7 and Windows® 8)*.

# <span id="page-33-0"></span>**PhotoCapture Center: Printing photos from a USB flash drive <sup>7</sup>**

### <span id="page-33-1"></span>**PhotoCapture Center operations (PHOTO mode) <sup>7</sup>**

Even if your machine is *not* connected to your computer, you can print photos directly from a USB flash drive.

### <span id="page-33-2"></span>**How to print images <sup>7</sup>**

### <span id="page-33-3"></span>**View Photos <sup>7</sup>**

**7**

You can preview your photos on the Touchscreen before you print them. If your photos are large files, there may be a delay before each photo appears.

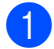

Open the media slot cover.

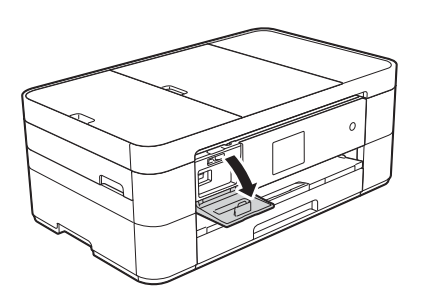

- Put the USB flash drive in the correct slot.
- Press Photo.
- Press  $\triangleleft$  or  $\triangleright$  to display View Photos.
- 5 Press View Photos.

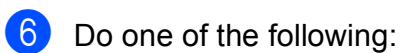

- $\blacksquare$  To choose the photos you want to print, or to print multiple copies of an ima[g](#page-33-4)e, go to step  $\bullet$ .
- $\blacksquare$  To print all the photos, press Print All. Press Yes to confirm. Go to step  $\mathbf{0}$ .
- <span id="page-33-4"></span>**Press**  $\triangleleft$  **or**  $\triangleright$  **to display the photo you** want to print, and then press it.
- <span id="page-33-6"></span>Enter the number of copies:
	- $\blacksquare$  Press or + on the Touchscreen.
	- **Press the number of copies to** display the dial pad on the Touchscreen, and then use it to enter the number of copies. Press OK.

Press OK.

- Repeat steps  $\bigcirc$  $\bigcirc$  $\bigcirc$  and  $\bigcirc$  until you [h](#page-33-6)ave selected all the photos you want to print.
- <span id="page-33-5"></span>Press OK.
- Read and confirm the displayed list of options.
- **12** Press Print Settings to change the paper type and paper size.

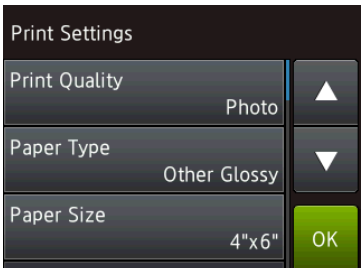

- Press  $\triangle$  or  $\nabla$  to display Paper Type and press it, and then press the option you want.
- Press  $\triangle$  or  $\nabla$  to display Paper Size and press it, and then press the option you want.

Change other print settings if needed. When finished, press OK.

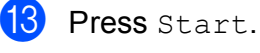

Wait until the message on the Touchscreen disappears after printing, and then remove the USB flash drive from the media slot.

### <span id="page-34-0"></span>**PhotoCapture Center print settings overview**

The Print Settings you change are temporary for your current printout. The machine returns to its default settings after printing is complete.

#### **NOTE**

You can save the print settings you use most often by setting them as the default.

(See Online User's Guide: *Set Your Changes as the New Defaults for Photos*.) **8**

## <span id="page-35-0"></span>**Telephone services and external devices <sup>8</sup>**

### <span id="page-35-1"></span>**Telephone services overview <sup>8</sup>**

#### **NOTE**

Important information and setup instructions for the telephone services are in the Online User's Guide. To download the Online User's Guide, visit <solutions.brother.com/manuals>and go to your model's Manual page.

Your machine supports the Caller ID and Distinctive Ring subscriber telephone services that some telephone companies offer.

Features like VoIP, Voice Mail, Call Waiting, Call Waiting/Caller ID, RingMaster, answering services, alarm systems or other custom features on one telephone line may create problems with the operation of your machine. If you have Voice Mail on your telephone line, please read the following carefully.

### <span id="page-35-2"></span>**Voice mail <sup>8</sup>**

If you have voice mail service and your Brother machine on the same line, they will conflict with one another when receiving incoming calls. If you want the Brother machine to share a single line with your voice mail, you must either put the Brother machine in Manual mode or subscribe to your telephone company's Distinctive Ring service.

For more information and setup instructions:

- (See *How to choose the correct Receive Mode* [on page 29.](#page-40-2))
- (See *[Distinctive Ring](#page-35-5)* on page 24.)
- (See Online User's Guide: *Voice Mail.*)

### <span id="page-35-5"></span><span id="page-35-3"></span>**Distinctive Ring**

Distinctive Ring is a telephone-company service that allows you to have two different phone numbers on a single line. Each telephone number has its own ring pattern. You can program your Brother machine to automatically receive faxes on one of the two numbers.

For more information and setup instructions:

- (See Online User's Guide: Distinctive *Ring*.)
- (See Online User's Guide: *Register the Distinctive Ring Pattern*.)
- (See Online User's Guide: Turn off *Distinctive Ring*.)

### <span id="page-35-4"></span>**Voice over Internet Protocol (VoIP) 8**

VoIP is a phone system that uses an Internet connection instead of a traditional telephone line. Telephone providers frequently bundle VoIP with Internet and cable services.

Your Brother machine may not work with some VoIP systems.

For more information and setup instructions:

- (See Online User's Guide: *Voice Over Internet Protocol (VoIP/Telephone Line Interference)*.)
- (See *Telephone Line Interference or VoIP System* [on page 65.](#page-76-1))
# **Connecting an external telephone answering device (TAD) <sup>8</sup>**

Your Brother machine can automatically receive faxes when it shares a line with an external TAD. To receive faxes successfully, you must connect the TAD to the jack labeled EXT. on the Brother machine and set the machine's Receive Mode to External TAD. When you record the outgoing message on your external TAD, we recommend recording 5 seconds of silence at the beginning of message, and limiting your speaking to 20 seconds.

For more information and setup instructions:

- (See Online User's Guide: *External TAD (Telephone Answering Device)*.)
- (See Online User's Guide: *Connect an External TAD*.)
- (See Online User's Guide: Record an *Outgoing Message (OGM) on the External TAD*.)

### **External and extension telephones <sup>8</sup>**

You can connect a separate telephone to the jack labeled EXT. on the Brother machine. If you answer an incoming fax on the telephone, you can make the machine receive it by pressing  $*$  5 1, or by pressing Fax Start, and then choosing Receive.

If you answer an incoming fax on an extension telephone that shares the line with the Brother machine, you can transfer the fax to the machine by pressing  $*$  5 1. (See Online User's Guide: *External and Extension Telephones*.)

```
9
```
# **Sending a fax**

# **How to send a fax <sup>9</sup>**

 $\blacksquare$  Do one of the following:

(MFC-J4420DW)

Place the document *face down* in the ADF. (See *[Using the ADF](#page-26-0)  [\(MFC-J4420DW\)](#page-26-0)* on page 15.)

■ Place your document *face down* on the scanner glass. (See *[Using the](#page-27-0)  [scanner glass](#page-27-0)* on page 16.)

### **NOTE**

- To send faxes with multiple pages, use the ADF $1$ .
- If you send a black and white fax from the ADF  $1$  when the memory is full, it will be sent in real time.
- You can use the scanner glass to fax pages of a book one at a time. The document can be up to Letter or A4 size.
	- <sup>1</sup> (For MFC-J4420DW)

<span id="page-37-0"></span>2 Do one of the following:

When Fax Preview is set to  $\circ$  ff, press  $\sqrt{F_{\text{max}}}\$  (Fax).

 $\blacksquare$  When Fax Preview is set to  $On$ , press

(Fax) and then

(Sending Faxes).

 $\blacksquare$  The Touchscreen displays:

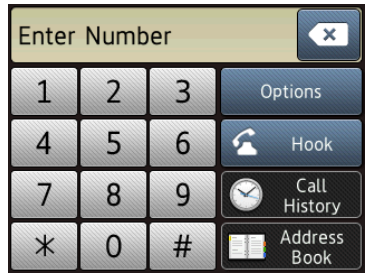

To change the fax-sending settings, press Options. Press  $\triangle$  or  $\nabla$  to scroll through the fax settings. When the setting you want is displayed, press it and choose your new option. When finished changing options, press OK.

For more advanced fax-sending operations and settings, see Online User's Guide: *Send a Fax* and *Fax Reports*.

- Fax Resolution
- Contrast
- Glass Scan Size
- Color Fax Transmission
- **Preview Outgoing Fax**
- Faxing at the end of a call
- Broadcasting
- Real Time Transmission
- Overseas Mode
- Delayed Fax
- Batch Transmission
- Canceling Waiting Jobs
- Set New Default
- Factory Reset
- **Polled Transmit**
- Transmission Verification Report

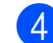

 $\overline{4}$  Enter the fax number. **Using the dial pad on the Touchscreen**

**Using (Address Book)**

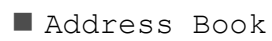

**Using (Call History)**

- Redial
- Outgoing Call
- Caller ID history

### **NOTE**

• To preview a fax message before sending it, set Preview to On.

(See Online User's Guide: *Preview an Outgoing Fax*.)

• If your network supports the LDAP protocol you can search for fax numbers and email addresses on your server.

For more information, see Online User's Guide: *Perform an LDAP Search Using the Control Panel*.

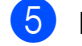

5 Press Fax Start.

#### **Faxing from the ADF (MFC-J4420DW) <sup>9</sup>**

 $\blacksquare$  The machine scans and sends the document.

#### **Faxing from the scanner glass <sup>9</sup>**

- $\blacksquare$  If you select  $Black$  in the Color Setting (default setting), the machine starts scanning the first page. Go to step  $\odot$ .
- $\blacksquare$  If you select  $\text{Color in the}$ Color Setting, the Touchscreen asks if you want to send a color fax. Press Yes (Color fax) to confirm. The machine dials and sends the page.
- <span id="page-38-0"></span> $\boxed{6}$  When the Touchscreen displays Next Page?, do one of the following:
	- $\blacksquare$  To send a single page, press  $No.$

The machine sends the document.

- To send more than one page, press Yes and [g](#page-38-1)o to step  $\bullet$ .
- <span id="page-38-1"></span>Place the next page on the scanner glass. Press OK. The machine scans the page. (Repeat

steps  $\odot$  and  $\odot$  [f](#page-38-0)or each additional page.)

# **Stop faxing**

To stop faxing, press  $\mathbf{\times}$ 

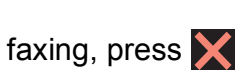

# **How to store numbers <sup>9</sup>**

Store fax and telephone numbers in your machine's Address Book or create Groups of fax recipients so you can broadcast a fax to many people at once.

#### **NOTE**

Even if you lose electrical power, numbers stored in your Address Book will not be lost.

### **Storing a pause**

When storing Address Book numbers, you can insert one or more 3.5-second pauses by pressing Pause on the Touchscreen.

# **Storing Address Book numbers <sup>9</sup>**

Your Address Book can hold up to 100 entries, each with up to two numbers.

<span id="page-39-0"></span>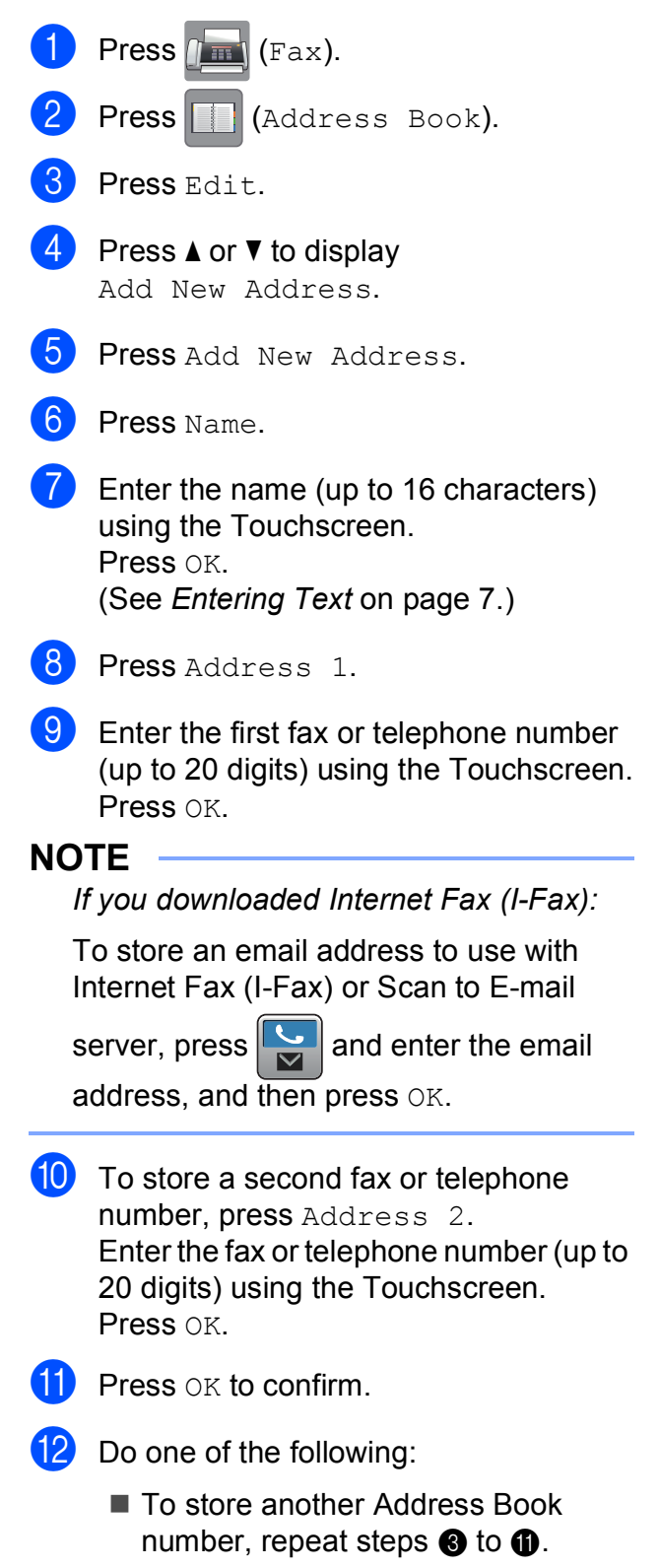

<span id="page-39-1"></span> $\blacksquare$  When finished, press  $\blacksquare$ 

# <span id="page-39-2"></span>**How to set your Station ID**

Set your machine's Station ID so that the date and time appear on each fax you send. If you are not using this machine for faxing, a Station ID is not required.

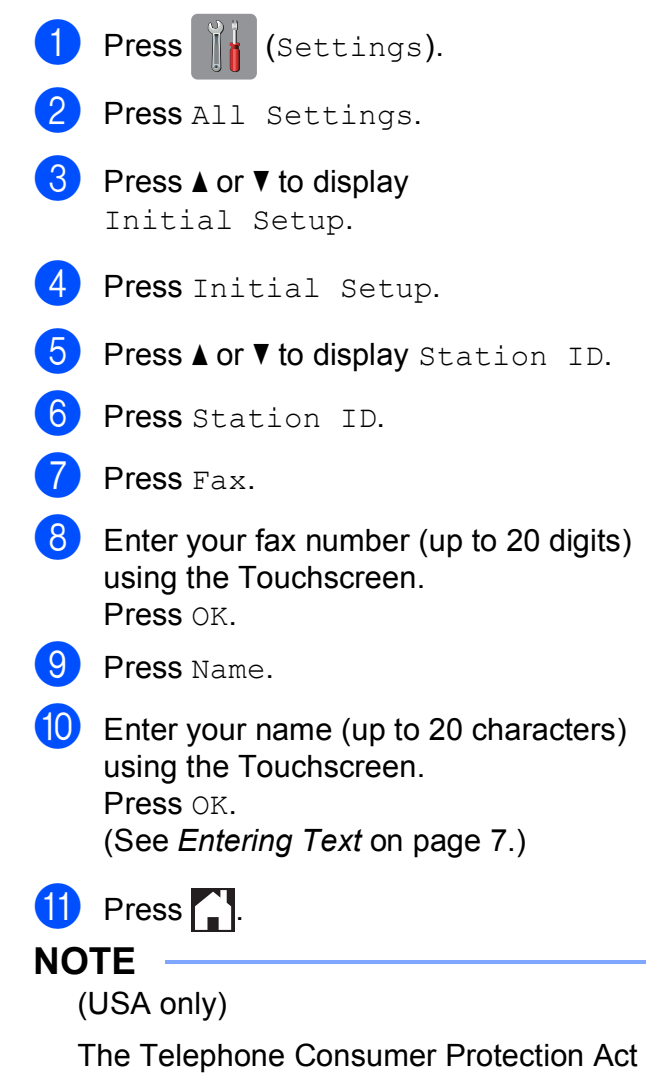

of 1991 makes it unlawful for any person to use a computer or electronic device to send any message via a telephone fax machine unless such messages clearly contain, in a margin at the top or bottom of each transmitted page, or on the first page of the transmission, the date and time it is sent and an identification of the business or other entity or other individual sending the message and the telephone number of the sending machines or such business, other entity or individual.

**10 Receiving a fax <sup>10</sup>**

# **Receive Modes**

### <span id="page-40-0"></span>**How to choose the correct Receive Mode**

The correct Receive Mode is determined by the external devices and telephone subscriber services (such as Voice Mail and Distinctive Ring) you will be using on the same line as the Brother machine.

#### **Will you be using a Distinctive Ring number for receiving faxes?**

Brother uses the term "Distinctive Ring" but different telephone companies may have other names for this service, such as Custom Ringing, RingMaster, Personalized Ring, Teen Ring, Ident-A-Ring, Ident-A-Call, Data Ident-A-Call, Smart Ring and SimpleBiz Fax & Alternate Number Ringing. (See Online User's Guide: *Distinctive Ring*.)

#### **Will you be using Voice Mail on the same telephone line as your Brother machine?**

If you have Voice Mail on the same telephone line as your Brother machine, there is a strong possibility that Voice Mail and the Brother machine will conflict with each other when receiving incoming calls. (See Online User's Guide: *Voice Mail*.)

#### **Will you be using a Telephone Answering Device on the same telephone line as your Brother machine?**

Your external telephone answering device (TAD) will automatically answer every call. Voice messages are stored on the external TAD and fax messages are printed. Choose External TAD as your Receive Mode. (See Online User's Guide: *External TAD (Telephone Answering Device)*.)

#### **Will you be using your Brother machine on a dedicated fax line?**

Your machine automatically answers every call as a fax. Choose  $\text{Fix }\Omega$  only as your Receive Mode. (See *Fax Only* [on page 30](#page-41-0).)

#### **Will you be using your Brother machine on the same line as your telephone?**

#### **Do you want to receive voice calls and faxes automatically?**

Fax/Tel mode is used when sharing the Brother machine and your telephone on the same line. Choose Fax/Tel as your Receive Mode. (See *Fax/Tel* [on page 30](#page-41-1).) **Important Note:** You cannot receive voice messages on either Voice Mail or an answering machine with Fax/Tel mode.

#### **Do you expect to receive very few faxes?**

Choose Manual as your Receive Mode. You control the telephone line and must answer every call yourself. (See *Manual* [on page 31](#page-42-0).)

Chapter 10

#### **To set the Receive Mode, follow the instructions:**

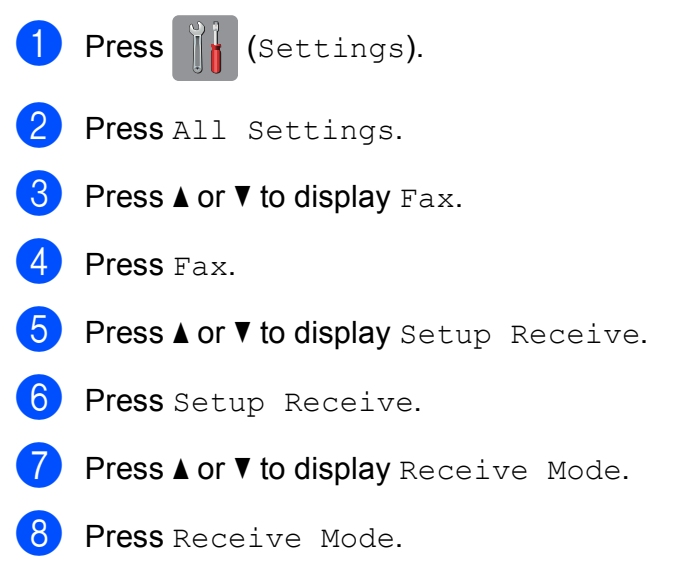

#### **NOTE**

If you cannot change the Receive Mode, make sure the Distinctive Ring feature is set to  $\text{Off.}$ (See Online User's Guide: *Register the Distinctive Ring Pattern*.)

**9** Press  $\triangle$  or  $\triangledown$  to display Fax Only, Fax/Tel, External TAD or Manual, and then press the option you want.

10 Press ...

### **Receive Modes overview**

Some Receive Modes answer automatically (Fax  $Only$  and  $Fast/Tel)$ . You may want to change the Ring Delay before using these modes. (See *Ring Delay* [on page 32](#page-43-0).)

#### <span id="page-41-0"></span>**Fax Only <sup>10</sup>**

Fax Only mode will automatically answer every call as a fax call.

#### <span id="page-41-1"></span>**Fax/Tel <sup>10</sup>**

Fax/Tel mode recognizes and manages incoming fax and voice calls:

- Faxes will be received automatically.
- Voice calls will start the F/T Ring to alert you to answer the call. The F/T Ring is a fast pseudo/double-ring made by your machine.

(See *[F/T Ring Time \(Fax/Tel mode only\)](#page-43-1)* on page 32.)

(See *Ring Delay* [on page 32](#page-43-0).)

#### <span id="page-42-0"></span>**Manual <sup>10</sup>**

Manual mode turns off all automatic answering operations unless you are using the Distinctive Ring feature.

To receive a fax in Manual mode, lift the handset of the external telephone or press Hook. When you hear fax tones (short repeating beeps), press Fax Start and choose Receive. The Easy Receive feature lets you receive faxes by lifting a handset on the same line as the machine.

(See Online User's Guide: *Set Easy Receive*.)

#### **External TAD**

External TAD mode lets an external answering device manage your incoming calls:

- Faxes will be received automatically.
- Voice callers can record a message on the external TAD.

To connect your External TAD, see Online User's Guide: *Connect an External TAD*.

# **Receive Mode settings**

# <span id="page-43-2"></span><span id="page-43-0"></span>**Ring Delay**

Ring Delay sets the number of times the machine rings before it answers in Fax Only or Fax/Tel mode. If you have external or extension telephones on the same line as the machine, keep the Ring Delay setting of four rings.

(See Online User's Guide: *Operation from External and Extension Telephones* and *Set Easy Receive*.)

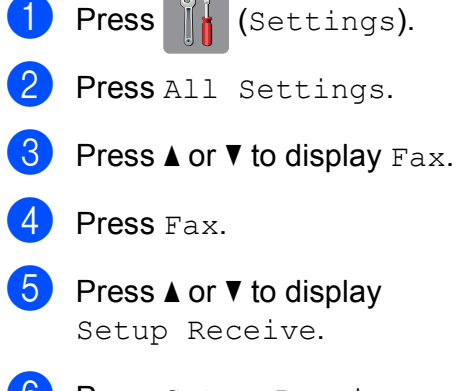

- 6 Press Setup Receive.
- Press  $\triangle$  or  $\nabla$  to display Ring Delay.

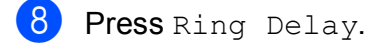

**Press**  $\triangle$  **or**  $\nabla$  to display 0, 1, 2, 3, or 4, and then press the option you want. If you select 0, the machine will answer immediately and the line will not ring at all.

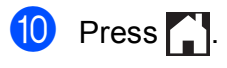

### <span id="page-43-1"></span>**F/T Ring Time (Fax/Tel mode only) <sup>10</sup>**

When your machine receives a call, you and your caller will hear the normal telephone ring. The number of rings is set in the Ring Delay setting.

If the call is a fax, your machine will print or store it. If the call is a voice call, the machine will sound the F/T Ring (a fast pseudo/double-ring) for the number of seconds you have set for the F/T Ring Time. If you hear the F/T Ring, it means you have a voice caller on the line.

Because the F/T Ring is made by the machine, extension and external telephones will *not* ring, although you can still answer the call on any telephone by using a remote code.

(See Online User's Guide: *Use the Remote Codes*.)

**Press**  $|| \cdot ||$  (Settings). Press All Settings. Press  $\triangle$  or  $\nabla$  to display Fax. Press Fax. Press  $\triangle$  or  $\nabla$  to display Setup Receive. 6 Press Setup Receive. Press  $\triangle$  or  $\nabla$  to display F/T Ring Time. Press F/T Ring Time. Press 20, 30, 40 or 70 seconds.  $\begin{bmatrix} 10 & \text{Press} \\ 1 & \text{Press} \end{bmatrix}$ **NOTE** Even if the caller hangs up during the pseudo/double-ringing, the machine will continue to ring for the set time.

**A**

# **Routine maintenance**

# **How to clean and check the machine**

# **Cleaning the scanner**

- Unplug the machine from the AC power outlet.
- Lift the document cover  $(1)$ . Clean the scanner glass (2) and the white plastic (3) with a soft lint-free cloth moistened with a non-flammable glass cleaner.

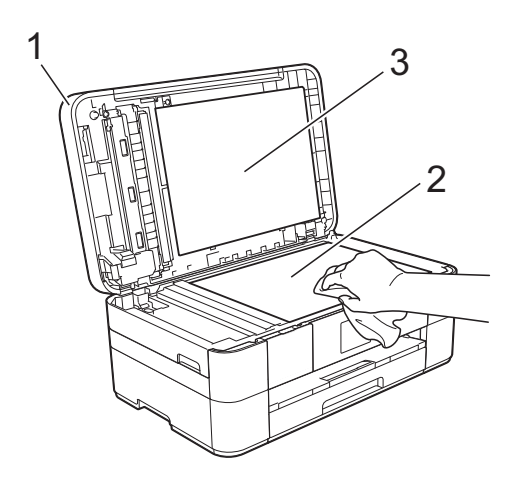

#### 3 (MFC-J4420DW)

In the ADF unit, clean the white bar (1) and the glass strip (2) with a lint-free cloth moistened with a non-flammable glass cleaner.

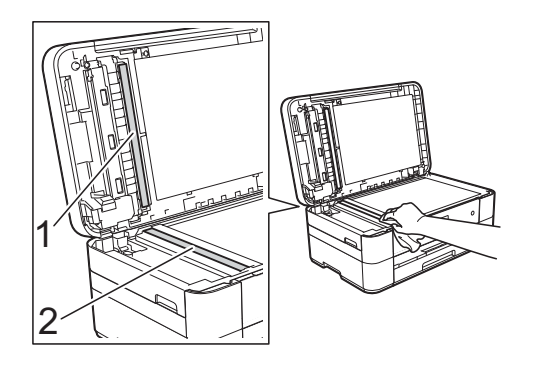

# <span id="page-44-1"></span>**Checking the print quality <sup>A</sup>**

If faded or streaked colors and text appear on your printouts, some of the print head nozzles may be clogged. Check this by printing the Print Quality Check Sheet and looking at the nozzle check pattern.

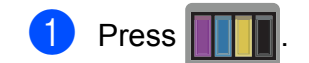

#### **NOTE**

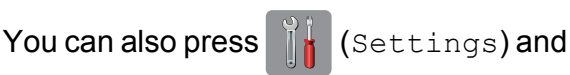

then press Maintenance.

**2** Press  $\triangle$  or  $\triangledown$  to display Improve Print Quality.

Press Improve Print Quality.

- Press Check Print Quality.
- <span id="page-44-0"></span> $\blacktriangleright$  Following the instructions on the Touchscreen, load Letter or A4 size plain paper in the paper tray, and then press Start. The machine prints the Print Quality Check Sheet.
- $\boxed{6}$  Check the quality of the four color blocks on the sheet.
- The Touchscreen displays a message asking about the print quality. Do one of the following:
	- $\blacksquare$  If all lines are clear and visible, press No to finish the Print Quality check, and then go to step  $\mathbf{\oplus}$ .
	- $\blacksquare$  If you can see missing short lines as shown in the illustration, press Yes.

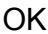

Poor

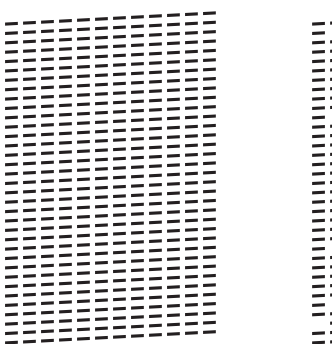

- $\left| \begin{array}{l} 8 \end{array} \right|$  The Touchscreen displays a message asking you to check the print quality of each color. Following the instructions on the Touchscreen, press 1, 2, 3 or 4 to select the example most similar to the Print Quality Check Sheet for each color.
- **i** If you press number 2, 3, or 4, the Touchscreen prompts you to start cleaning. Press Start.
- **ii** After the cleaning procedure is finished, pr[e](#page-44-0)ss  $Yes$ , and return to step  $\bigcirc$ .
- <span id="page-45-0"></span> $\bullet$  Press  $\bullet$ .

If you clean the print head at least five times and the print has not improved, try installing a new Genuine Brother Brand replacement ink cartridge for each problem color. Try cleaning the print head up to five more times. If the print has not improved, contact Brother Customer Service. (See *[Brother numbers](#page-2-0)* [on page i.](#page-2-0))

#### **IMPORTANT**

DO NOT touch the print head. Touching the print head may cause permanent damage and may void the print head's warranty.

#### **NOTE**

When a print head nozzle is clogged, the printed sample looks like this.

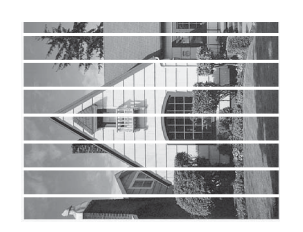

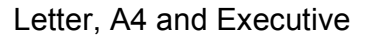

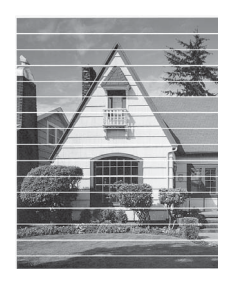

Ledger, A3, Legal, A5, A6, envelopes, Photo  $(4" \times 6")/(10 \times 15$  cm), Photo L  $(3.5" \times 5")/(89 \times 127$  mm), Photo 2L  $(5" \times 7")/(13 \times 18 \text{ cm})$  and Index Card  $(5" \times 8")/(127 \times 203$  mm)

After the print head nozzle is cleaned, the horizontal lines are gone.

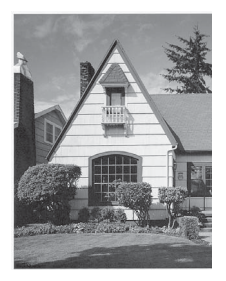

# <span id="page-46-1"></span>**Checking the print alignment <sup>A</sup>**

If your printed text becomes blurred or images become faded after transporting the machine, adjust the print alignment.

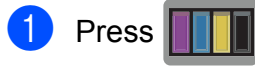

#### **NOTE**

You can also press  $\|\cdot\|$  (Settings) and

then Maintenance.

**2** Press  $\triangle$  or  $\nabla$  to display Improve Print Quality.

- **6** Press Improve Print Quality.
	- Press Alignment.
- Press Next.
- **6** Press  $\triangle$  or  $\nabla$  to display the paper size that needs a print alignment adjustment, and then press it.
	- Press Basic alignment or Advanced alignment.
- **8** Following the instructions on the Touchscreen, load plain paper of the selected size in the paper tray or manual feed slot, and then press Start. The machine prints the Alignment Check Sheet.

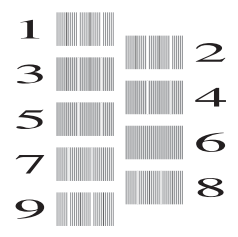

<span id="page-46-0"></span>For the "A" pattern, press  $\triangle$  or  $\nabla$  to display the number (1-9) of the test print that has the least visible vertical stripes, and then press it. Then press OK. In the example, number 6 is the best choice.

- 10 Do one of the following:
	- $\blacksquare$  If you selected Basic alignment, repeat step  $\odot$  for patterns B to H.
	- $\blacksquare$  If you selected Advanced alignment, repeat step  $\odot$  for patterns B to Z.

**NOTE**

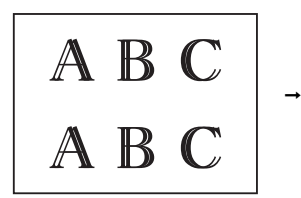

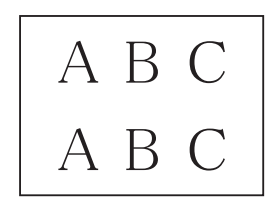

When the print alignment is not adjusted properly, text looks blurry.

After the print alignment is adjusted properly, text looks sharp.

 $\bullet$  Press  $\bullet$  .

#### **NOTE**

For more information about cleaning and checking the machine, see Online User's Guide: *Clean Your Brother Machine* and *Check Your Brother Machine*.

**A**

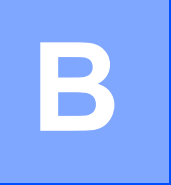

# **Troubleshooting**

If you think there is a problem with your machine, check each of the items below first and follow the troubleshooting tips.

You can correct most problems yourself. If you need additional help, the Brother Solutions Center offers the latest FAQs and troubleshooting tips.

Visit [http://support.brother.com.](http://support.brother.com)

# **Identifying the problem**

First, check the following.

- The machine's power cord is connected correctly and the machine's power switch is turned on.
- All of the protective parts have been removed.
- $\blacksquare$  Paper is loaded correctly in the paper tray.
- The interface cables are securely connected to the machine and the computer, or the wireless connection is set up on both the machine and your computer.
- Touchscreen Messages

(See *[Error and maintenance messages](#page-48-0)* on page 37.)

If you did not solve the problem with the above checks: See *[If you are having difficulty with your](#page-66-0)  machine* [on page 55.](#page-66-0)

# <span id="page-48-0"></span>**Error and maintenance messages**

As with any sophisticated office product, errors may occur and supplies must be replaced. If this happens, your machine identifies the error or required routine maintenance and displays the appropriate message. The most common error and maintenance messages are shown in the table.

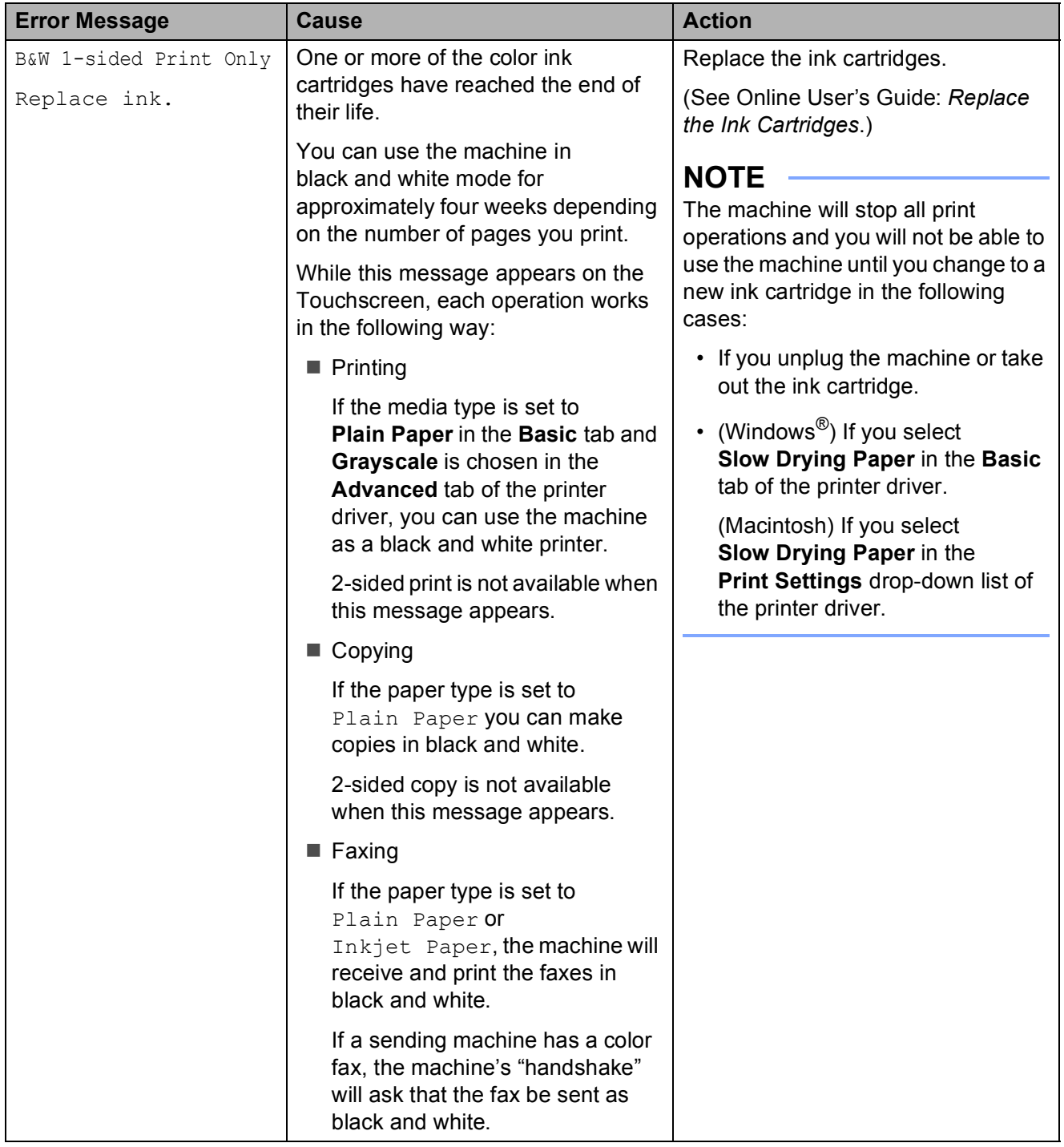

**B**

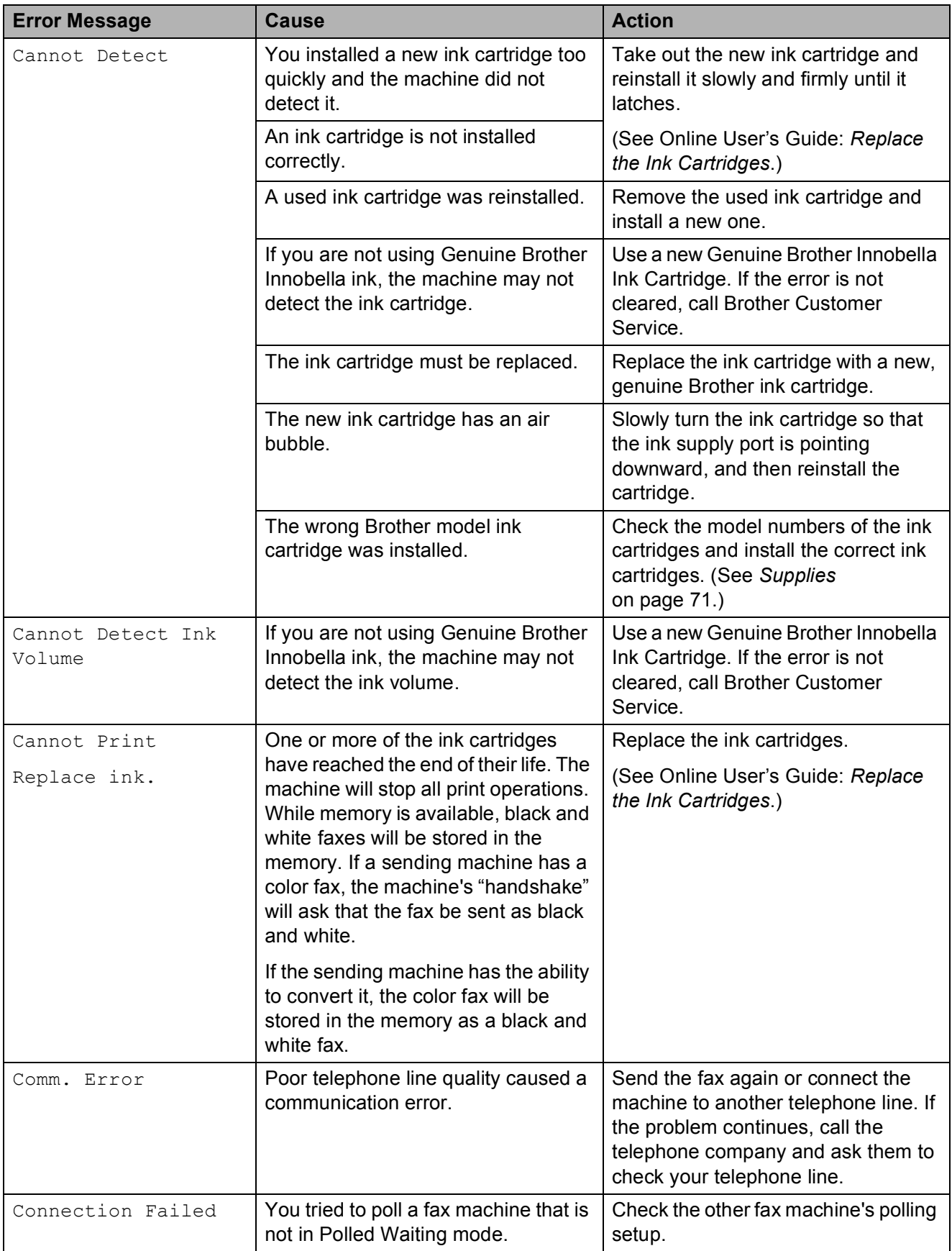

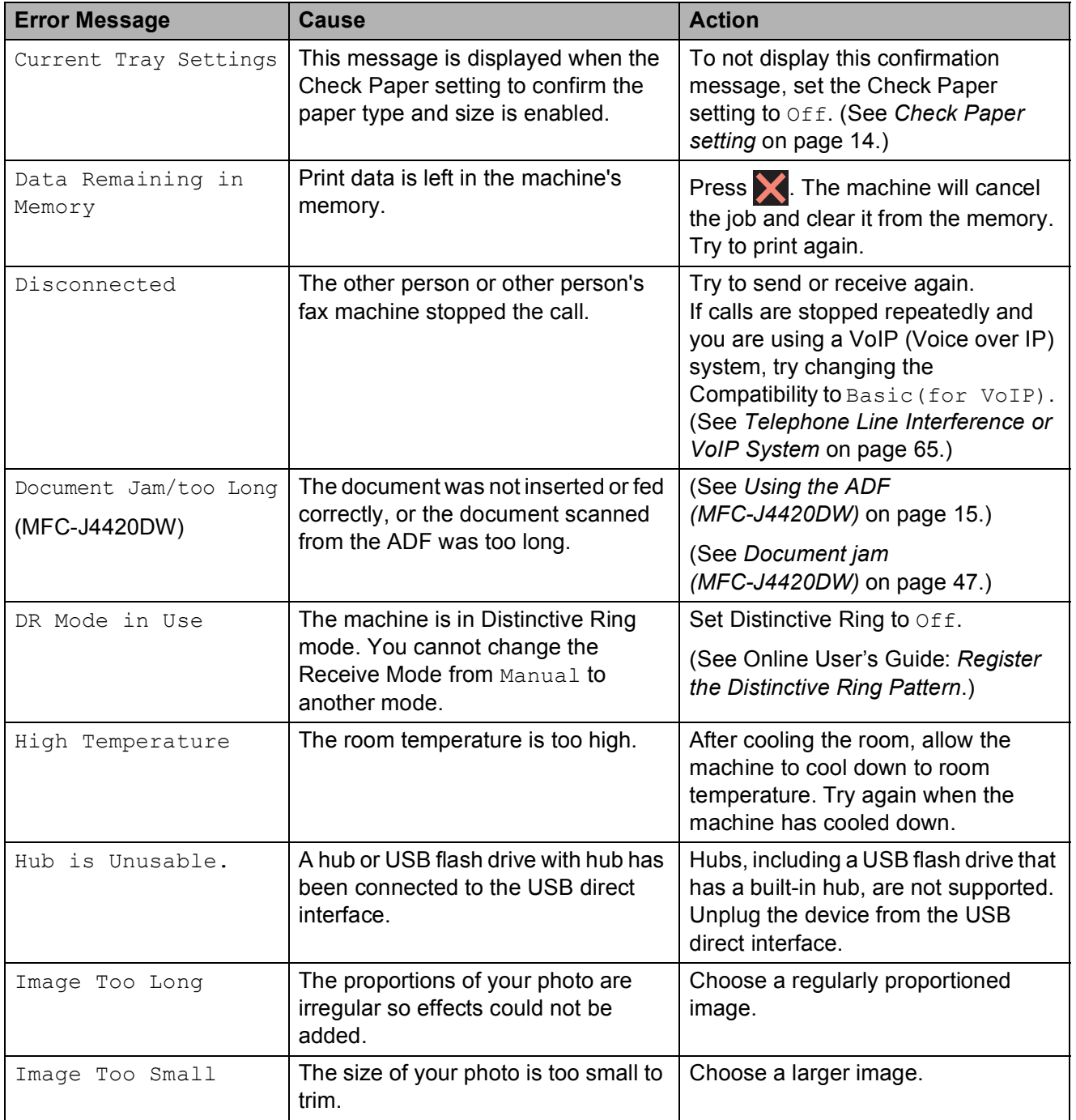

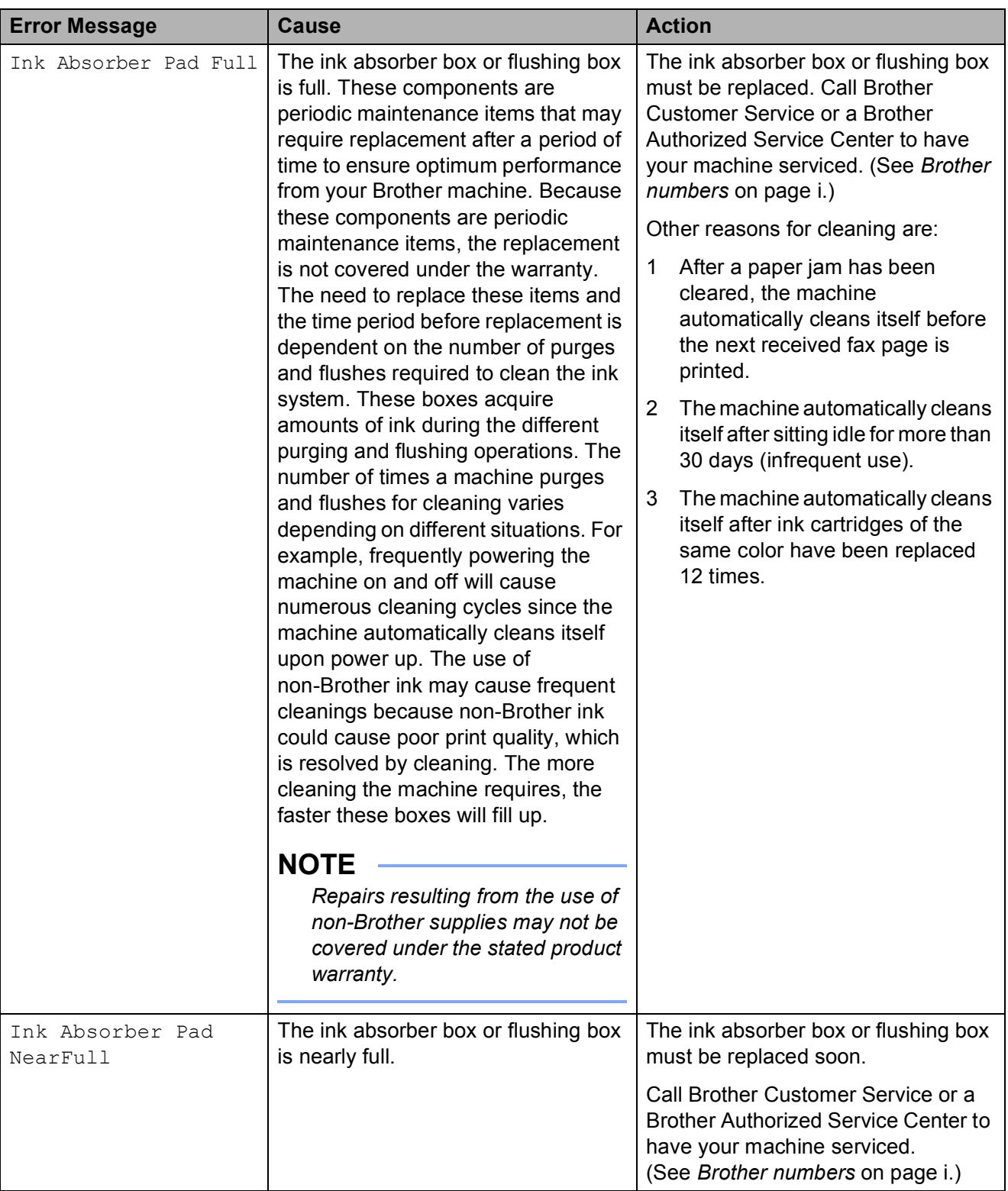

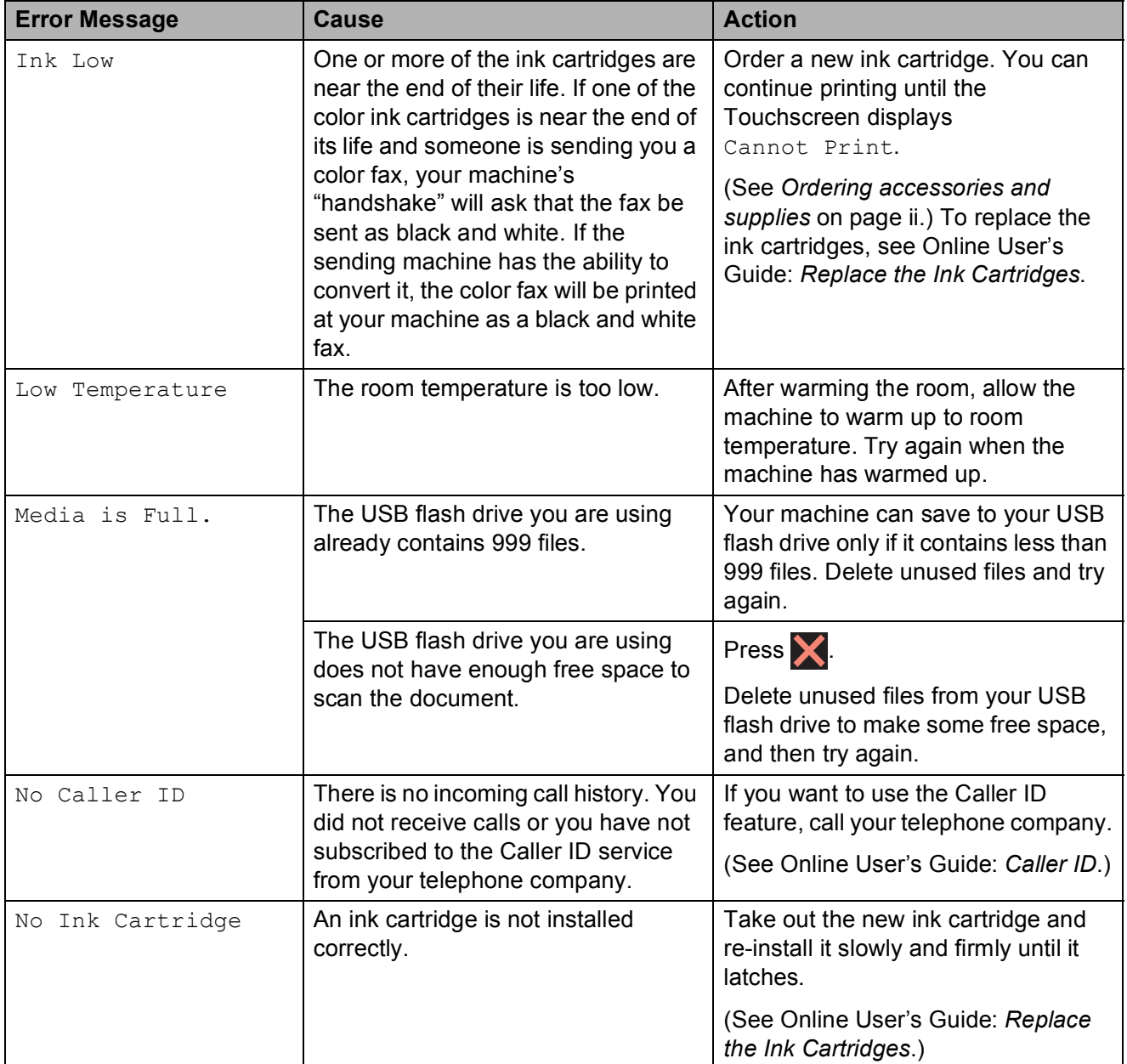

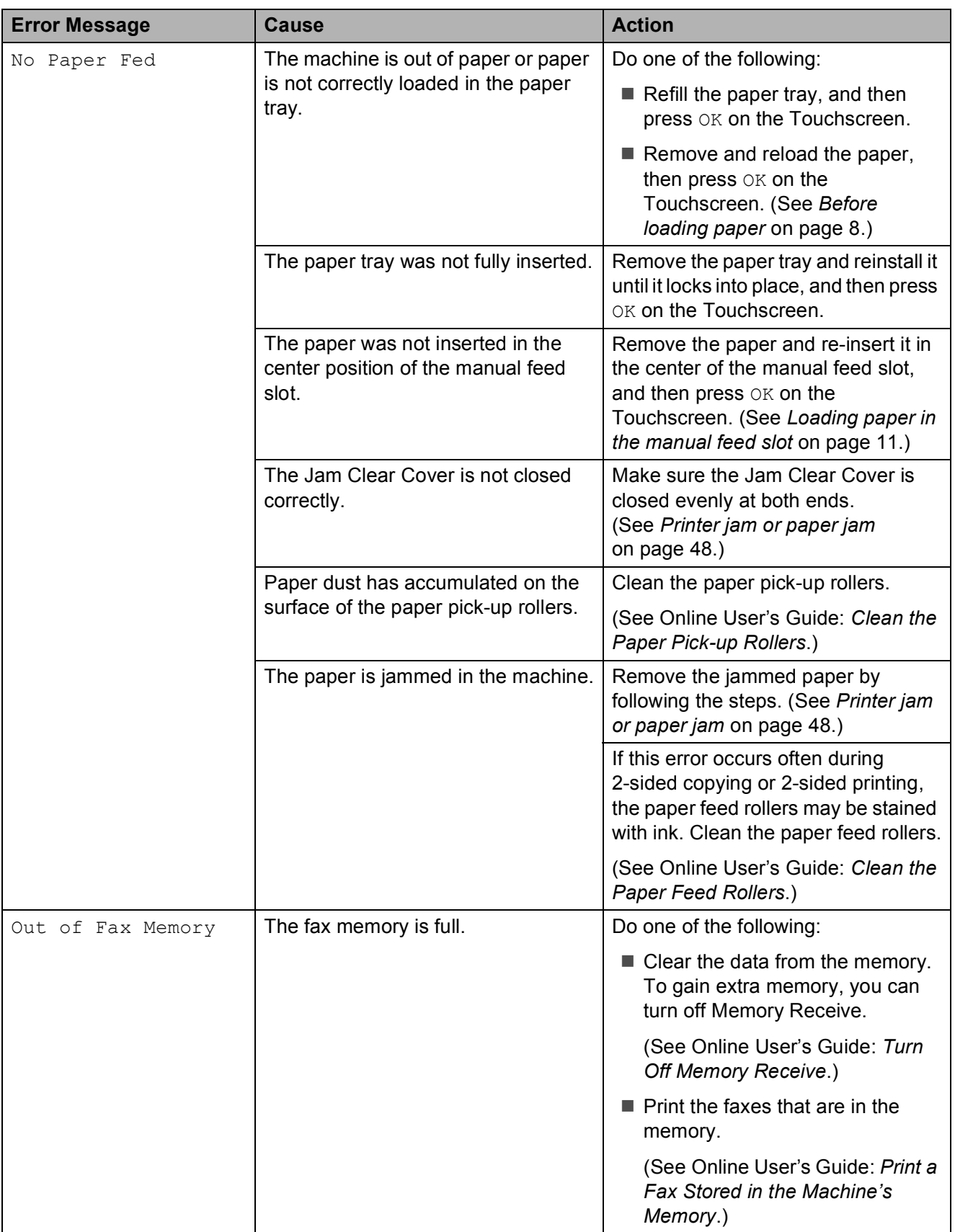

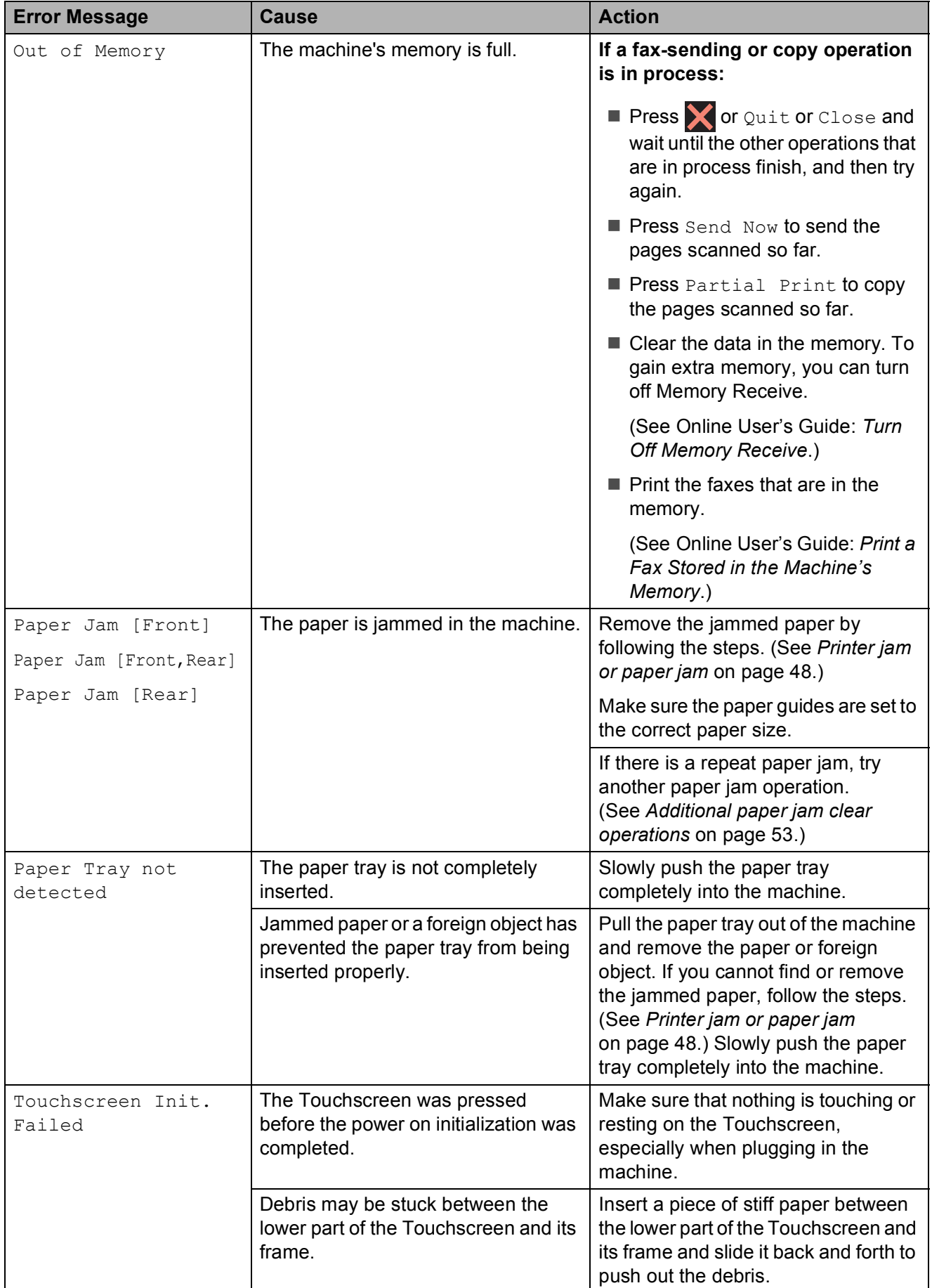

**B**

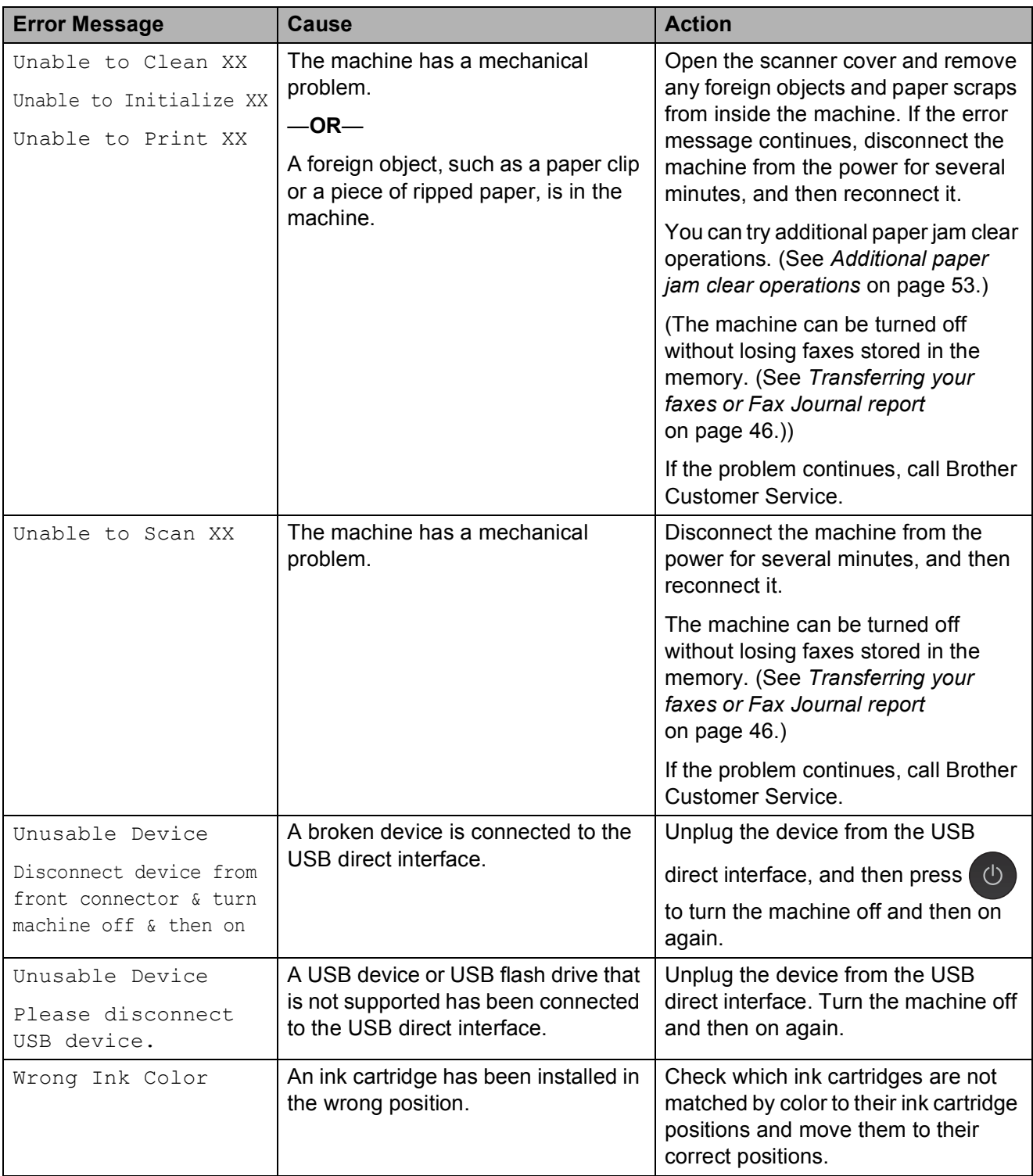

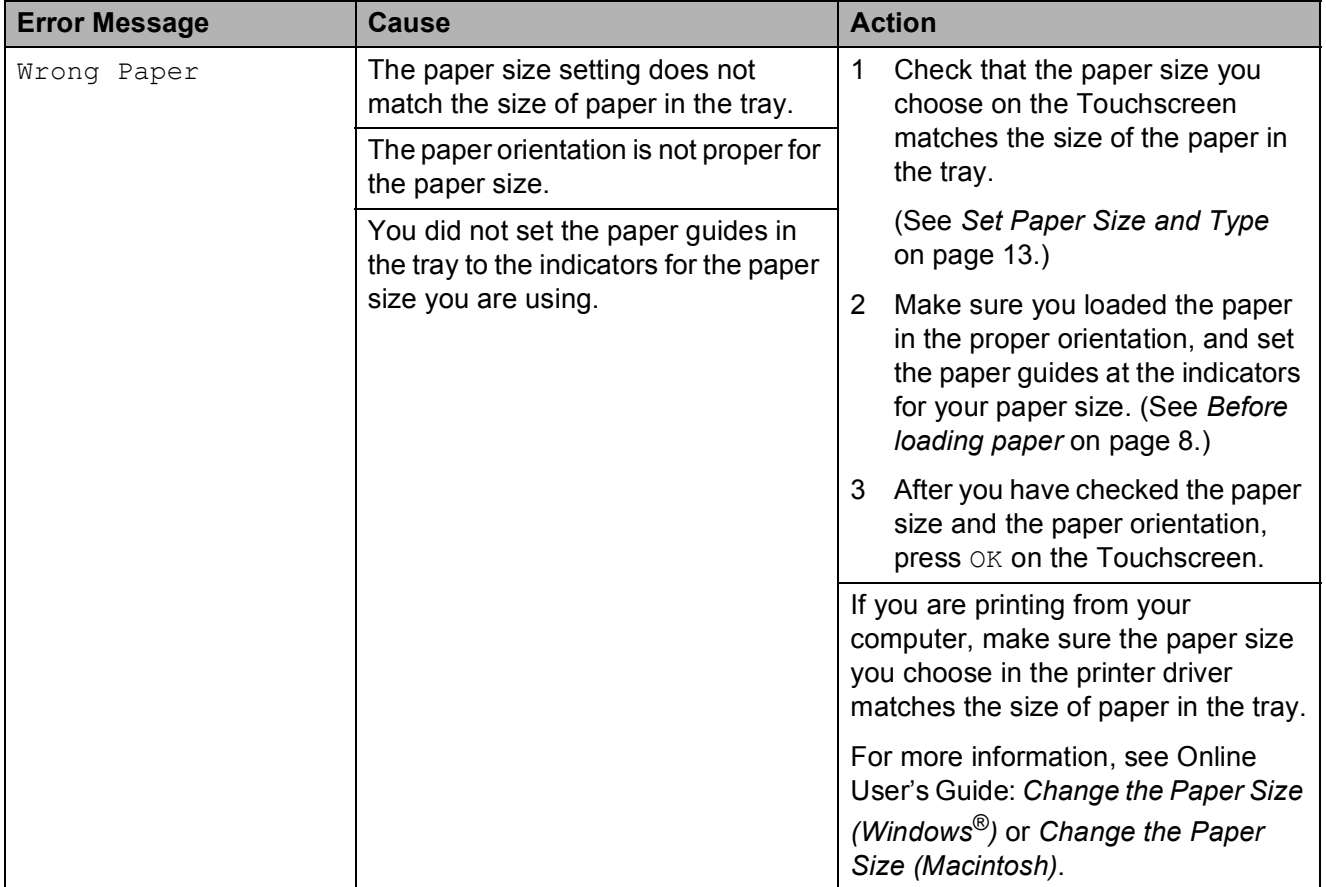

### **Error animations**

Error animations display step-by-step instructions when paper gets jammed. You can read the steps at your own pace by pressing  $\blacktriangleright$  to see the next step and  $\blacktriangleleft$  to go back a step.

# <span id="page-57-0"></span>**Transferring your faxes or Fax Journal report**

If the Touchscreen displays:

- Unable to Clean XX
- Unable to Initialize XX
- Unable to Print XX
- Unable to Scan XX

We recommend transferring your faxes to another fax machine or to your PC. (See *[Transferring faxes to another fax](#page-57-1)  machine* [on page 46.](#page-57-1)) (See *[Transferring faxes to your PC](#page-57-2)* [on page 46](#page-57-2).)

Transfer the Fax Journal report to see if there are any faxes you must transfer. (See *[Transferring the Fax Journal report to](#page-58-1)  [another fax machine](#page-58-1)* on page 47.)

#### <span id="page-57-1"></span>**Transferring faxes to another fax machine**

If you have not set up your Station ID, you cannot enter fax transfer mode. (See *[How to set your Station ID](#page-39-2)* on page 28.)

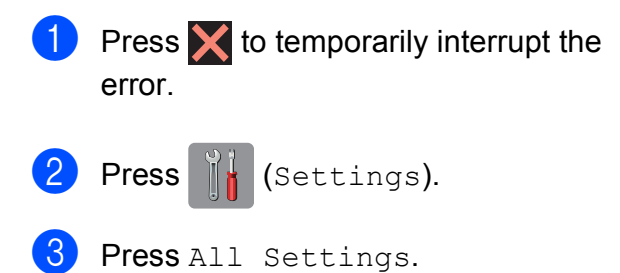

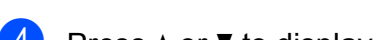

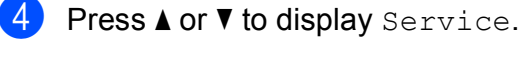

- Press Service.
- Press Data Transfer.

Press Fax Transfer.

8 Do one of the following:

 $\blacksquare$  If the Touchscreen displays No Data, there are no faxes in the machine's memory.

Press  $C_{\text{lose}}$ , and then press  $\Box$ .

- $\blacksquare$  Enter the fax number where faxes will be forwarded.
- **9** Press Fax Start.

#### <span id="page-57-2"></span>**Transferring faxes to your PC B**

Transfer faxes from your machine's memory to your PC.

- **1** Press  $\times$  to temporarily interrupt the error.
- Make sure you have installed **MFL-Pro Suite** on your PC, and then turn on **PC-FAX Receive** on the PC. Do one of the following:

(Windows $^{\circledR}$  XP, Windows Vista $^{\circledR}$  and Windows $^{\circledR}$  7)

From (**Start**), select **All Programs**, **Brother**, **Brother Utilities**, **MFC-XXXX**, **PC-FAX Receive**, and select **Receive**. (XXXX is your model name.)

#### (Windows $^{\circledR}$  8)

Click (**Brother Utilities**), and then

click the drop-down list and select your model name (if not already selected). Click **PC-FAX Receive** in the left navigation bar, and then click **Receive**. Make sure you have set PC-Fax Receive on the machine. (See Online User's Guide: *Use PC-Fax Receive to transfer Received Faxes to Your Computer (Windows® only)*.) If faxes are in the machine's memory when you set up PC-Fax Receive, the Touchscreen displays a message asking if you want to transfer the faxes to your PC.

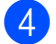

 $\overline{4}$  Do one of the following:

- $\blacksquare$  To transfer all faxes to your PC, press Yes. If Fax Preview is set to Off, the Touchscreen displays a message asking if you also want to turn on the backup print option.
- $\blacksquare$  To exit and leave the faxes in the machine's memory, press No.

# $\begin{array}{c} \hline \textbf{5} \end{array}$  Press  $\begin{array}{c} \hline \textbf{1} \end{array}$

#### <span id="page-58-1"></span>**Transferring the Fax Journal report to another fax machine <sup>B</sup>**

If you have not set up your Station ID, you cannot enter fax transfer mode. (See *[How to set your Station ID](#page-39-2)* on page 28.)

- Press  $\blacktriangleright$  to temporarily interrupt the error.
- **Press**  $\|\cdot\|$  **(Settings).**
- Press All Settings.
- Press  $\triangle$  or  $\nabla$  to display Service.
- Press Service.
- Press Data Transfer.
- Press Report Transfer.
- Enter the fax number where the Fax Journal report will be forwarded.
	- Press Fax Start.

# <span id="page-58-0"></span>**Document jam (MFC-J4420DW) <sup>B</sup>**

Documents can jam in the ADF if they are not inserted or fed correctly, or if they are too long. Follow the steps to clear a document jam.

#### **Document is jammed in the top of the ADF <sup>B</sup>**

- $\blacksquare$  Take out any paper from the ADF that is not jammed.
- Open the ADF cover.
	- Remove the jammed document by pulling it upward.

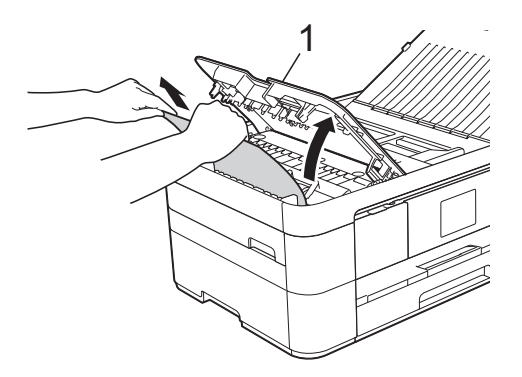

**1 ADF cover**

- Close the ADF cover.
- $\overline{5}$  Press  $\times$

### **IMPORTANT**

To avoid future document jams, close the ADF cover correctly by placing your hands in the center and pressing down gently.

### **Document is jammed inside the ADF <sup>B</sup>**

- Take any paper that is not jammed out of the ADF.
- Lift the document cover.

**3** Pull the jammed document out to the left.

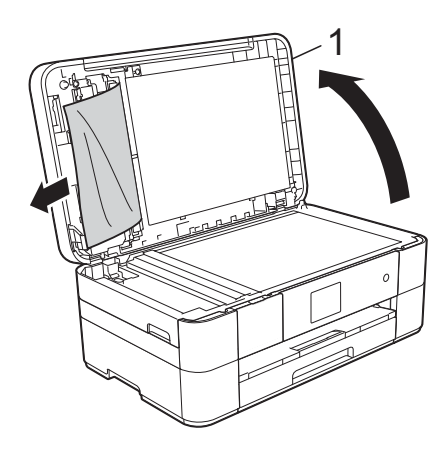

**1 Document Cover**

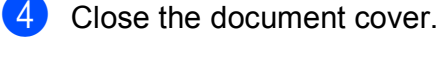

 $\overline{5}$  Press  $\overline{X}$ .

#### **Paper Scraps are jammed in the ADF**

- $\blacksquare$  Lift the document cover.
- $\overline{2}$  Insert a piece of stiff paper, such as cardstock, into the ADF to push any small paper scraps through.

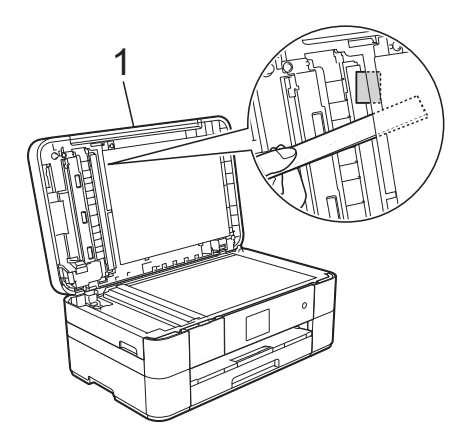

**1 Document Cover**

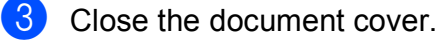

4 Press X.

### <span id="page-59-0"></span>**Printer jam or paper jam**

**Follow these steps to locate and remove the jammed paper if the Touchscreen displays: Paper Jam [Front] or**  Paper Jam [Front, Rear]

#### **NOTE**

If the Touchscreen displays Paper Jam [Rear], see [page 51](#page-62-0).

- Unplug the machine from the AC power outlet.
- $\overline{2}$  Pull the paper tray (1) completely out of the machine.

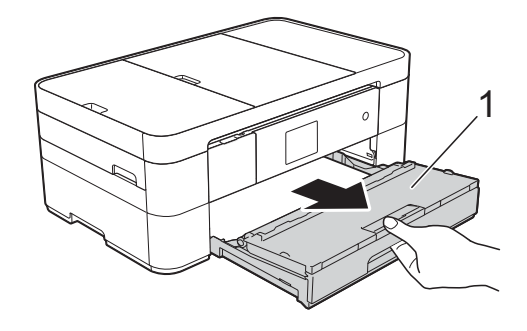

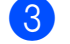

 $\left(3\right)$  Pull out the jammed paper (1).

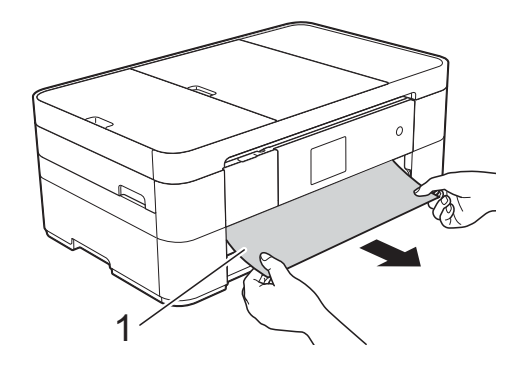

 $\overline{4}$  Lift the Jam Clear Flap, and remove the jammed paper.

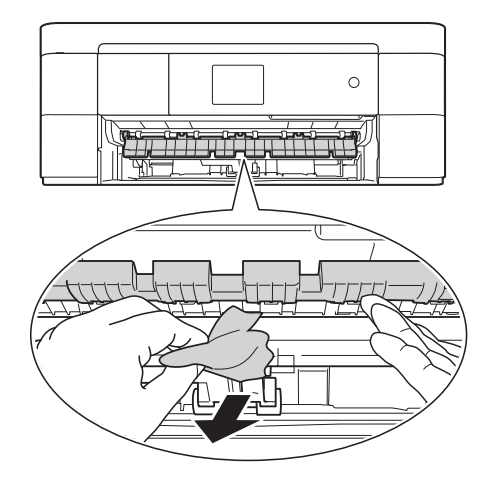

**6** Make sure you look carefully inside the machine above and below the Jam Clear Flap for scraps of paper.

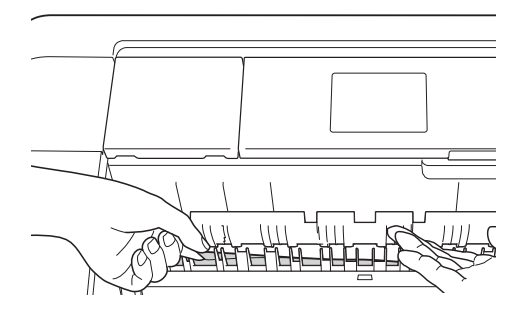

 $\boxed{6}$  Put the paper tray firmly back in the machine.

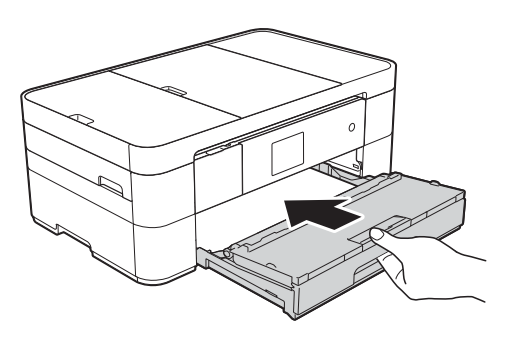

**7** Using both hands, use the finger holds on each side of the machine to lift the scanner cover (1) into the open position.

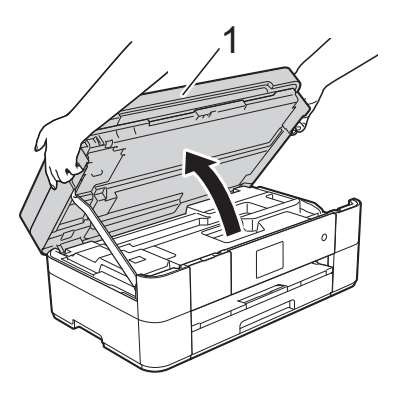

8 Slowly pull the jammed paper (1) out of the machine.

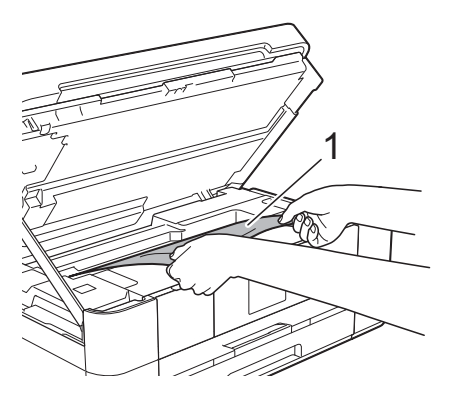

**9** Move the print head (if necessary) to take out any paper remaining in this area. Make sure paper scraps are not left in the corners of the machine (1) and (2).

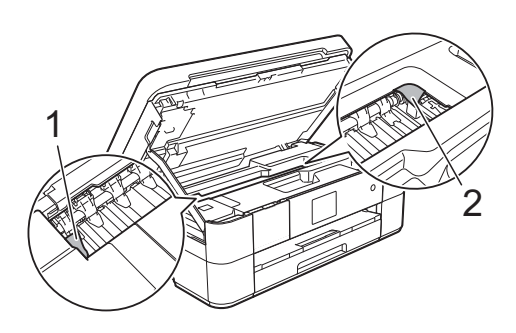

#### **IMPORTANT**

- If paper is jammed under the print head, unplug the machine from the power source, and then move the print head to release the paper.
- If the print head is in the right corner as shown in the illustration, you cannot move the print head. Reconnect the power cord.

Hold down  $\blacktriangleright$  until the print head moves to the center. Then unplug the machine from the power source and remove the paper.

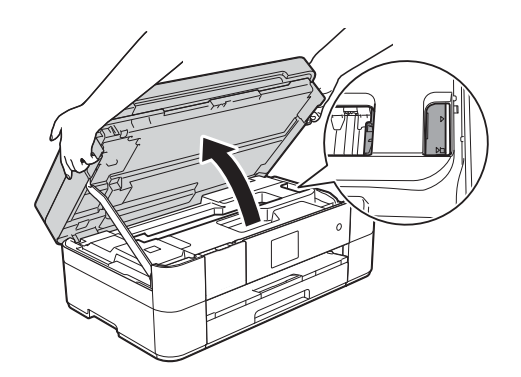

- If ink gets on your skin or clothing, immediately wash it off with soap or detergent.
- **iD** Gently close the scanner cover using the finger holds on each side.

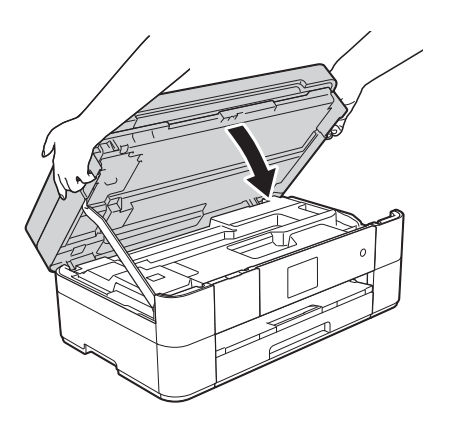

Do one of the following:

- $\blacksquare$  If the Touchscreen displays Paper Jam [Front], go to step  $\mathbf{\oplus}$  $\mathbf{\oplus}$  $\mathbf{\oplus}$ .
- If the Touchscreen displays Paper Jam [Front, Rear], go to step  $\mathbf{\oplus}$ .

<span id="page-61-0"></span>**i)** Open the Jam Clear Cover  $(1)$  at the back of the machine.

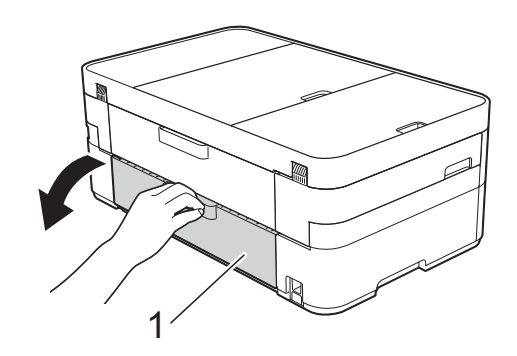

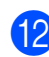

**12** Open the inside cover (1).

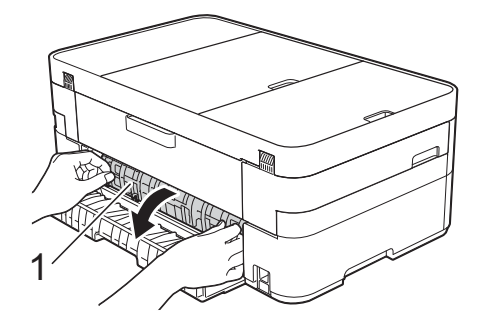

**13** Make sure you look carefully inside for jammed paper. If paper is jammed, slowly pull it out of the machine.

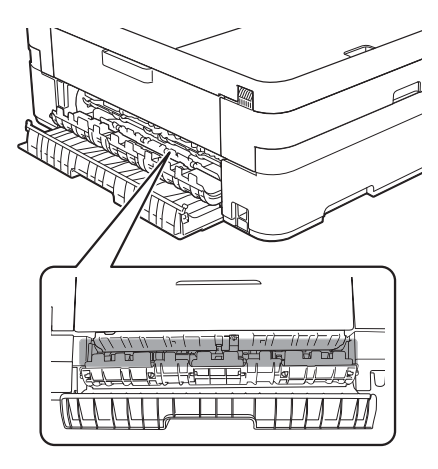

14 Close the inside cover and Jam Clear Cover. Make sure the covers are closed completely.

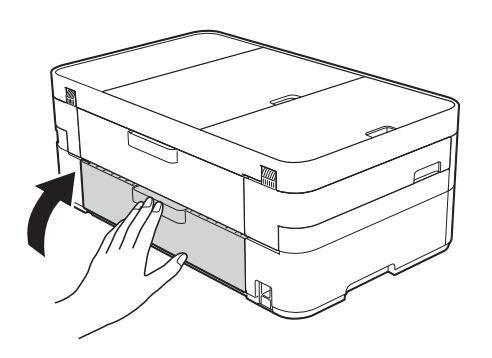

<span id="page-62-1"></span>**is** Pull out the paper support (1) until it locks into place, and then unfold the paper support flap (2).

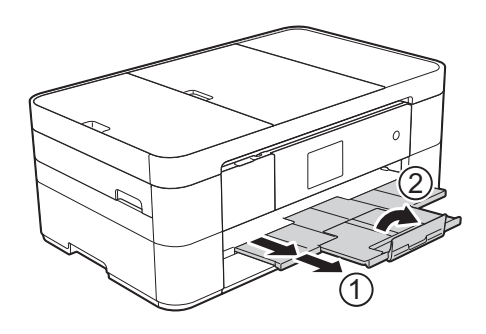

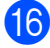

16 Reconnect the power cord.

### <span id="page-62-0"></span>**If the Touchscreen displays**

**Paper Jam [Rear], follow these**  steps:

- Unplug the machine from the AC power outlet.
- **2** Open the Jam Clear Cover (1) at the back of the machine.

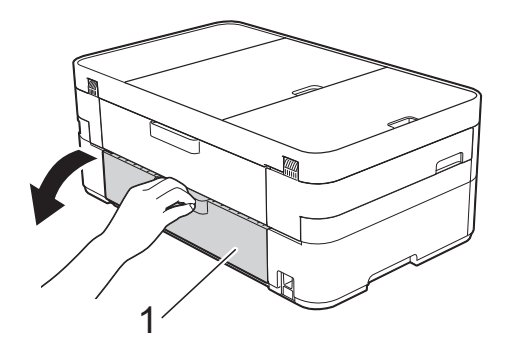

**3** Open the inside cover (1).

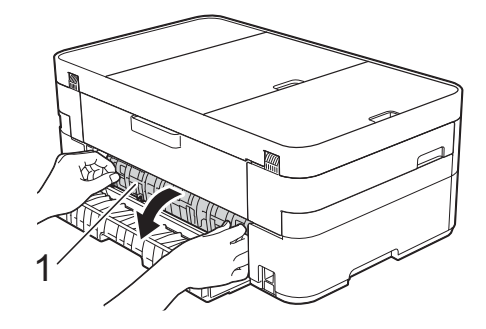

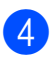

Pull the jammed paper out of the machine.

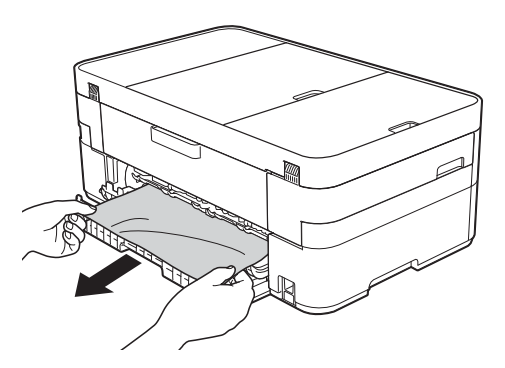

**b** Close the inside cover and Jam Clear Cover. Make sure the covers are closed properly.

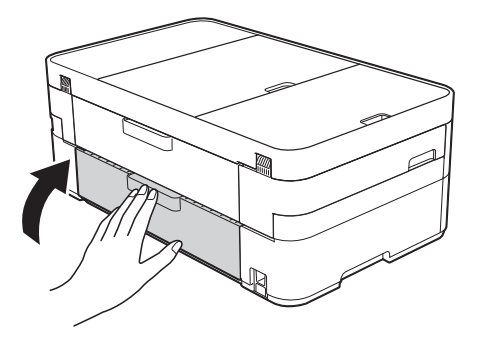

**6** Using both hands, use the finger holds on each side of the machine to lift the scanner cover (1) into the open position.

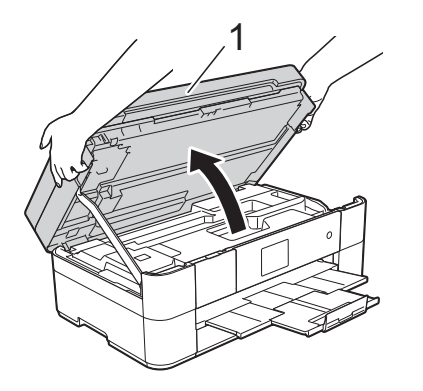

 $\overline{7}$  Slowly pull the jammed paper (1) out of the machine.

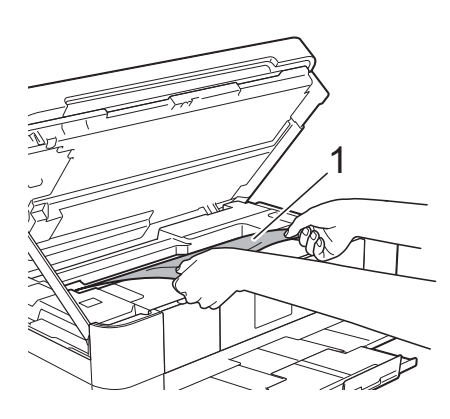

 $\left( 8 \right)$  Move the print head (if necessary) to remove any paper remaining in this area. Make sure paper scraps are not left in the corners of the machine (1) and (2).

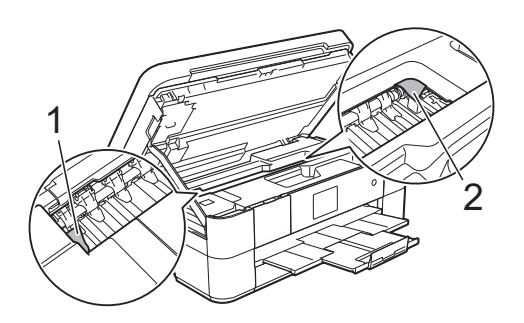

### **IMPORTANT**

- If paper is jammed under the print head, unplug the machine from the power source, and then move the print head to release the paper.
- If the print head is in the right corner as shown in the illustration, you cannot move the print head. Reconnect the power cord. Hold down  $\times$  until the print head moves to the center. Then unplug the machine from the power source and remove the paper.

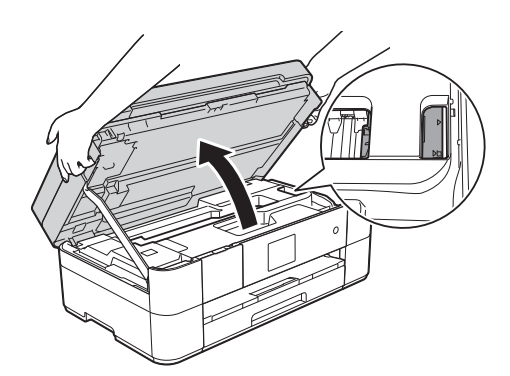

- If ink gets on your skin or clothing, immediately wash it off with soap or detergent.
- **9** Gently close the scanner cover using the finger holds on each side.

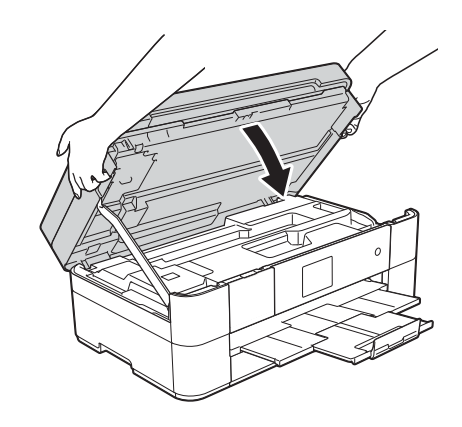

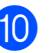

**10** Reconnect the power cord.

#### **NOTE**

If there is a repeat paper jam, a small scrap of paper may be stuck in the machine. (See *[Additional paper jam clear](#page-64-0)  operations* [on page 53](#page-64-0).)

#### <span id="page-64-0"></span>**Additional paper jam clear operations <sup>B</sup>**

 $\blacksquare$  If you experience paper jams repeatedly (3 times or more), the Touchscreen displays a message asking if you want to remove the scraps. Press Yes to return to the Home screen.

**Press**  $\|\|$  (Settings).

- Press Maintenance.
	- Press  $\triangle$  or  $\nabla$  to display Remove Paper Scraps.
- **6** Press Remove Paper Scraps.
	- Follow the instructions on the Touchscreen to remove the paper scraps.

#### **NOTE**

During the procedure, you must load the Maintenance sheet (included with your machine) in Landscape position in the manual feed slot. (If you do not have the Maintenance sheet, use one sheet of Letter or A4 size thick paper, such as glossy paper.)

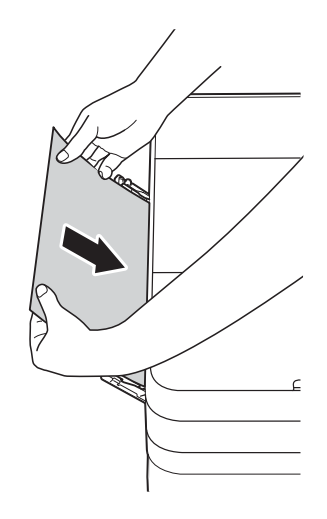

# **Troubleshooting for Wireless LAN setup <sup>B</sup>**

# **Wireless LAN report**

After you configure the wireless LAN settings of the machine, a wireless LAN report will be printed automatically.

If the printed report shows that the connection failed, check the error code on the printed report and refer to the following instructions.

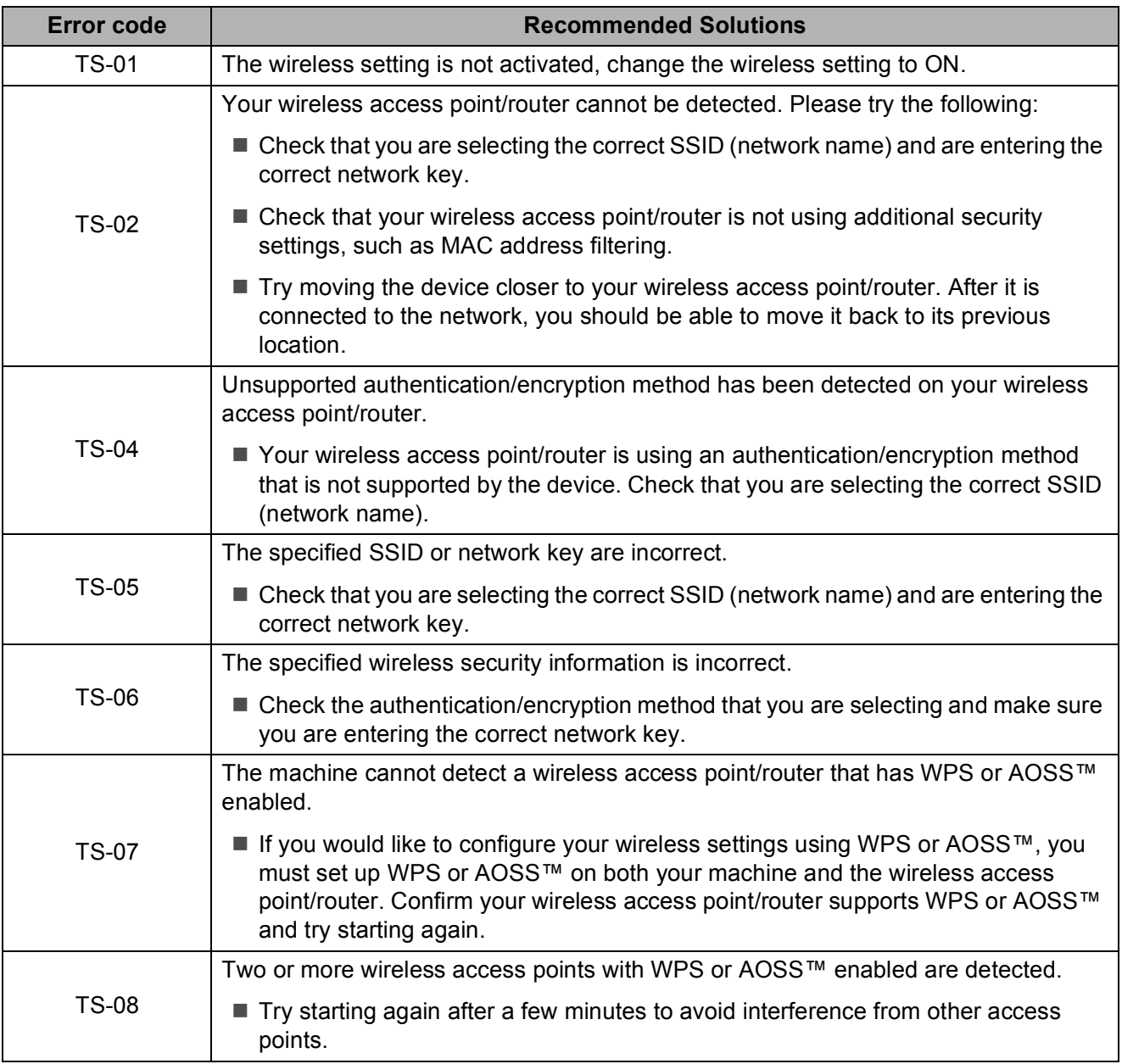

# <span id="page-66-0"></span>**If you are having difficulty with your machine**

#### **IMPORTANT**

Using non-Brother supplies may affect the print quality, hardware performance, and machine reliability.

If you think there is a problem with your machine, check the following tables of troubleshooting tips. You can correct most problems yourself.

If you need additional help, the Brother Solutions Center offers the latest FAQs and troubleshooting tips.

Visit [http://support.brother.com.](http://support.brother.com)

#### **NOTE**

For technical help, you must call the country where you bought the machine. Calls must be made from within that country.

#### **Printing Difficulties**

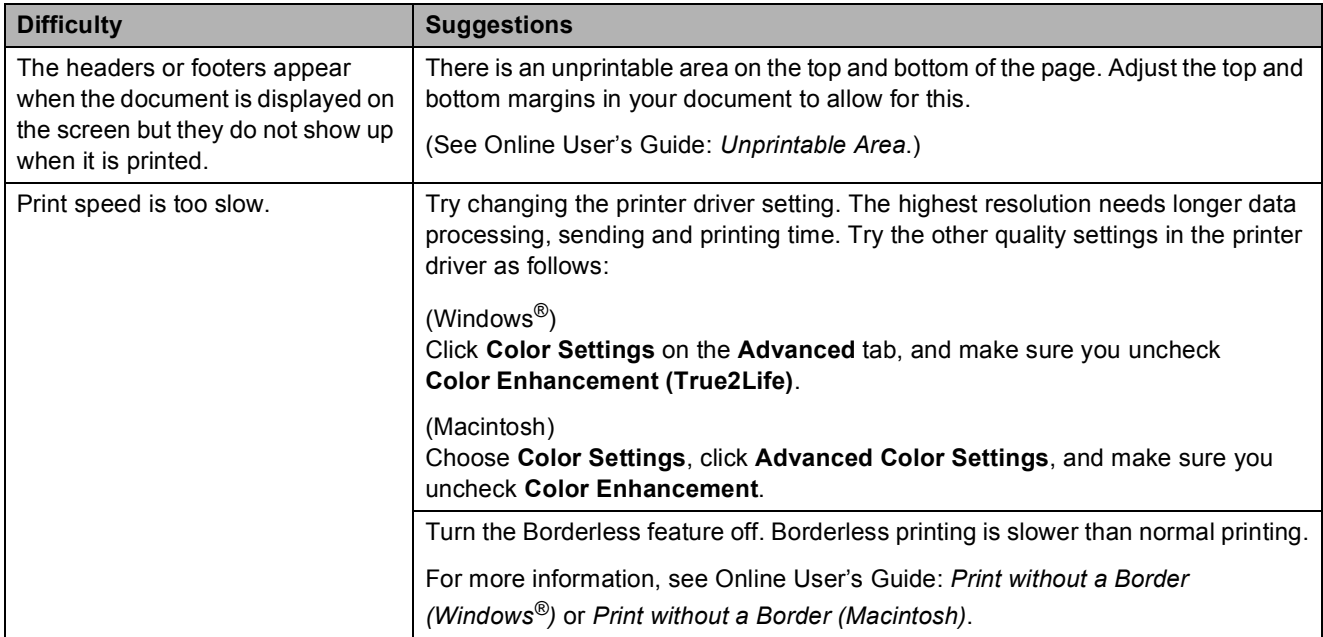

## **Print Quality Difficulties**

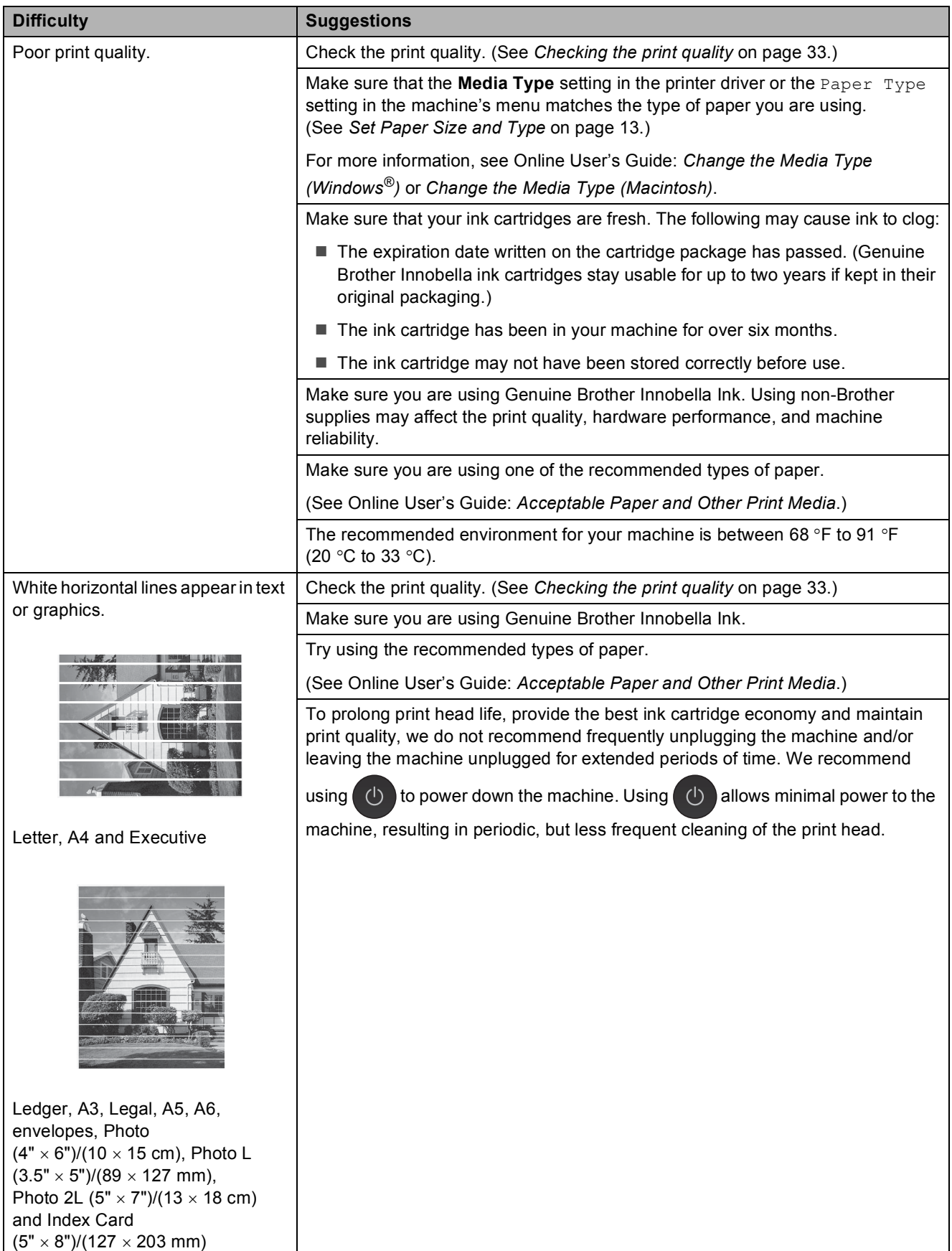

# **Print Quality Difficulties (continued)**

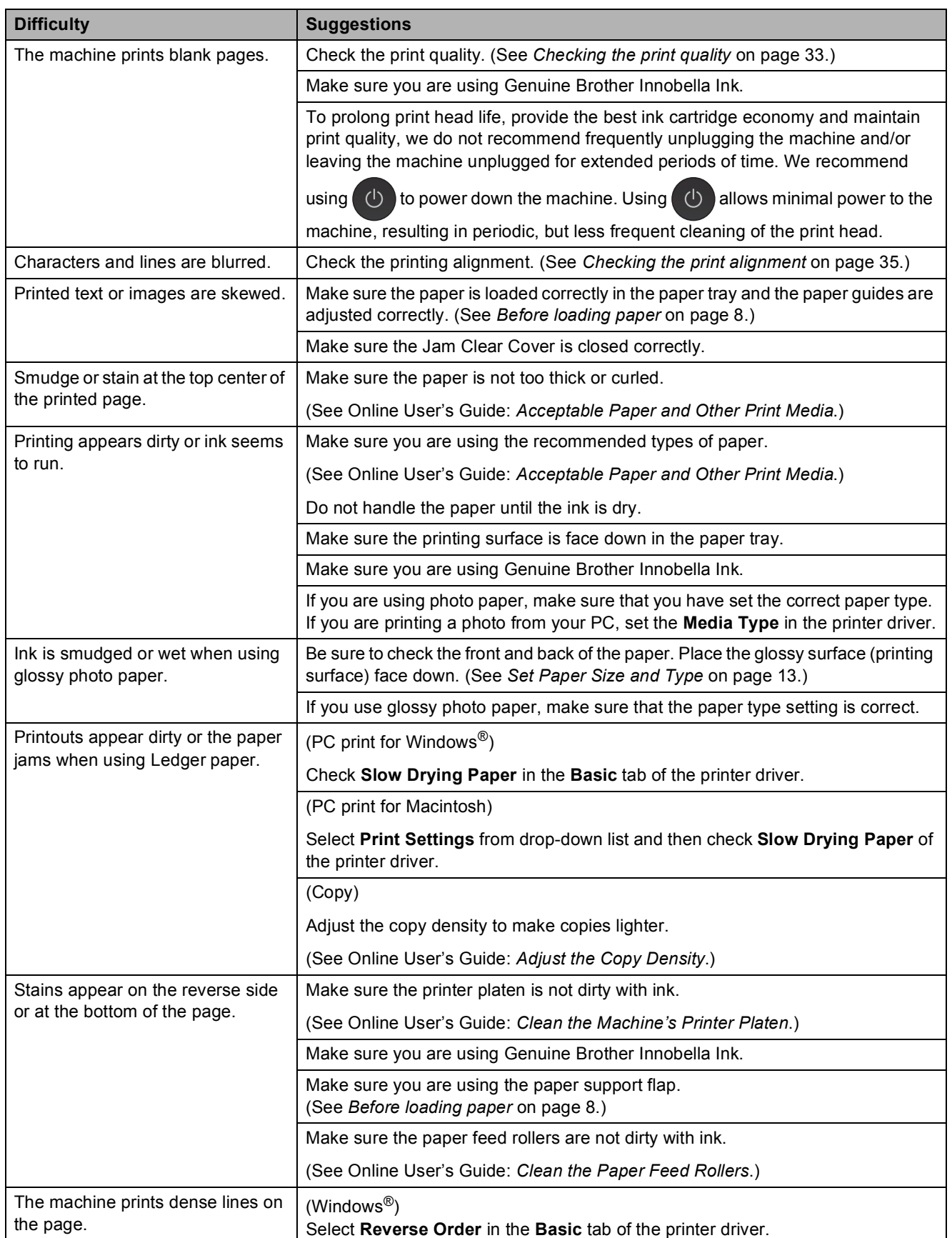

# **Print Quality Difficulties (continued)**

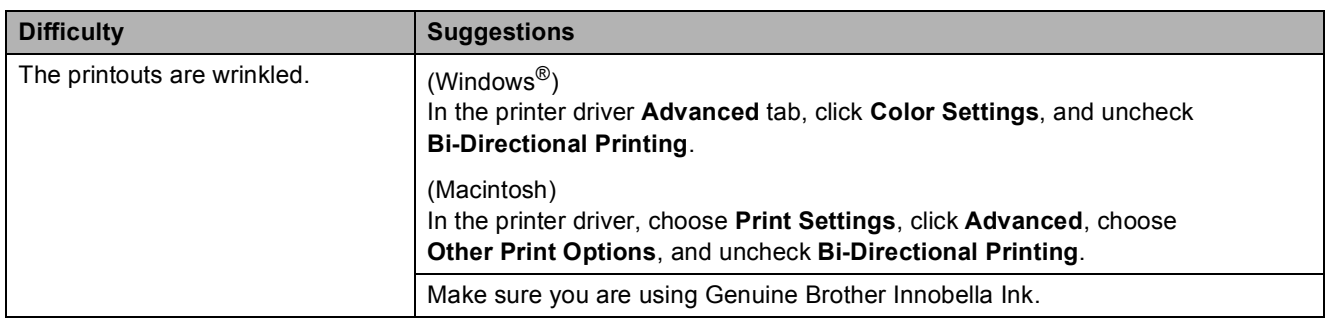

# **Paper Handling Difficulties**

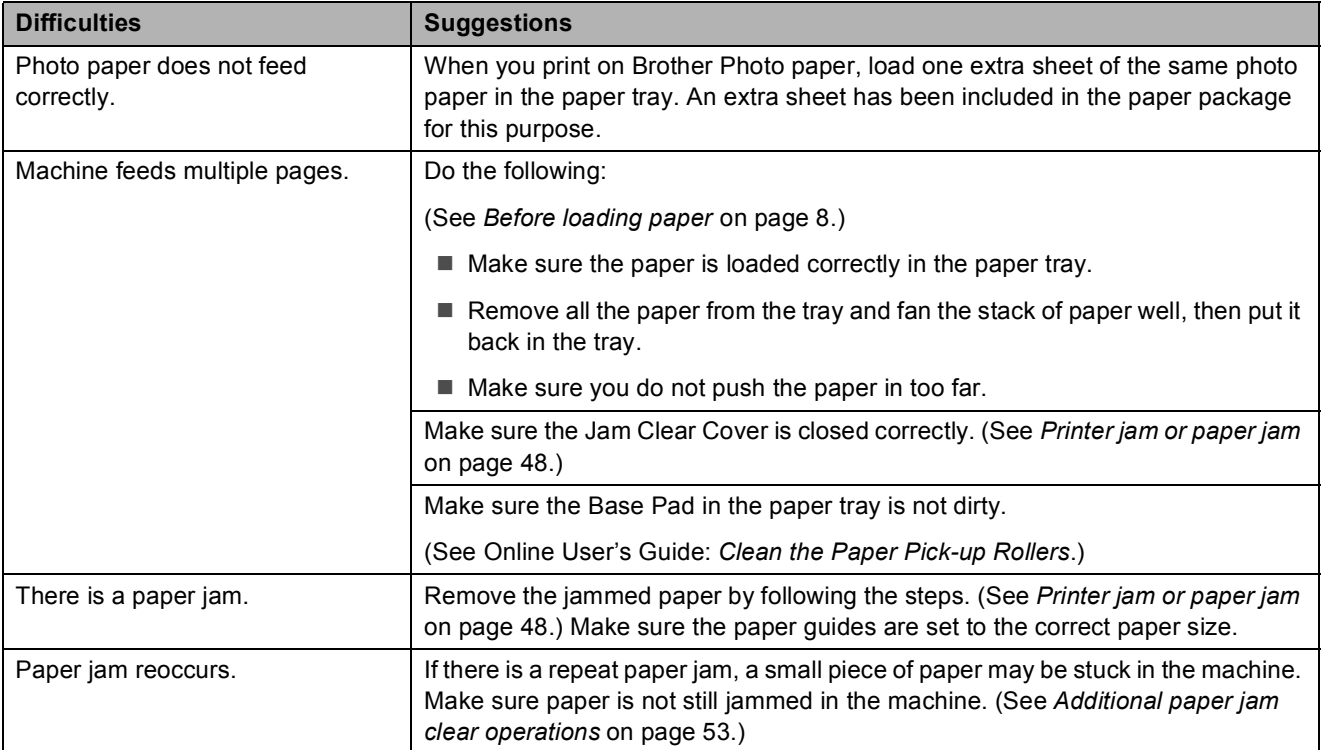

### **Printing Received Faxes**

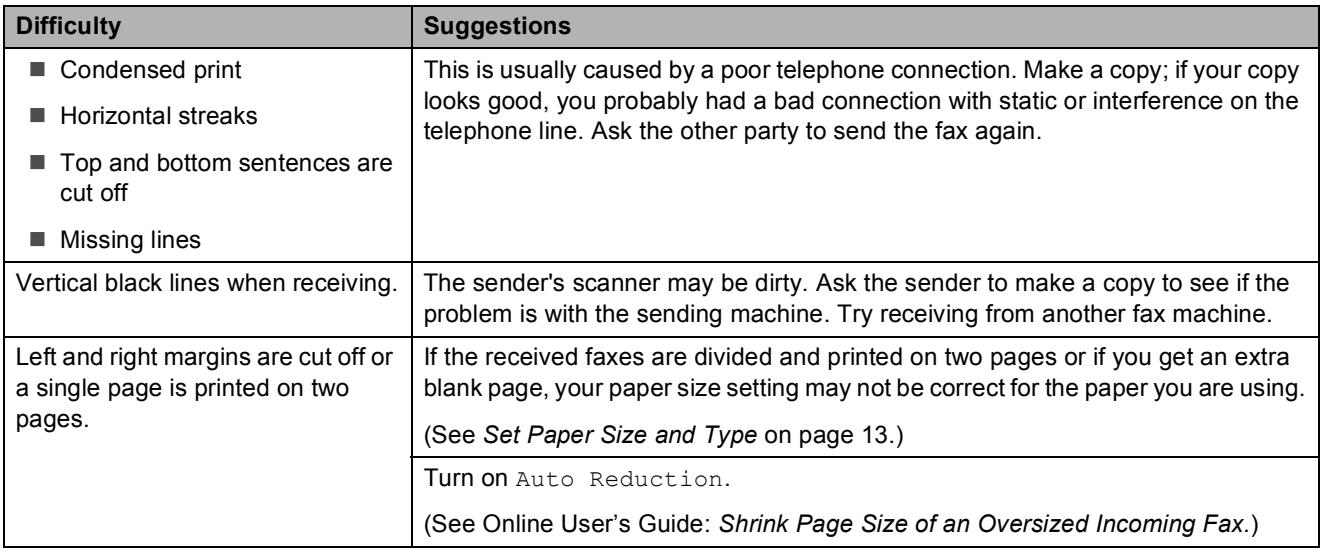

### **Telephone Line or Connections**

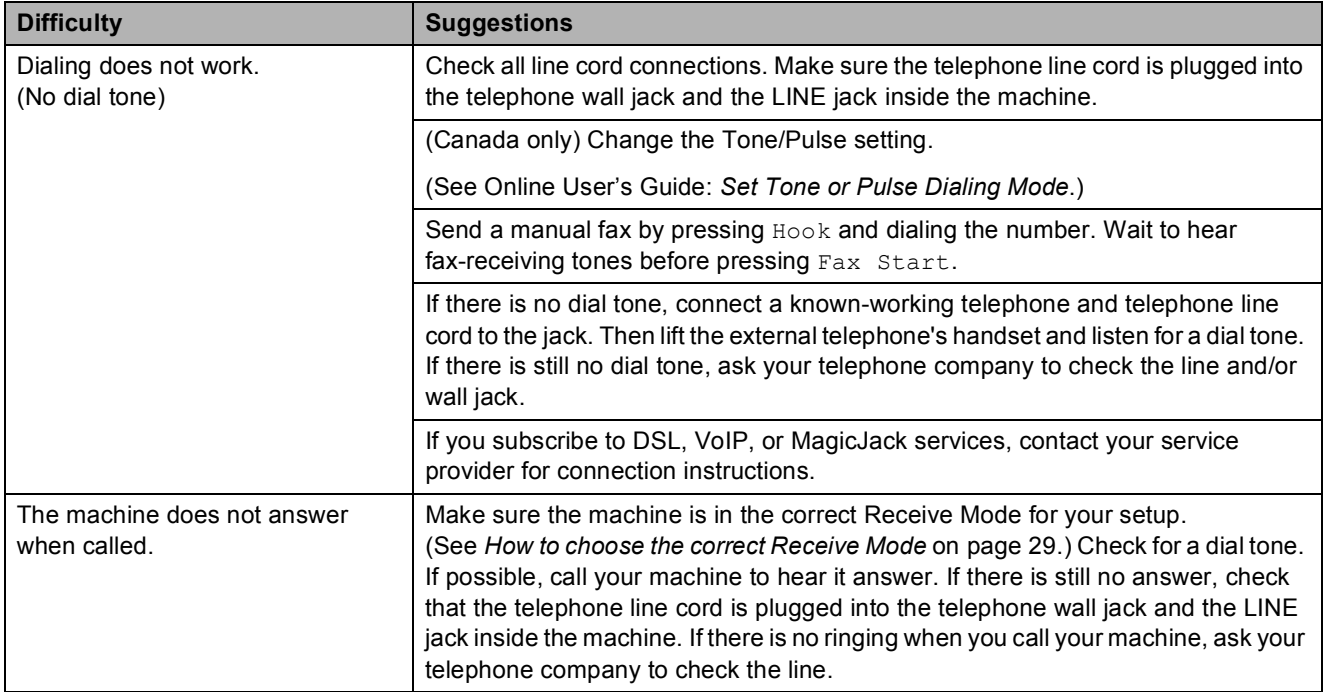

## **Receiving Faxes**

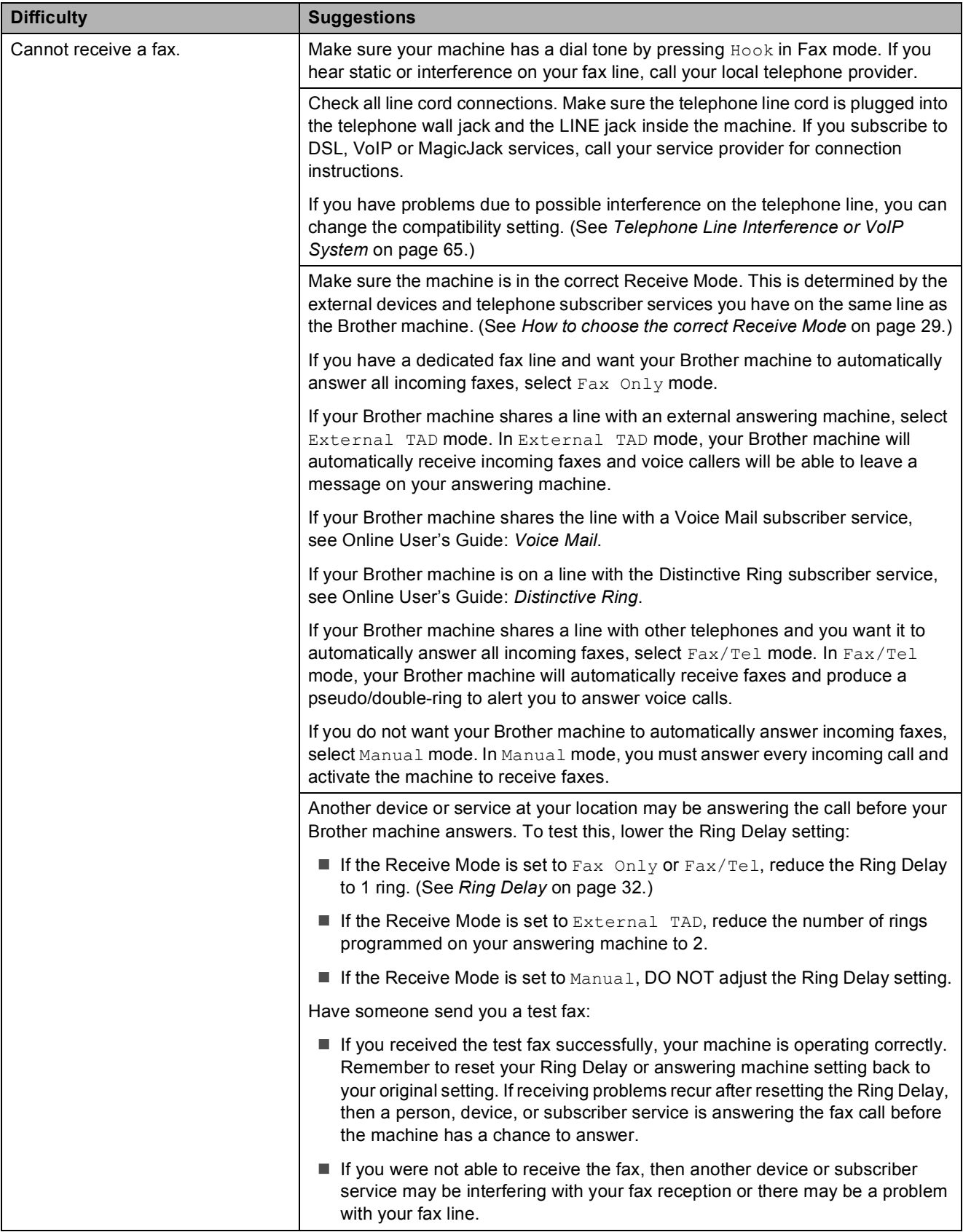
## **Receiving Faxes (continued)**

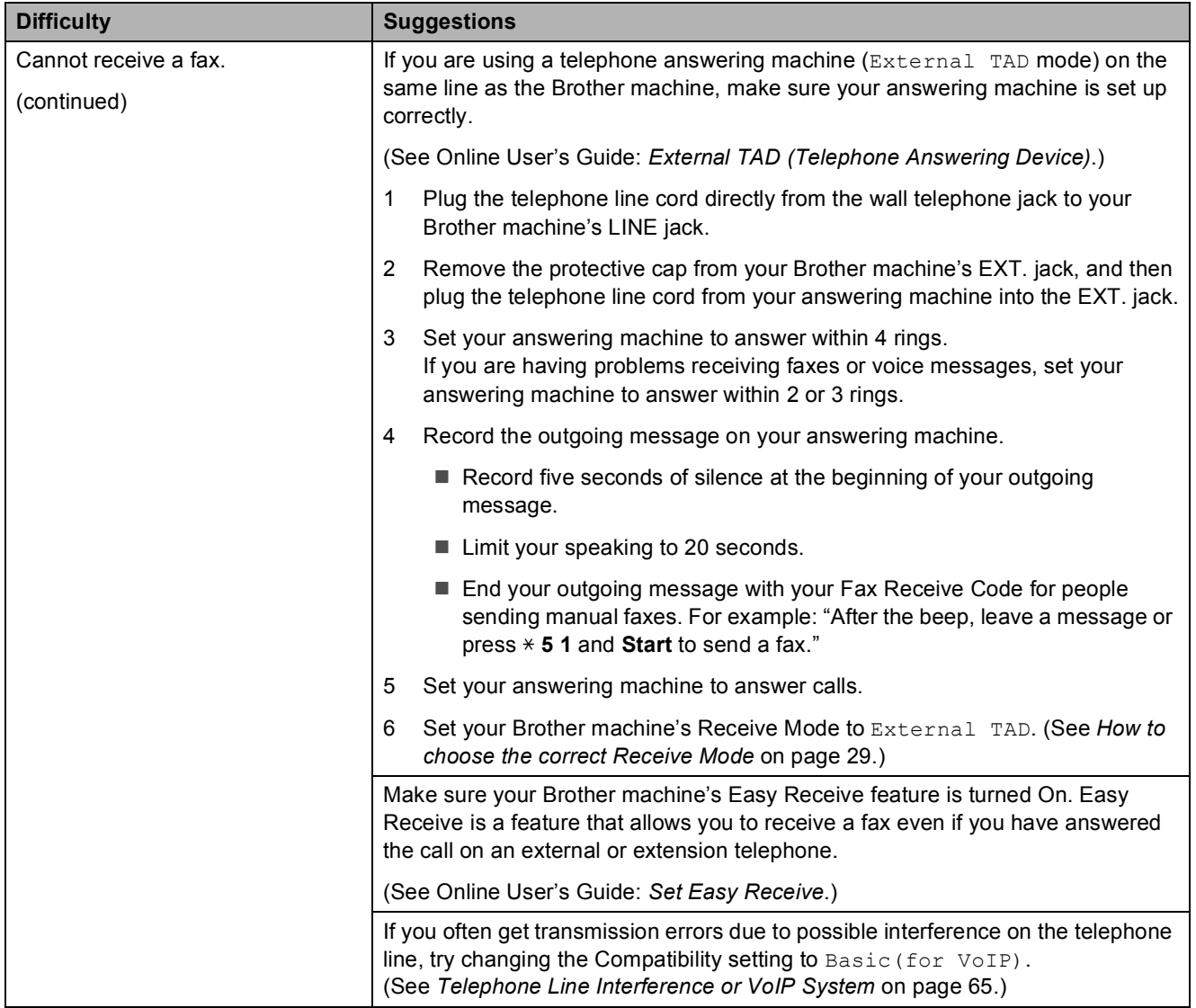

### <span id="page-72-0"></span>**Sending Faxes**

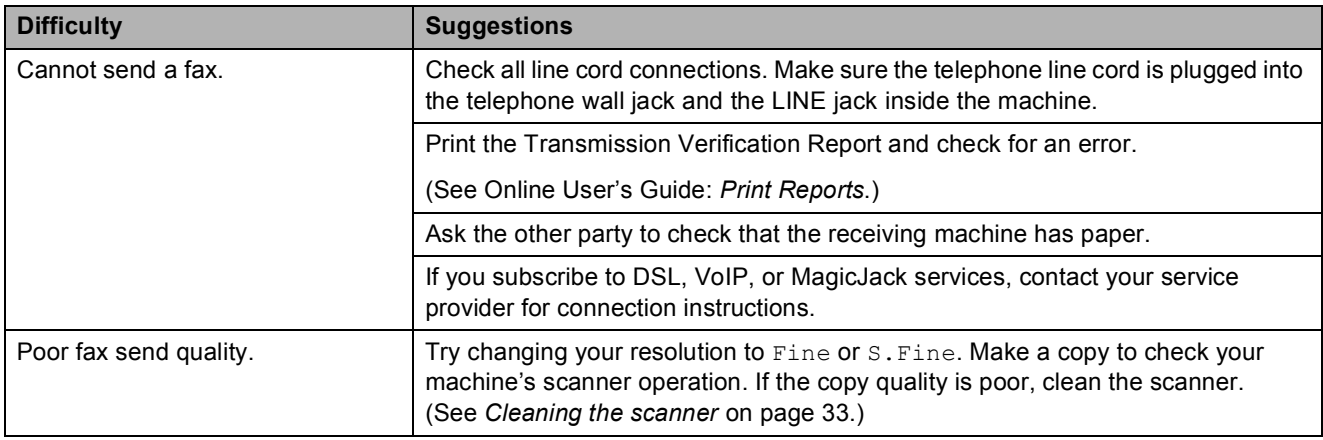

## **Sending Faxes (continued)**

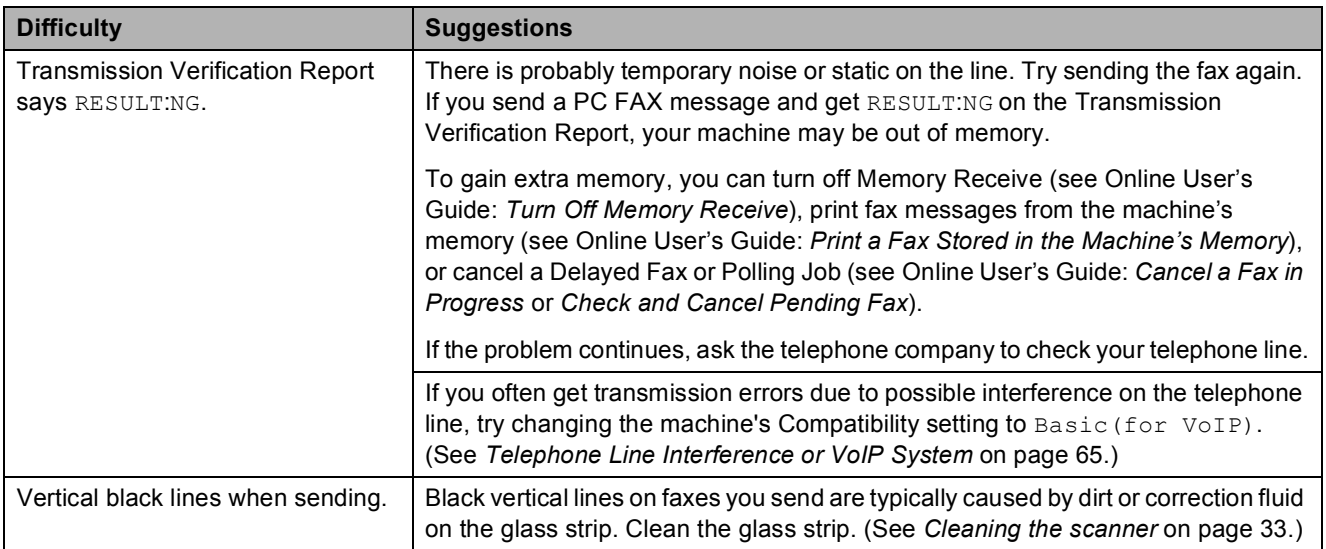

## <span id="page-73-1"></span>**Handling Incoming Calls**

<span id="page-73-0"></span>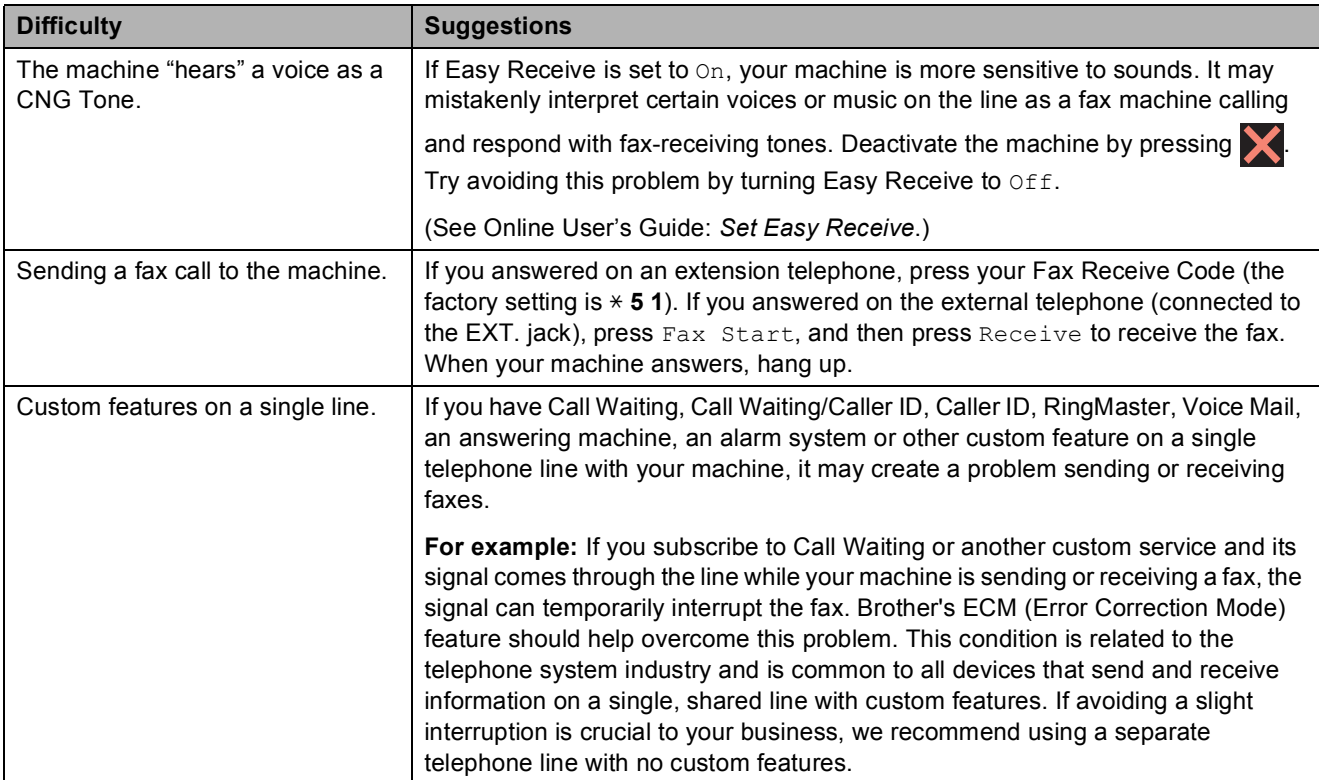

### <span id="page-74-0"></span>**Copying Difficulties**

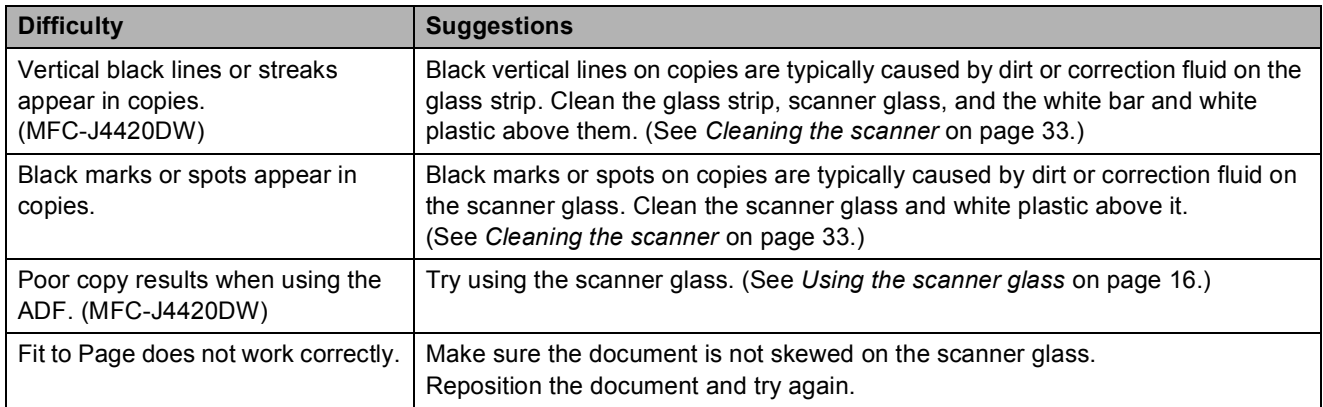

## <span id="page-74-2"></span>**Scanning Difficulties**

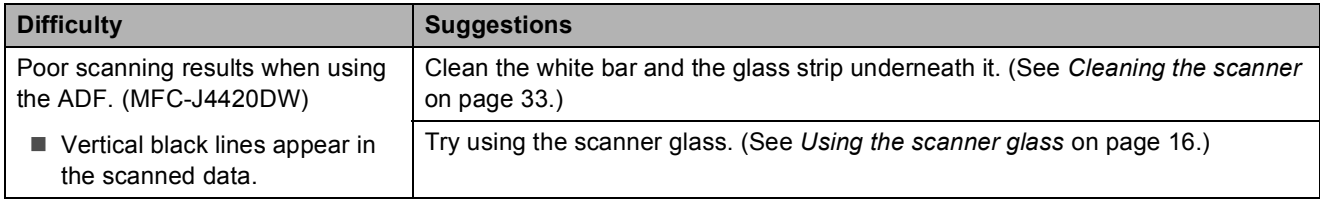

### <span id="page-74-1"></span>**PhotoCapture Center Difficulties**

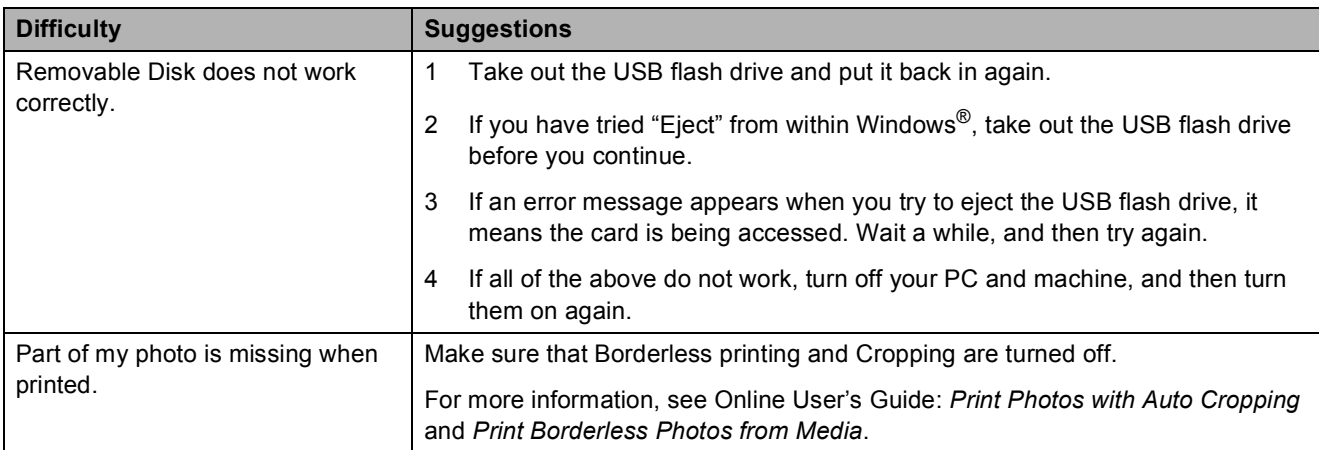

### <span id="page-74-3"></span>**Software Difficulties**

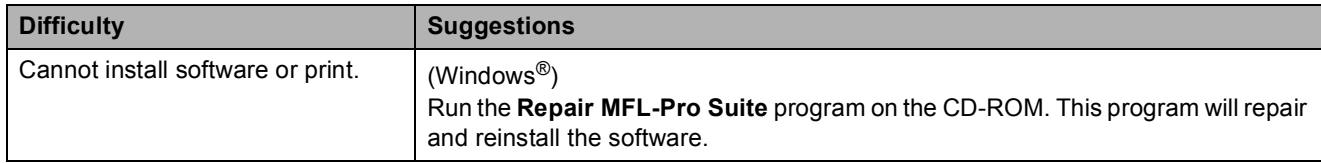

### <span id="page-75-0"></span>**Network Difficulties**

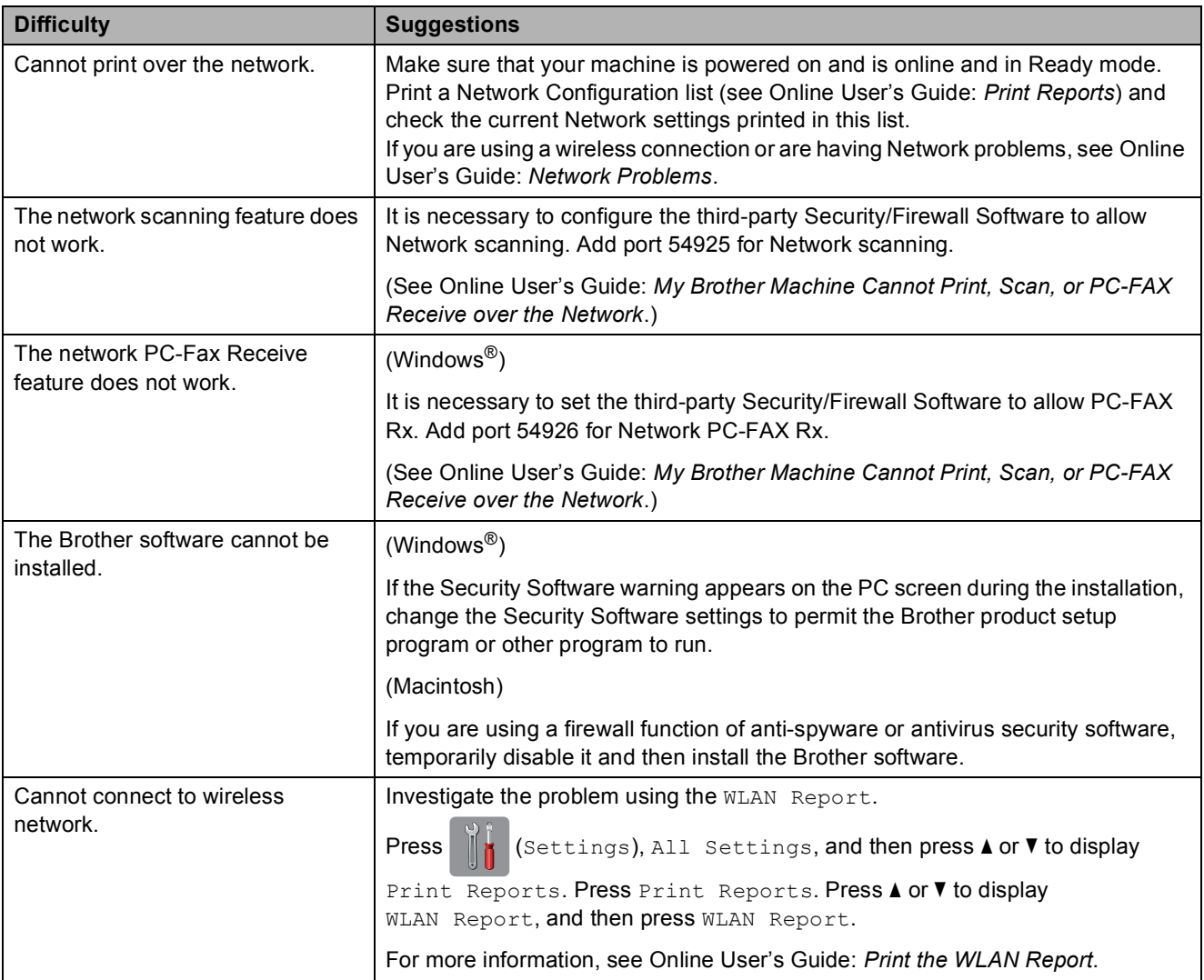

## **Dial Tone detection**

Setting the dial tone to Detection will shorten the dial detect pause.

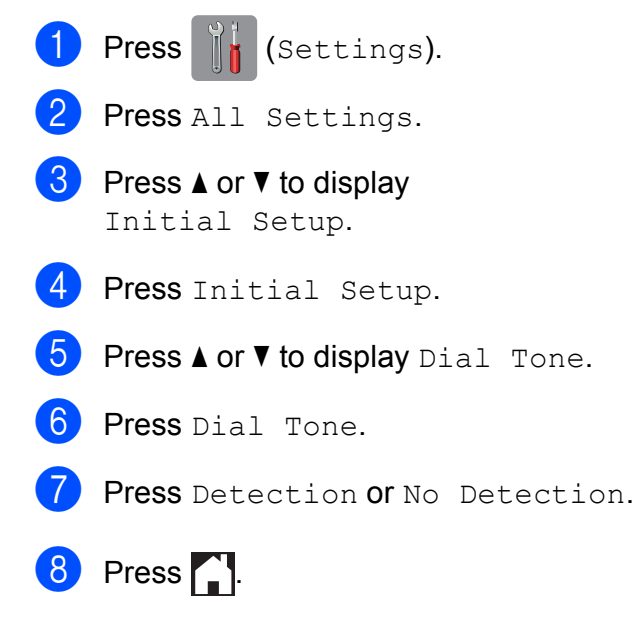

## <span id="page-76-1"></span><span id="page-76-0"></span>**Telephone Line Interference or VoIP System**

If you are having problems sending or receiving a fax due to possible interference on the telephone line, or if you are using a VoIP system, we recommend that you change the modem speed to minimize errors in fax operations.

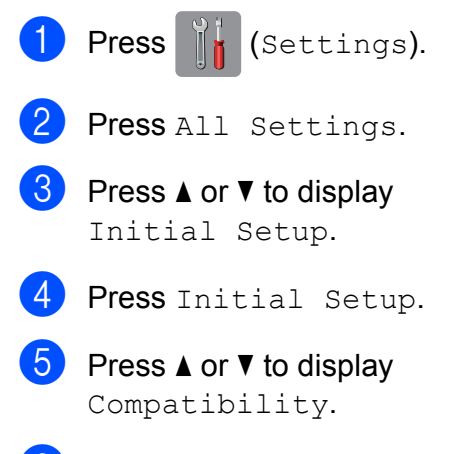

**6** Press Compatibility.

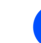

Press Normal or Basic (for VoIP).

Basic(for VoIP) reduces the modem speed to 9,600 bps and turns off color fax receiving and Error Correction Mode (ECM), except for color fax-sending. Unless interference is a recurring problem on your telephone line, you may prefer to use it only when needed.

To improve compatibility with most VoIP services, Brother recommends changing the compatibility setting to Basic(for VoIP).

Normal sets the modem speed at 14,400 bps.

## 8 Press .

### **NOTE**

VoIP (Voice over IP) is a type of phone system that uses an Internet connection, rather than a traditional phone line.

# **Machine Information**

## **Checking the serial number**

You can see the machine's serial number on the Touchscreen.

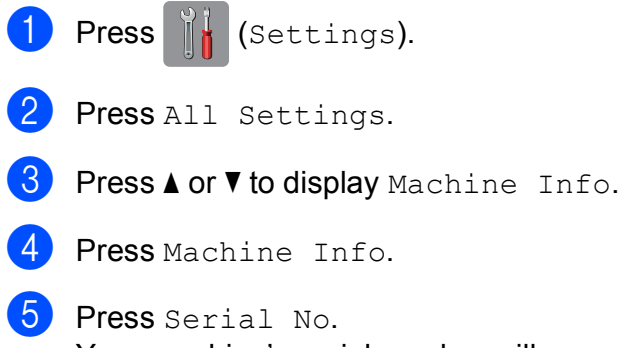

Your machine's serial number will appear on the Touchscreen.

6 Press .

## **Checking the firmware version <sup>B</sup>**

You can see the machine's firmware version on the Touchscreen.

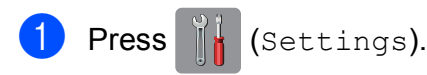

- 2 Press All Settings.
- **3** Press  $\triangle$  or  $\nabla$  to display Machine Info.
- 4 Press Machine Info.
- Press Firmware Version.
- 6 Press Main Version. Your machine's firmware version will appear on the Touchscreen.

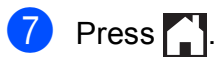

## **Reset operations overview**

The following reset operations are available:

1 Machine Reset

You can reset all the machine's settings that you have changed, such as Date and Time and Ring Delay.

The Demo icon will be restored to the Home screen. (USA only)

2 Network

You can reset the print server back to its factory settings, such as the password and IP address information.

3 Address Book & Fax

Address Book & Fax resets the following settings:

■ Address Book

(Address Book and Setup Groups)

- $\blacksquare$  Programmed fax jobs in the memory (Polled Transmit, Delayed Fax and Delayed Batch Transmission)
- Station ID

(Name and Number)

Remote Fax Options

(Fax Forwarding and Paging)

■ Report settings

(Transmission Verification Report, Address Book and Fax Journal)

 $\blacksquare$  History

(Caller ID history and Outgoing Call)

- Faxes in memory
- 4 All Settings

You can restore all settings to the factory settings.

Brother strongly recommends performing this procedure before handing over or disposing of the machine.

## **How to reset the machine**

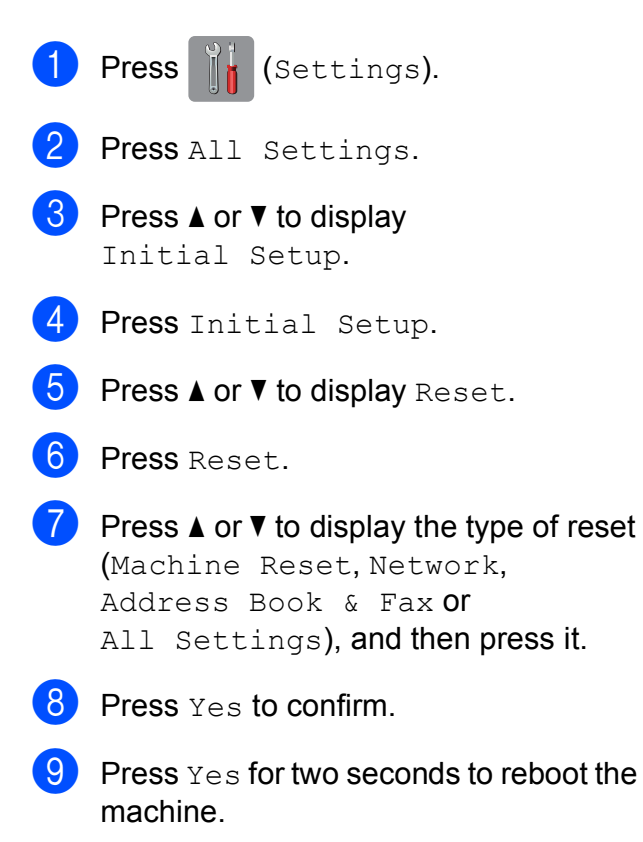

## **A**

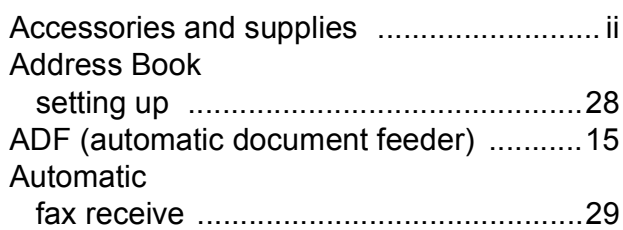

## **B**

#### Brother

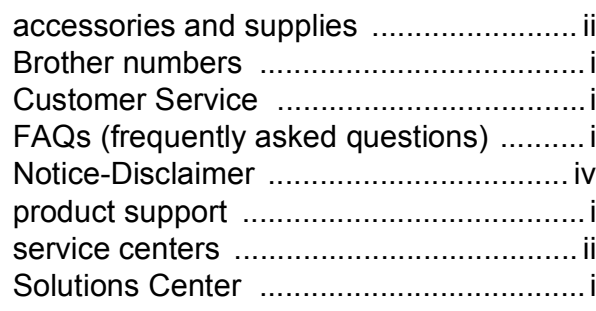

## **C**

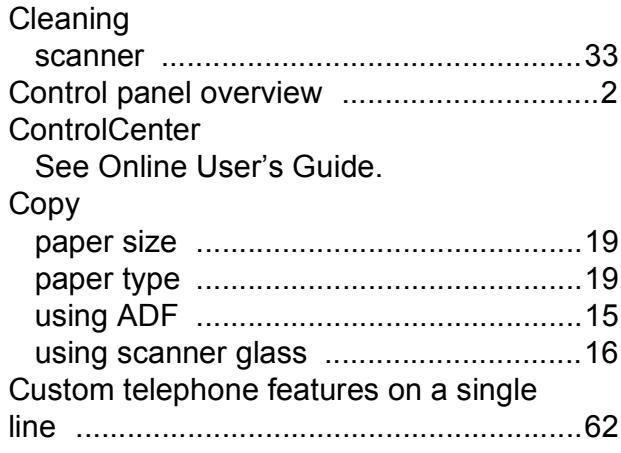

### **D**

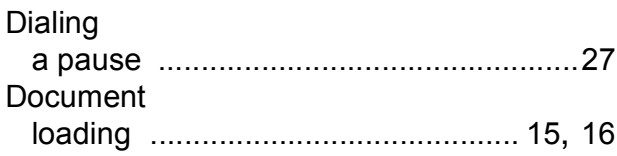

## **E**

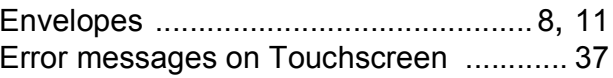

### **F**

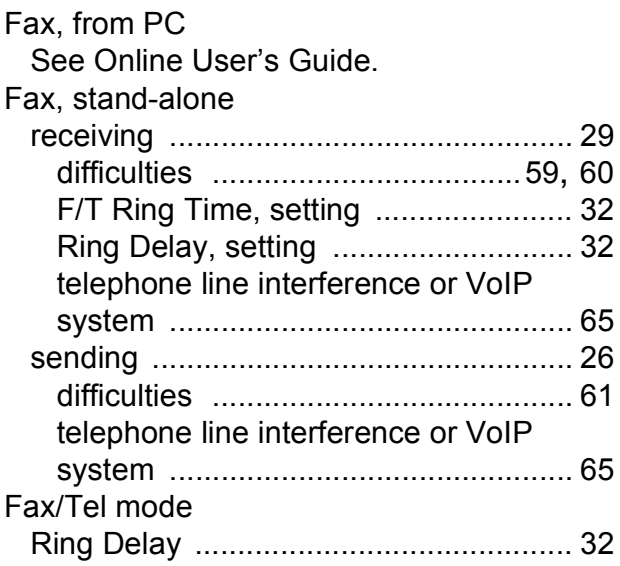

### **J**

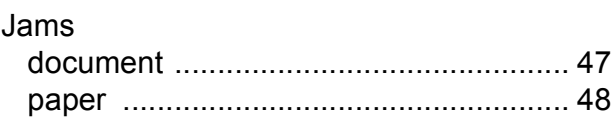

### **M**

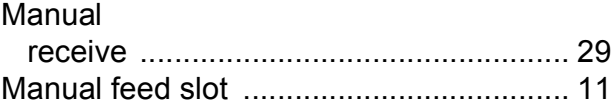

### **N**

Network Printing See Online User's Guide. **Scanning** See Online User's Guide.

## **P**

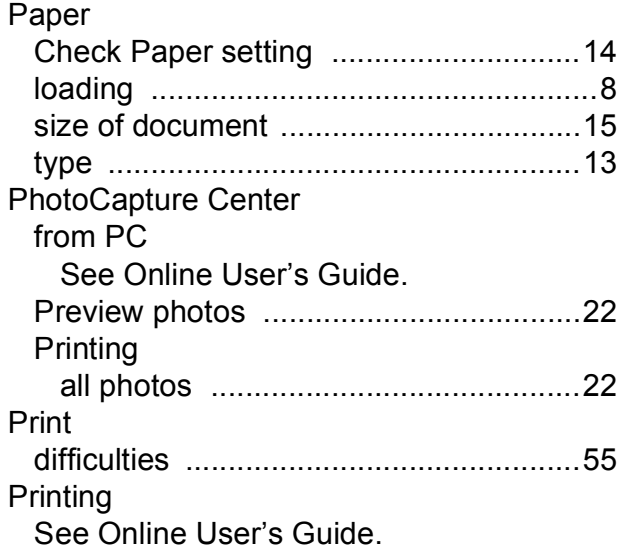

## **R**

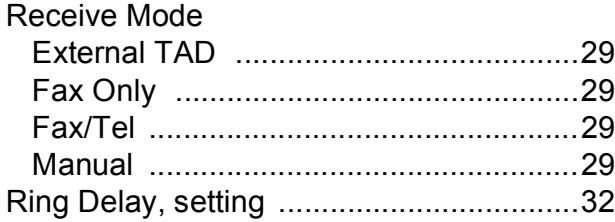

## **S**

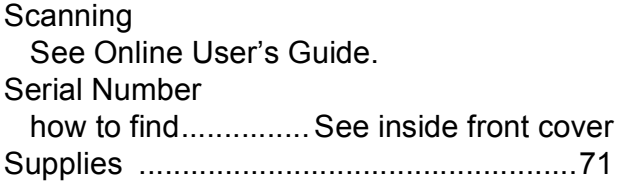

# **T**

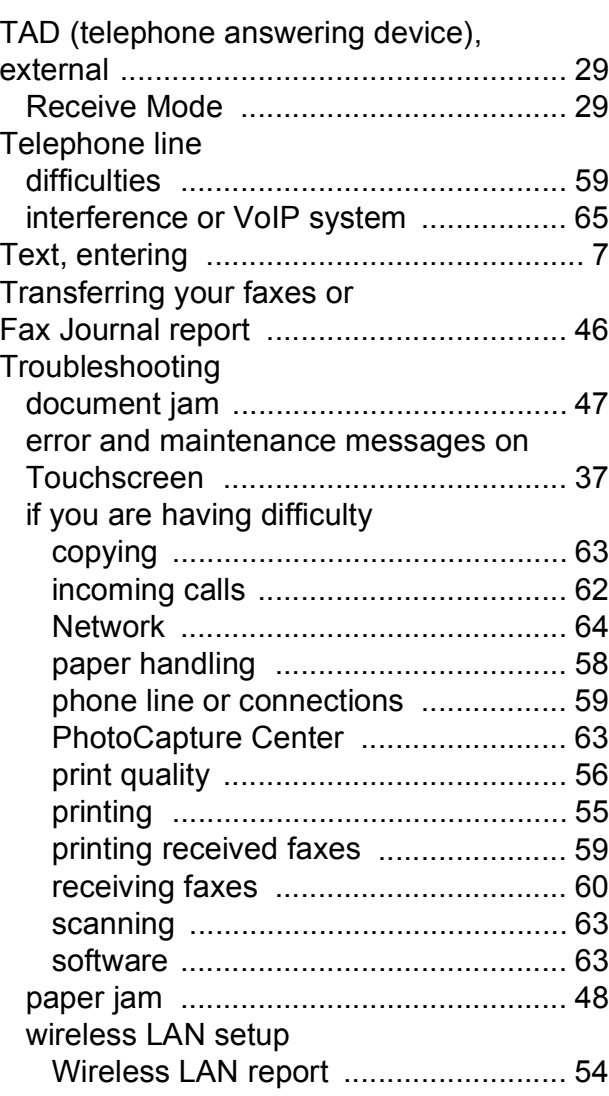

## **W**

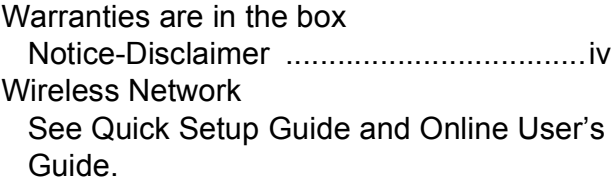

# <span id="page-82-0"></span>**Supplies**

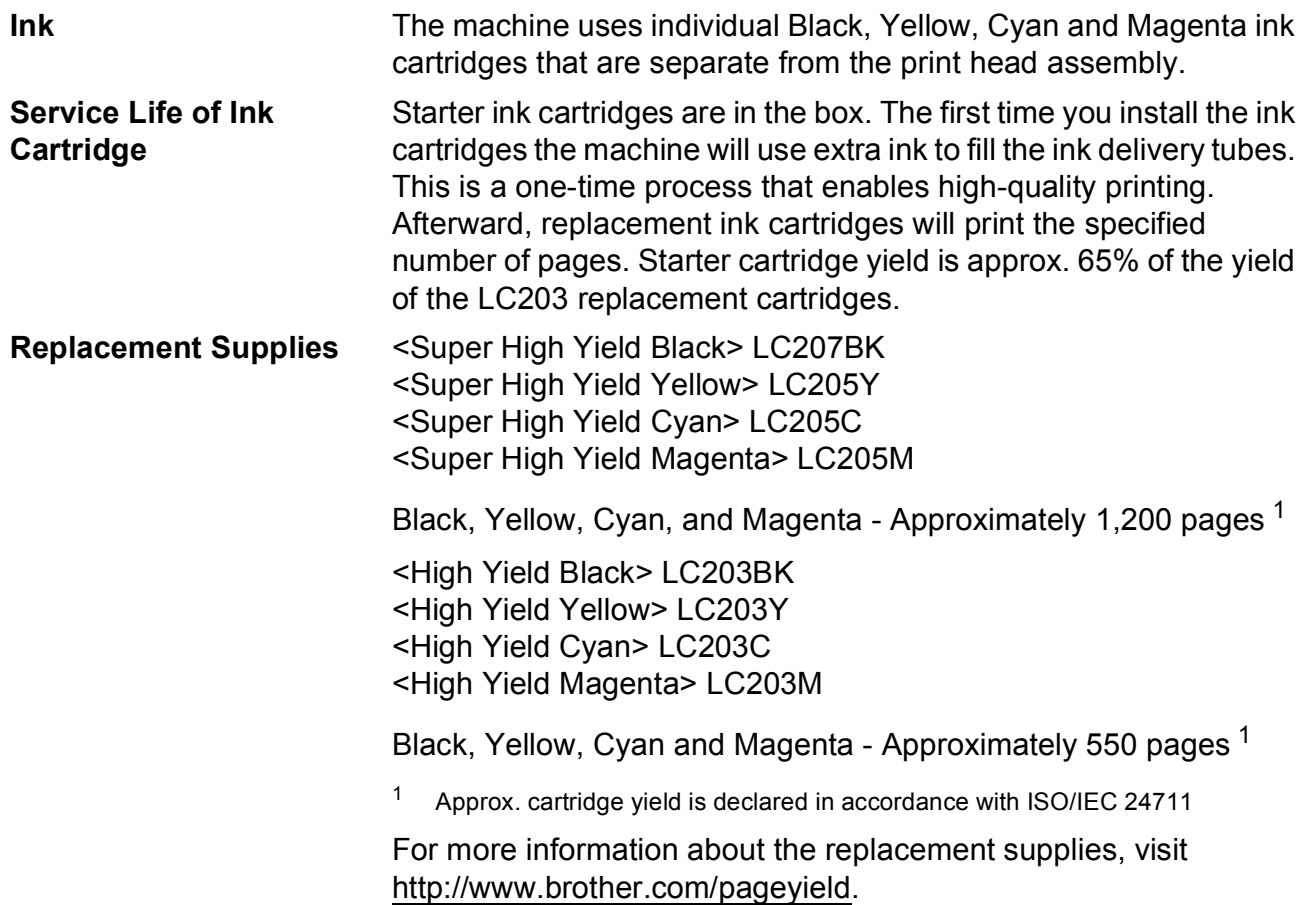

#### <span id="page-82-1"></span>**What is Innobella?**

Innobella is a range of genuine supplies offered by Brother. The name "Innobella" derives from the words "Innovation" and "Bella" (meaning "Beautiful" in Italian) and is a representation of the "innovative" technology providing you with "beautiful" and "long lasting" print results.

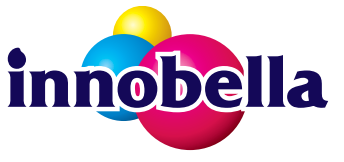

When you print photo images, Brother recommends Innobella glossy photo paper (BP71 series) for high quality. Brilliant prints are made easier with Innobella Ink and paper.

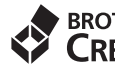

#### **BROTHER EXPENSIVE CENTER**

If you're using Windows®, double-click the Brother CreativeCenter icon on your desktop to access our **FREE** website designed as a resource to help you easily create and print customized materials for business and home use with photos, text and creative touch.

Mac users can access Brother CreativeCenter at this web address: <http://www.brother.com/creativecenter>

Brother International Corporation 200 Crossing Boulevard P.O. Box 6911 Bridgewater, NJ 08807-0911 USA

Brother International Corporation (Canada) Ltd. 1 rue Hôtel de Ville, Dollard-des-Ormeaux, QC, Canada H9B 3H6

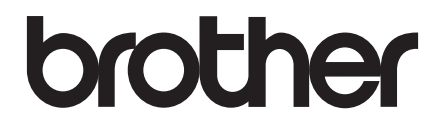

### **Visit us on the World Wide Web <http://www.brother.com>**

These machines are approved for use in the country of purchase only. Local Brother companies or their dealers will support only machines purchased in their own countries.

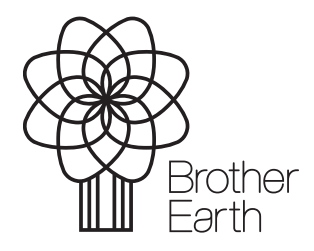

[www.brotherearth.com](http://www.brotherearth.com)